# 産地直売システム

# (SHARP レジ ER-411/421 対応版)

# 操作マニュアル

# 第 2 版

2017 年 2 月

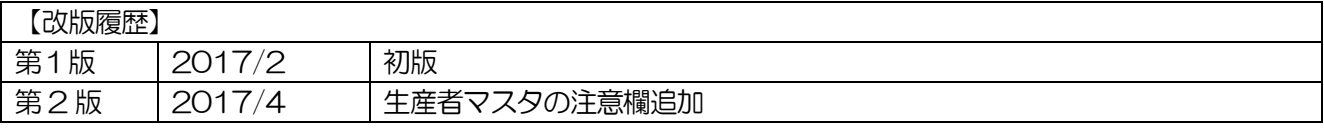

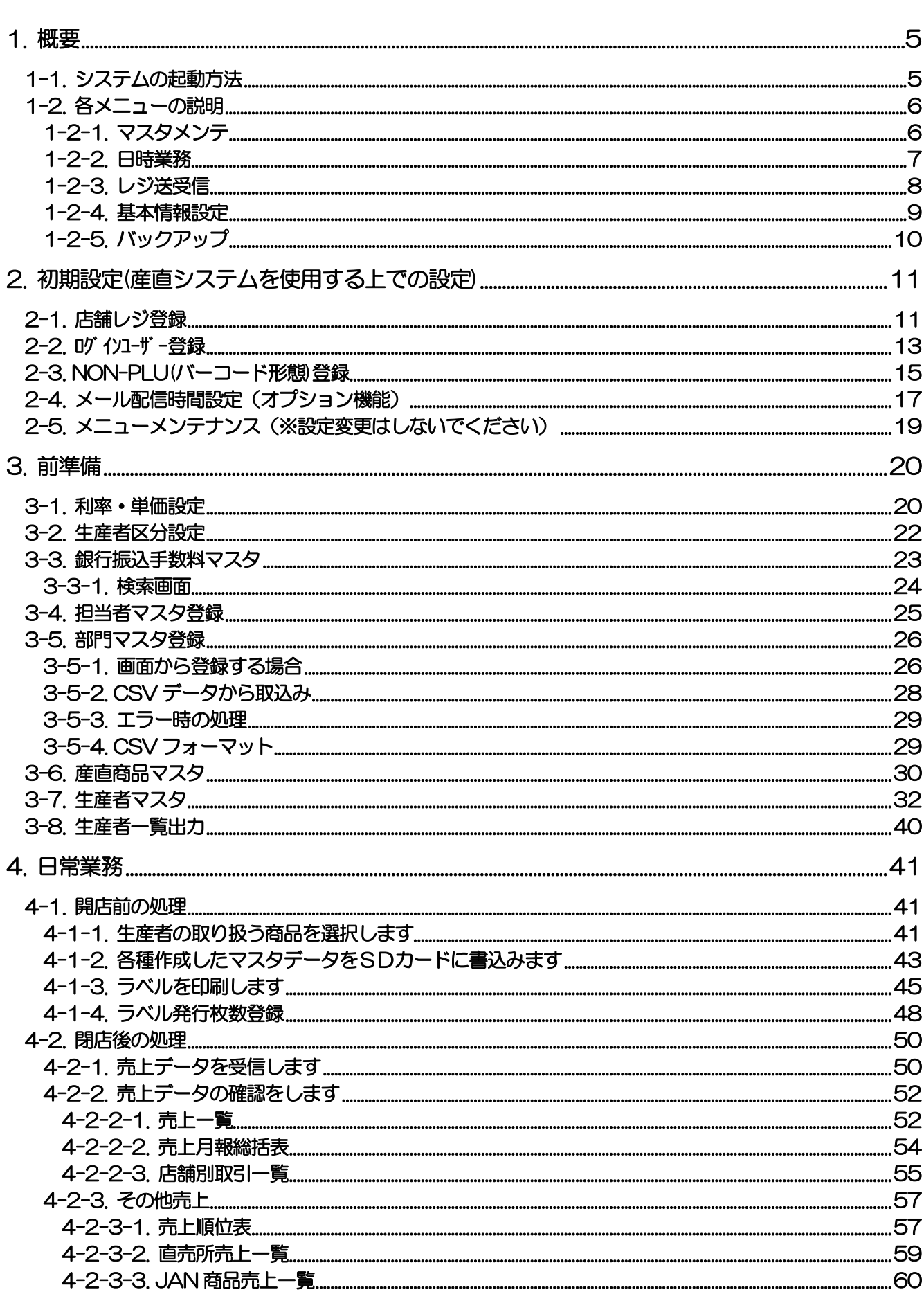

# \*\*\* 目 次 \*\*\*

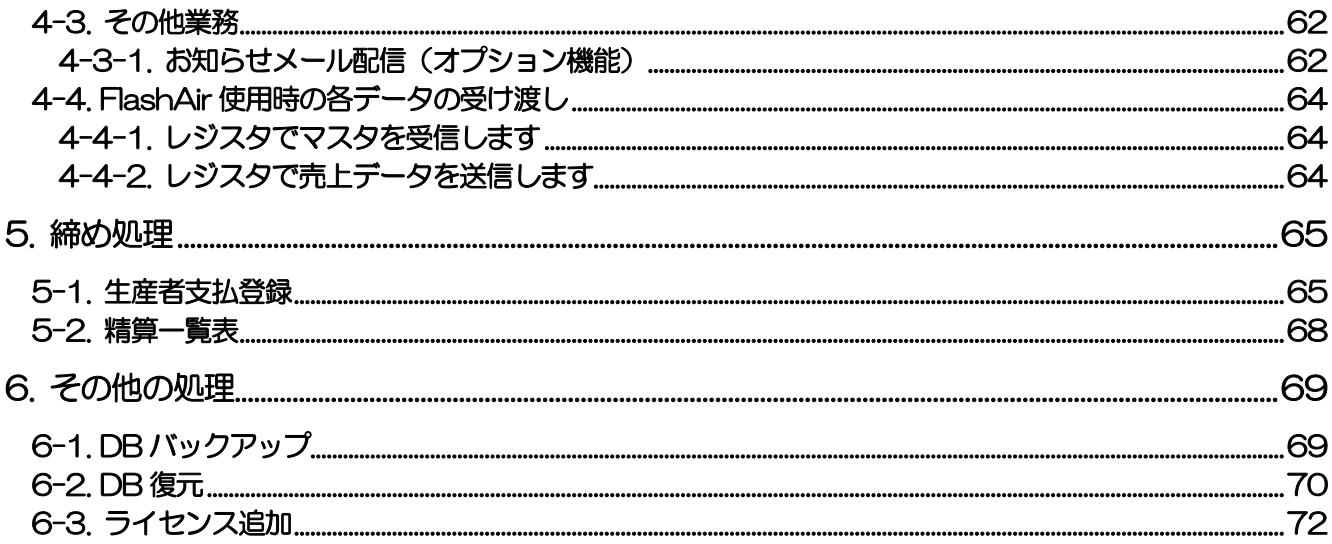

# <span id="page-4-0"></span>1.概要

生産者に紐づけた商品でバーコード印刷を行います 生産者毎の売上を集計し、費用・手数料・振込手数料等を差し引き、生産者に支払いをします

# <span id="page-4-1"></span>1-1.システムの起動方法

デスクトップに表示されているアイコンをダブルクリックし、システムを起動します

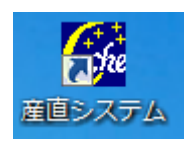

ログイン画面が表示されます

ログイン ID/パスワードを入力し OK | をクリックします

※パスワード欄に「\*\*\*\*\*」と表示されていますが、クリックするとスペースになります パスワードの入力をお願いします

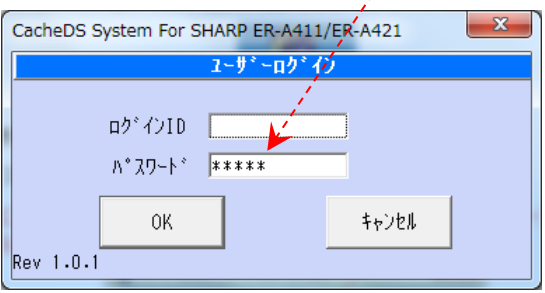

\*初期状態では、ログイン ID「admin」/パスワード「admin」です

# <span id="page-5-0"></span>1-2.各メニューの説明

# <span id="page-5-1"></span>1-2-1.マスタメンテ

産直システムを使用する上で必要な情報を入力するエリアです

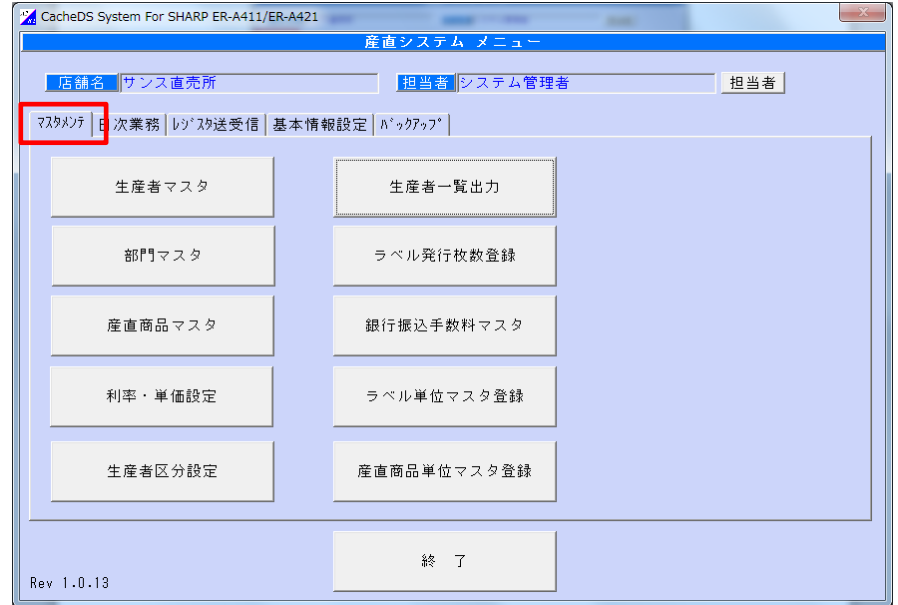

#### マスタメンテ画面

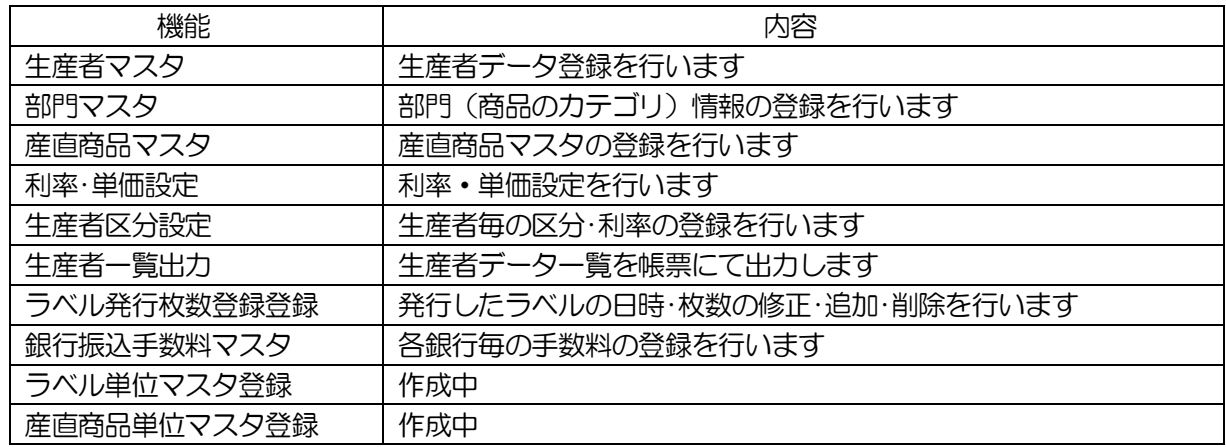

#### <span id="page-6-0"></span>1-2-2.日時業務

売上データの確認を行ったり、締め処理など業務で使用するエリアです

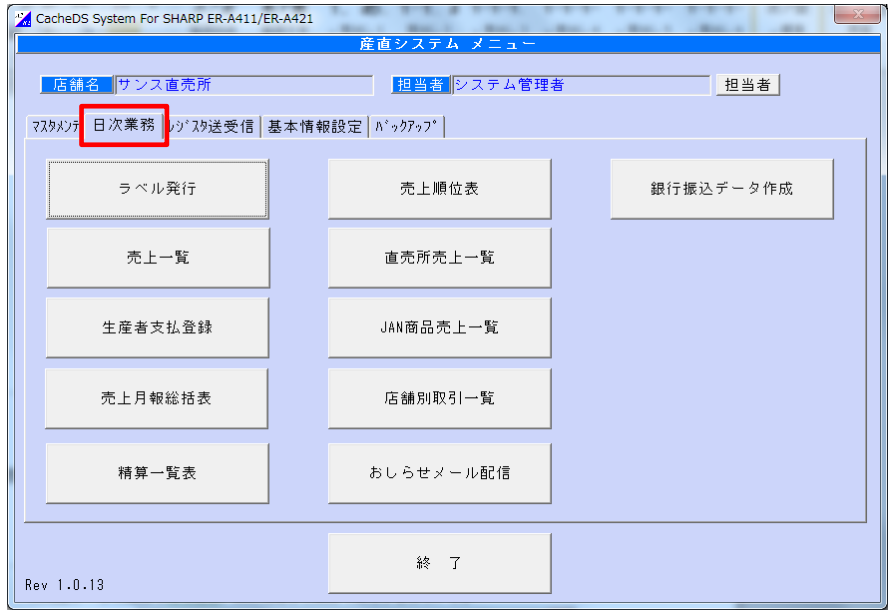

#### 日時業務画面

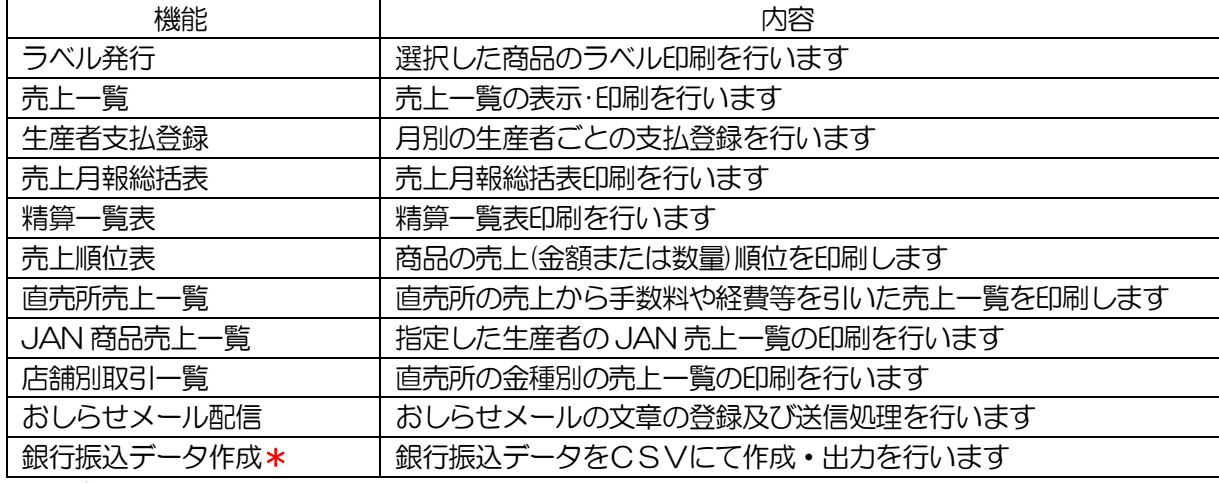

\*オプション機能です

# <span id="page-7-0"></span>1-2-3.レジ送受信

レジへマスタ送信を行ったり、売上受信やマスタ受信を行うエリアです

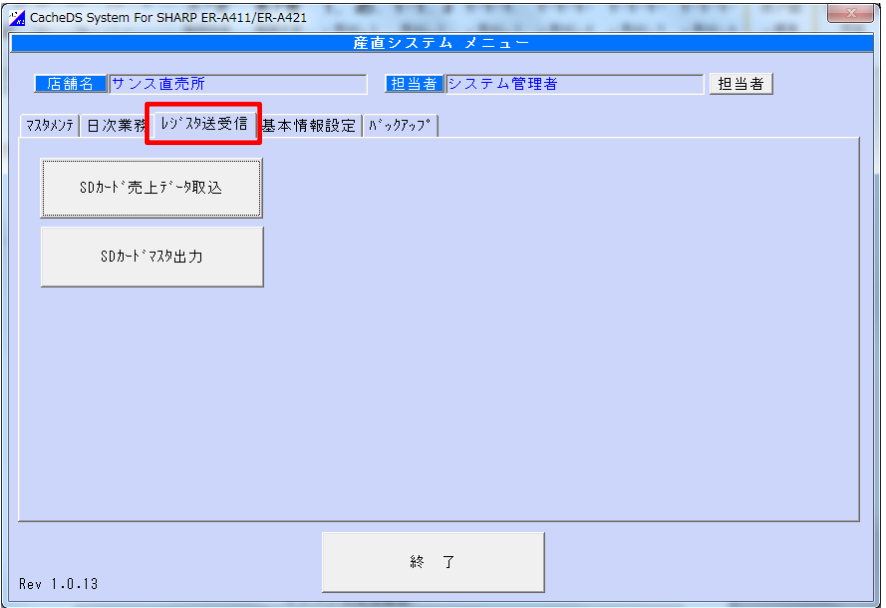

レジスタ送受信画面

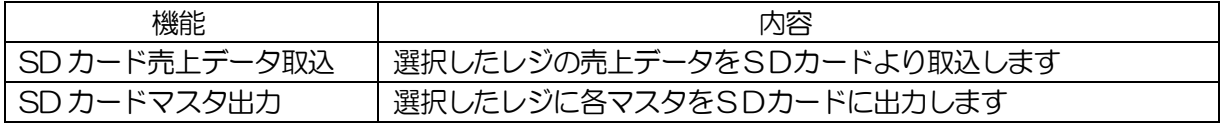

#### <span id="page-8-0"></span>1-2-4.基本情報設定

産直システムを動作する上で必要な情報が登録されているエリアです

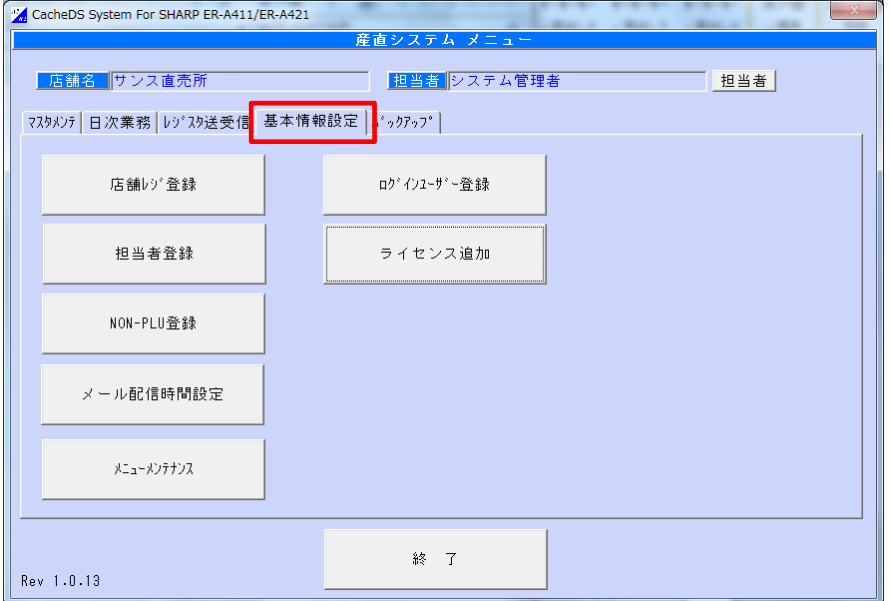

#### 基本情報設定画面

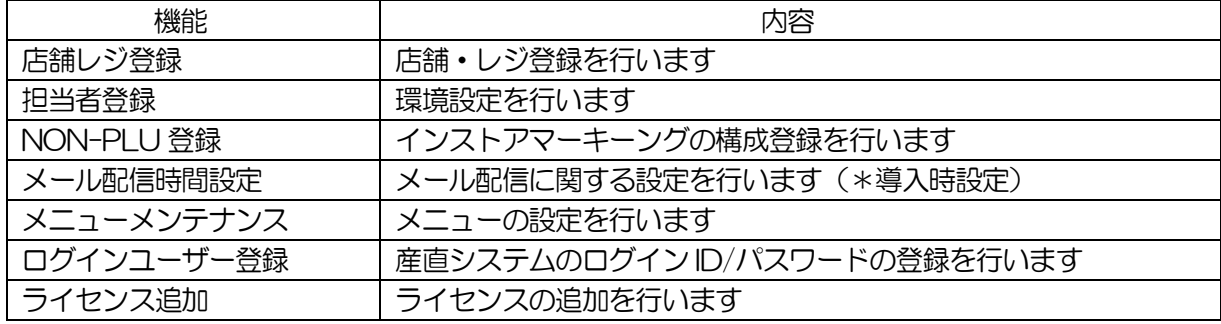

# <span id="page-9-0"></span>1-2-5.バックアップ

産直システムのデータが格納されているデータベースのバックアップ及び復元を行うエリアです

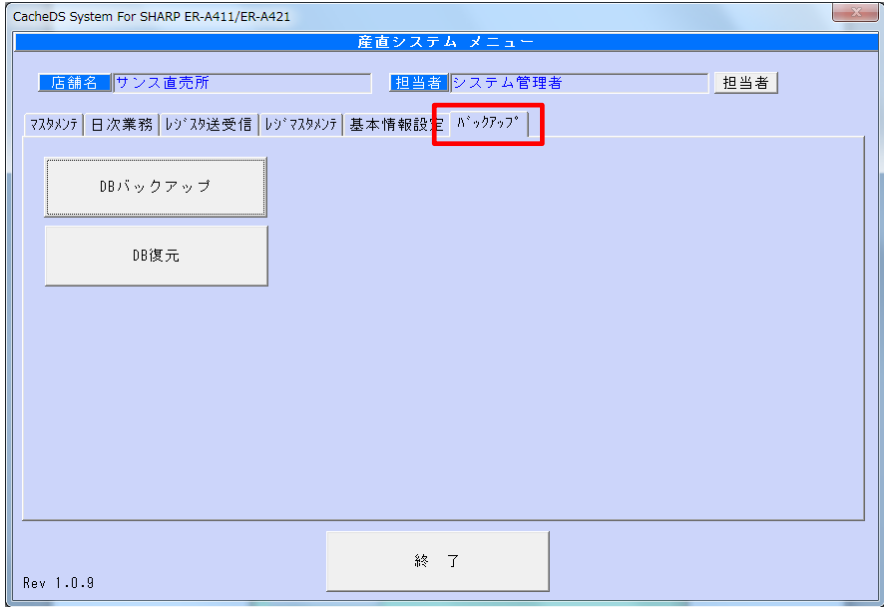

バックアップ画面

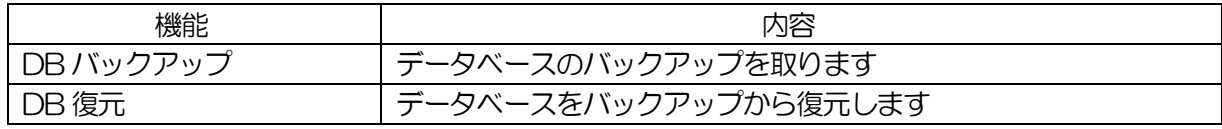

 $\parallel$ 

# <span id="page-10-0"></span>2.初期設定(産直システムを使用する上での設定)

#### <span id="page-10-1"></span>2-1.店舗レジ登録

店舗・レジ情報を登録します

#### <基本入力>

メインメニュー[基本情報設定]の 店舗レジ登録 をクリックします

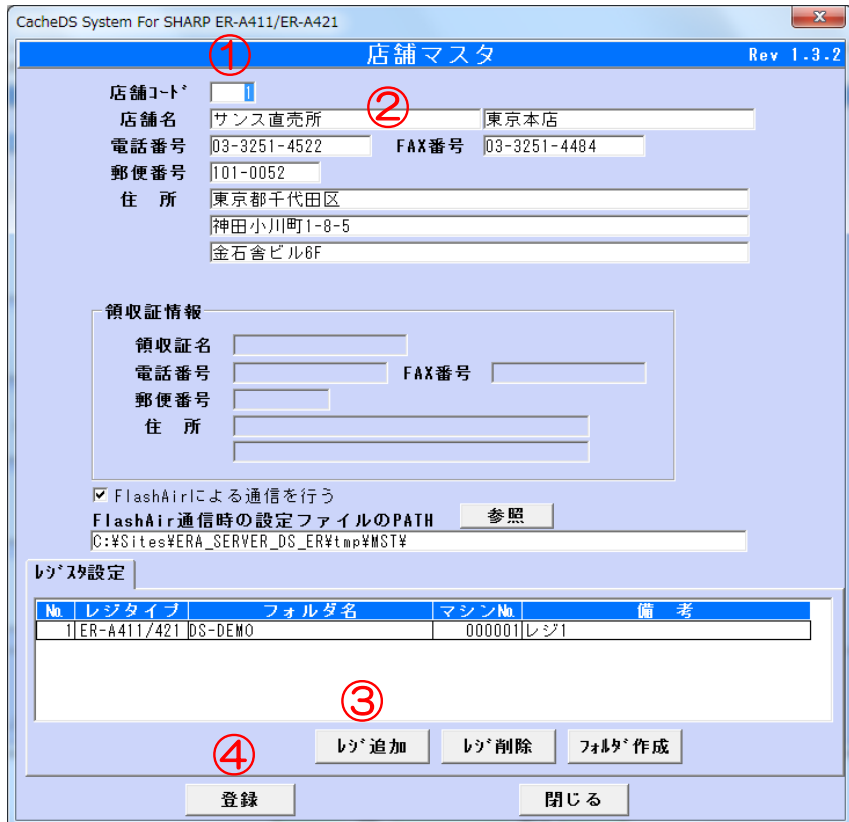

店舗レジ登録画面

①店舗コードを入力します ②店舗名を入力します

③ レジ追加 ボタンをクリックし、レジの IP アドレスを登録します

4 登録 ボタンをクリックします

#### <入力項目・ボタン一覧>

●入力項目

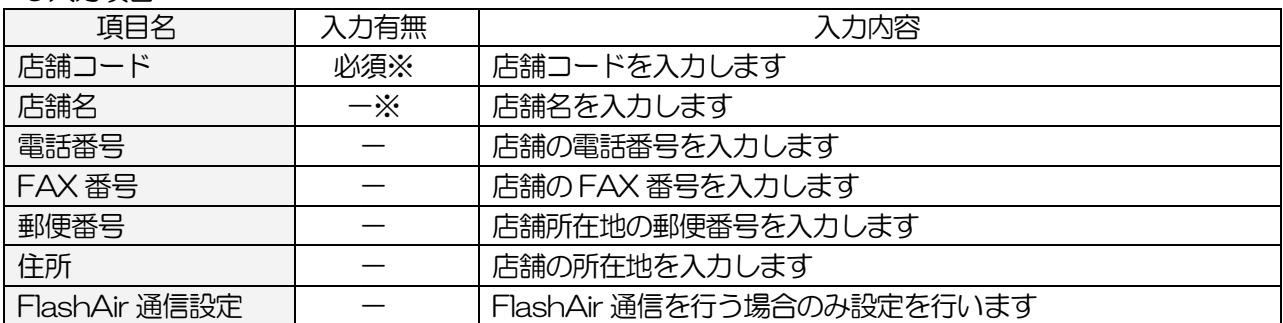

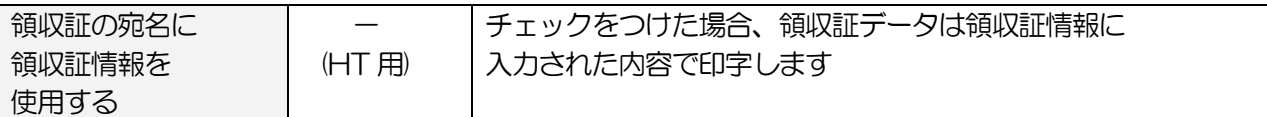

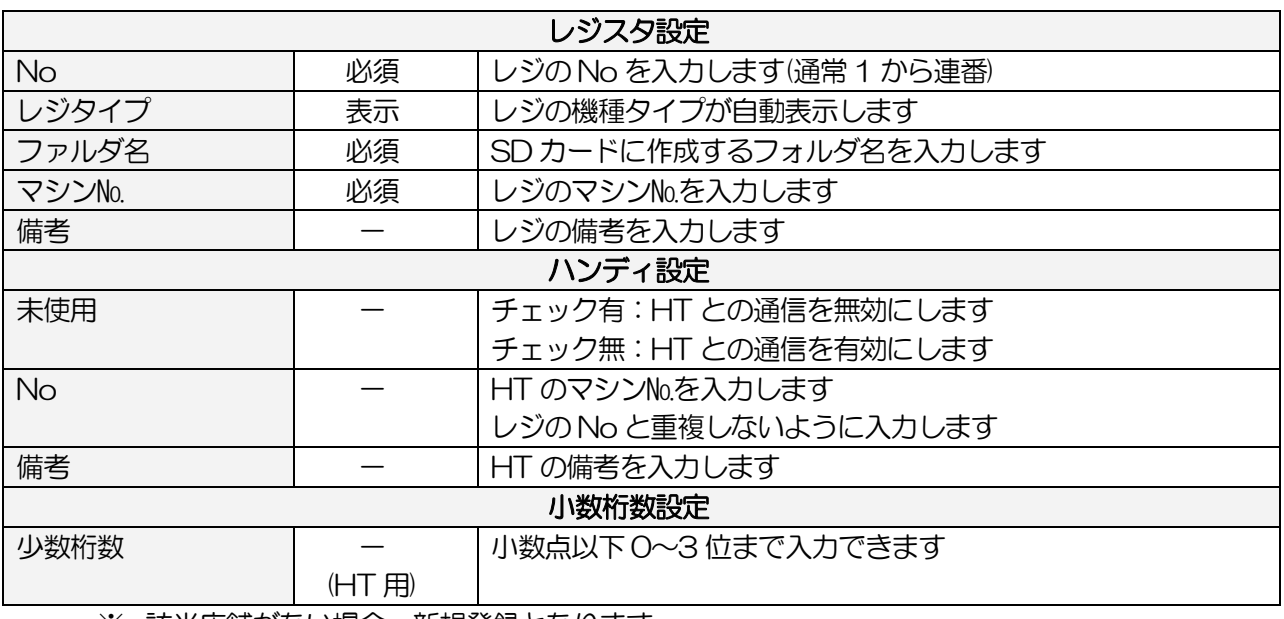

※ 該当店舗がない場合、新規登録となります

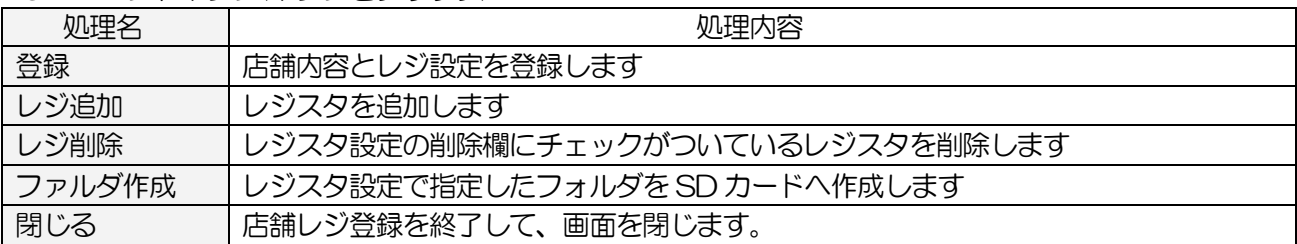

# <span id="page-12-0"></span>2-2.ログインユーザー登録

産直システムのログイン ID/パスワードを指定します 権限の指定で、メニューの使用有無を選択できます

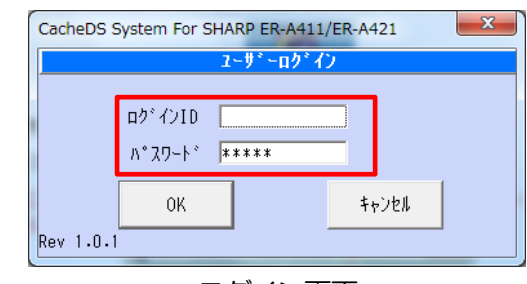

ログイン画面

#### <基本入力>

メインメニュー[基本情報設定]の ログ インユーザー登録 をクリックします

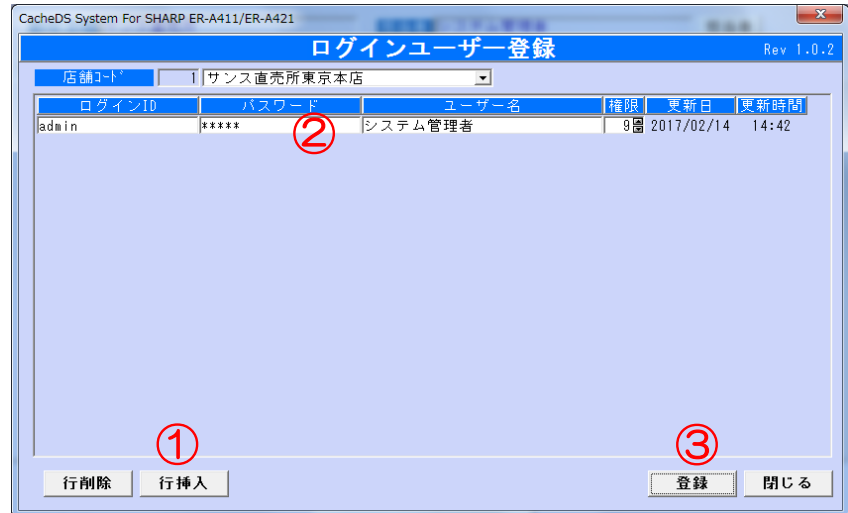

担当者登録画面

① 行挿入 ボタンをクリックし、行を追加します

②各情報を入力します

「ログイン ID」 : ログイン ID を入力します

「パスワード」 :産直システムにログインするためのパスワードを入力します パスワード再入力画面が表示するので、設定するパスワードを再度入力します

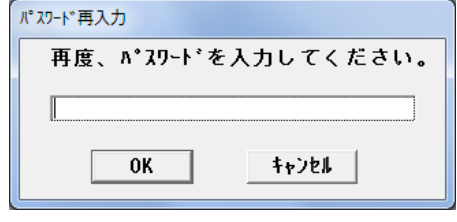

「ユーザー名」 :ログインユーザー者名を入力します

#### 「権限」 - 常限を入力します

"9"が最高権限で、数が小さくなる毎に権限が下がります 『メニューメンテナンス』の各メニューにしていされている権限が

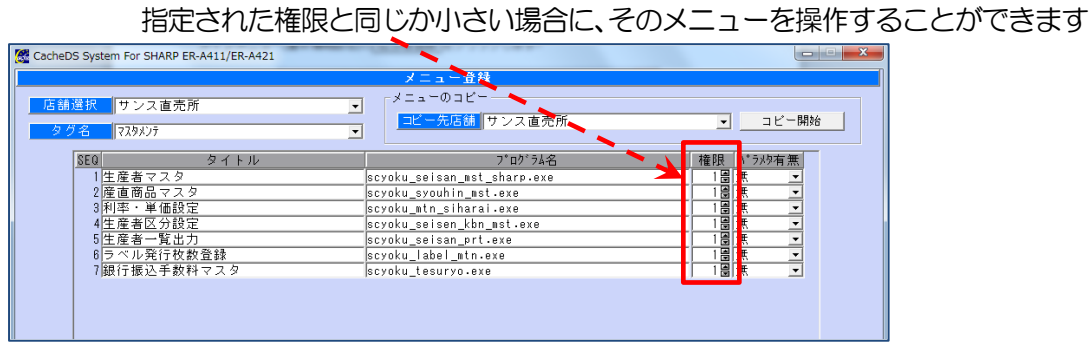

メニューメンテ画面

3 登録 ボタンをクリックします

#### <入力項目・ボタン一覧>

●入力項目

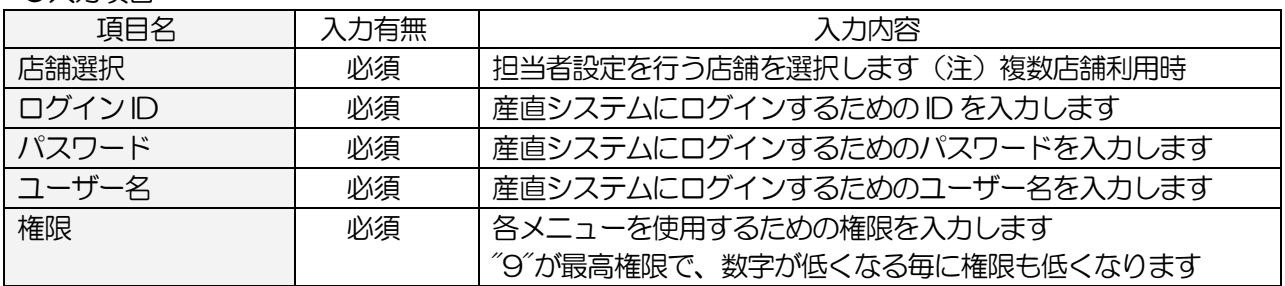

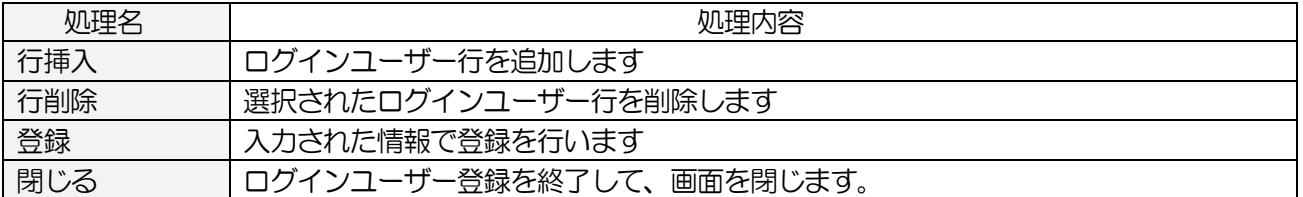

# <span id="page-14-0"></span>2-3.NON-PLU(バーコード形態)登録

産直システムで使用するバーコードの形態を登録します 産直で読み取るバーコードの形態は、生産者コード、商品コード、価格の組み合わせでできています

# 02 + xxx + yyy + zzzz + C/D

# システムコード + 生産者コード + 商品コード + 価格 + C/D

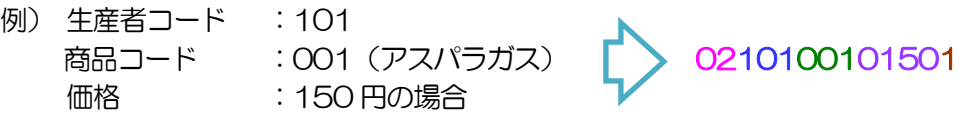

#### <基本入力>

メインメニュー[基本情報設定]の NON-PLU 登録 をクリックします

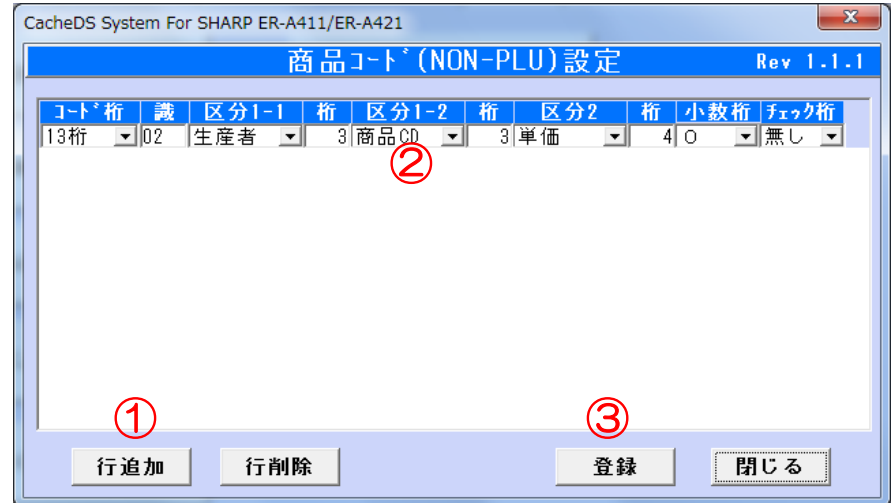

NON-PLU 登録画面

① 行追加 ボタンをクリックし、行を表示します

②表示された行に、コードの形態を設定します

3 登録 ボタンをクリックします

#### <入力項目・ボタン一覧>

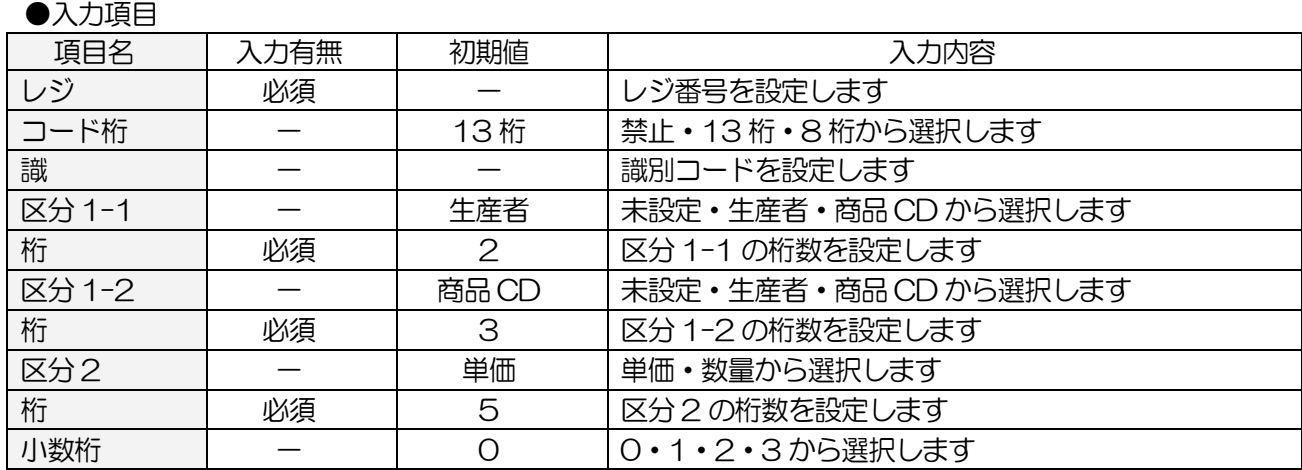

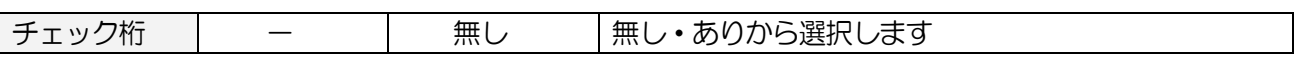

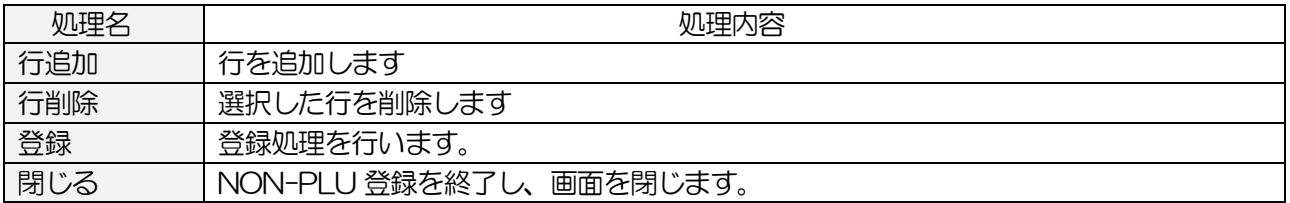

# <span id="page-16-0"></span>2-4.メール配信時間設定(オプション機能)

メール配信の基本情報を登録します

メインメニュー[基本情報設定]の メール配信時間設定 をクリックします

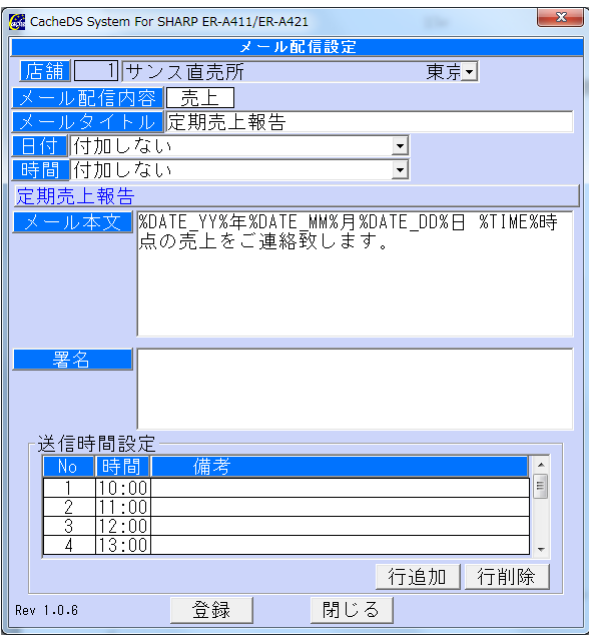

メール配信設定画面

| ノヘノリ・只口 |      |       |                  |
|---------|------|-------|------------------|
| 項目名     | 入力有無 | 初期値   | 入力内容             |
| 店舗      | 必須   |       | 店舗を指定します         |
| メールタイトル |      |       | メールのタイトルを入力します   |
| 日付      | 必須   | 付加しない | 送信日付を            |
|         |      |       | ・付加しない           |
|         |      |       | ・タイトルの先頭に付加する    |
|         |      |       | ・タイトルの後ろに付加する    |
|         |      |       | から選択します          |
| 時間      | 必須   | 付加しない | 送信時間を            |
|         |      |       | ・付加しない           |
|         |      |       | ・タイトルの先頭に付加する    |
|         |      |       | ・タイトルの後ろに付加する    |
|         |      |       | から選択します          |
| メール本文   | 必須   |       | 送信するメールの本文を入力します |
| 署名      |      |       | メールのフッダを入力します    |
| 時間      |      |       | 送信時間を入力します       |
| 備考      |      |       | 時間の備考を入力します      |

#### <入力項目・ボタン一覧> ●入力頂日

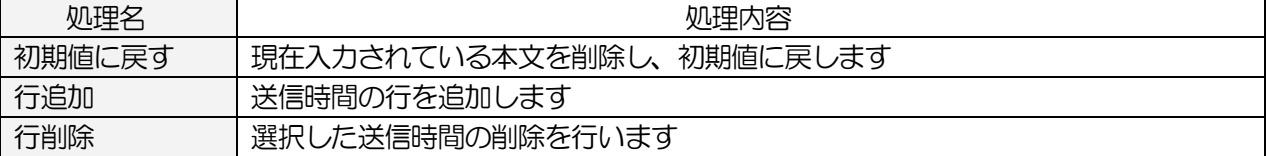

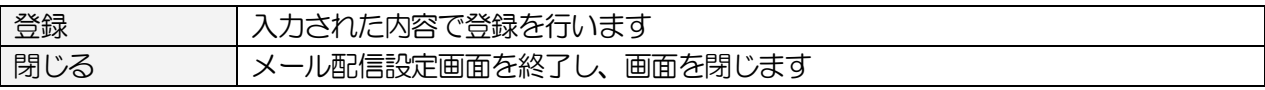

# <span id="page-18-0"></span>2-5.メニューメンテナンス(※設定変更はしないでください)

メニューボタンにプログラムを割り付けます

また、担当者マスタで登録された権限で、プログラムの使用有無を設定します

メインメニュー[基本情報設定]の メニューメンテナンス をクリックします

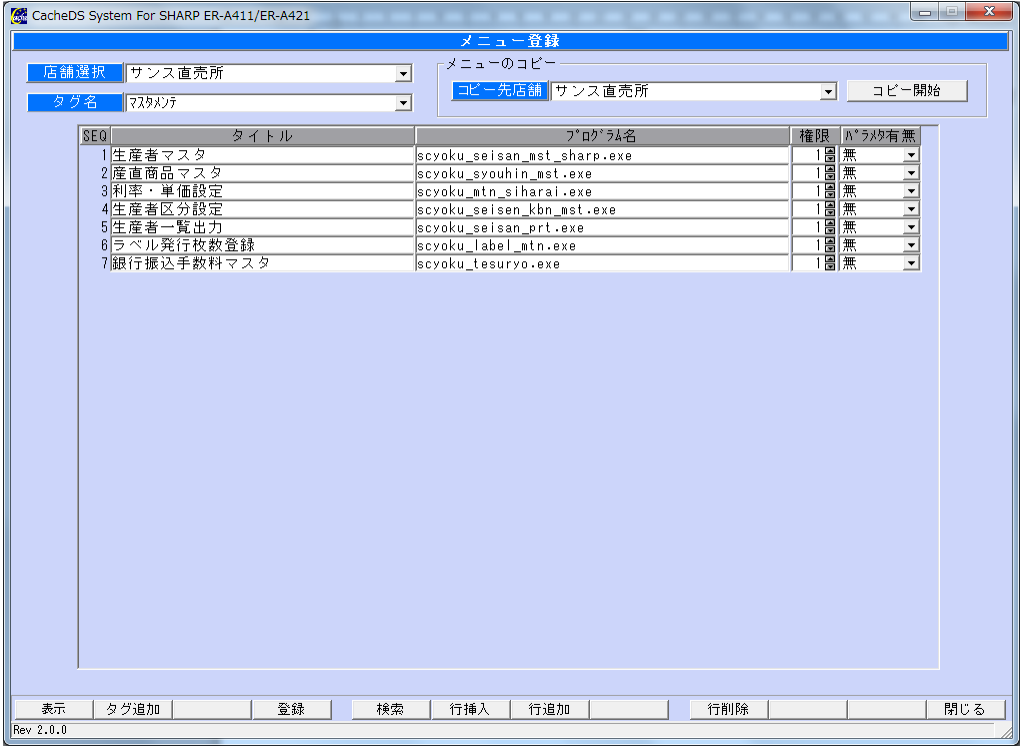

メニューメンテナンス画面

# <span id="page-19-0"></span>3.前準備

#### <span id="page-19-1"></span>3-1.利率・単価設定

生産者全体に対する利率の設定や、ラベル 1 枚当たりの発行単価を登録します また、締め処理の対象期間を入力します

※生産者毎に手数料率が変わる場合は、『生産者区分設定』で設定します ※商品毎に手数料が変わる場合は、『産直商品マスタ』で設定します

#### <基本入力>

メインメニュー[マスタメンテ]の 利率・単価設定 をクリックします

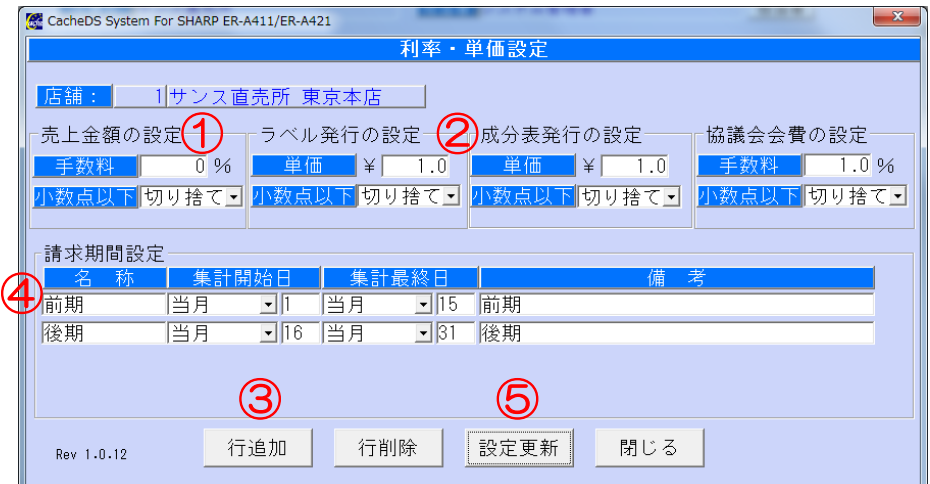

利率・単価設定画面

ー生産者に対する一律の手数料率を入力しますー

①売上金額に対する利率を入力します

②ラベル 1 枚当たりの金額を入力します

ー手数料計算を行う売上期間を入力しますー

3 行追加 をクリックします

④利率計算を行う期間の「名称」「集計開始日」「集計終了日」を入力します

| 例                        |     | 集計開始日 |    | 集計終了日 |    |
|--------------------------|-----|-------|----|-------|----|
| 集計日が前月21日~当月20日までの<br>場合 |     | 前月    | 21 | 当月    | 20 |
| 集計日2度あり、                 | 1行目 | 当月    |    | 当月    | 15 |
| 当月1~15日、16~31日の場合        | 2行目 | 当月    | 16 | 当月    | 31 |

⑤ 設定更新 ボタンをクリックします

# <入力項目・ボタン一覧>

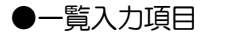

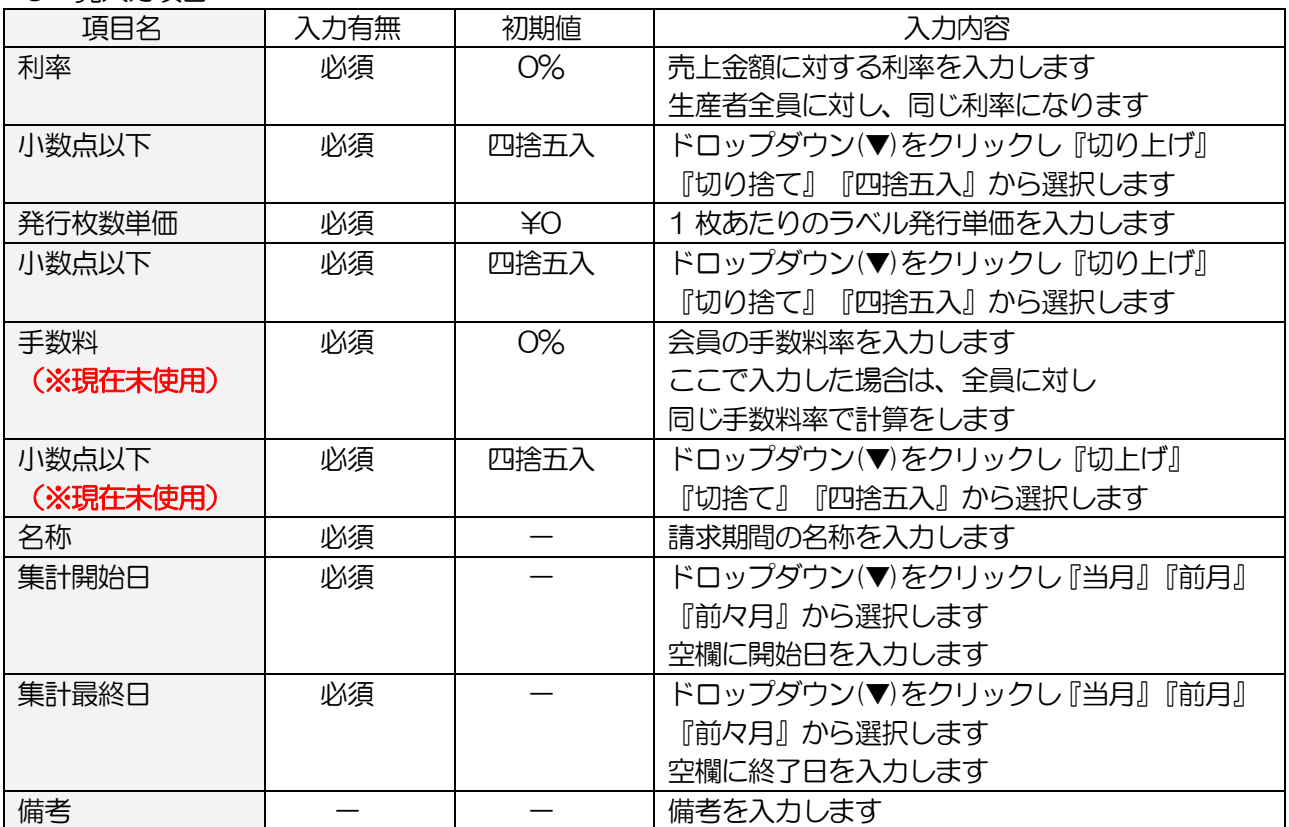

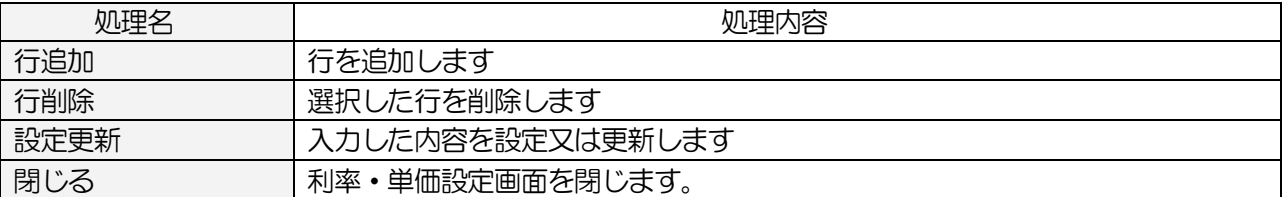

# <span id="page-21-0"></span>3-2.生産者区分設定

生産者毎に利率の設定を行います ここで設定した区分は『生産者マスタ』で紐づけます

#### <基本入力>

メインメニュー[マスタメンテ]の 生産者区分設定 をクリックします

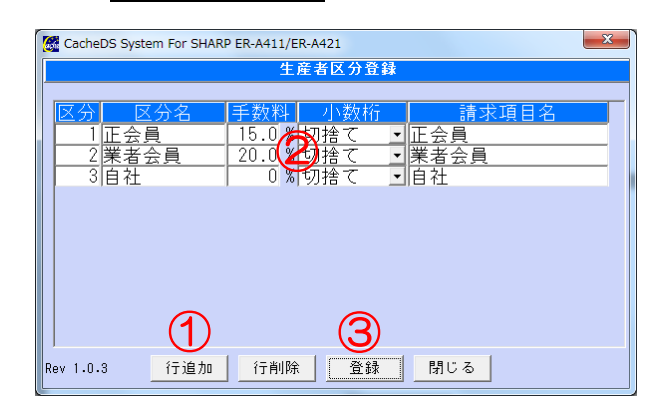

生産者区分設定画面

1 行追加 ボタンをクリックし行を追加します

#### ②各項目を入力します

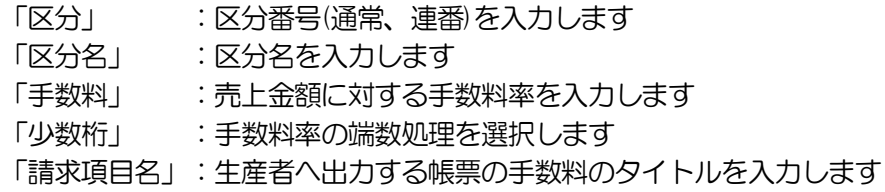

3 登録 ボタンをクリックします

#### <入力項目・ボタン一覧>

●一覧入力項目

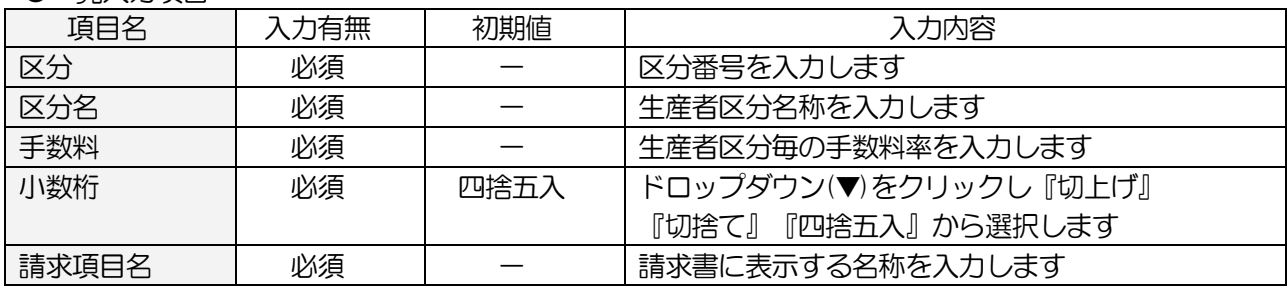

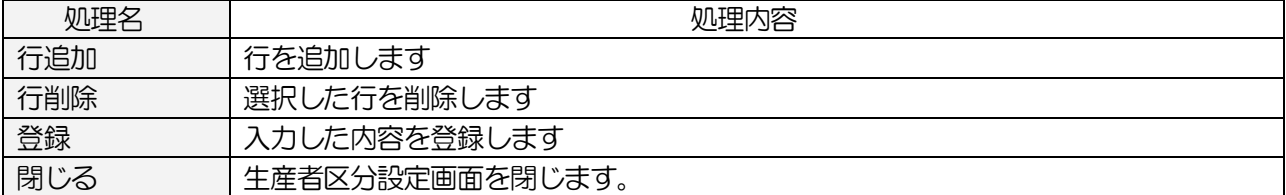

# <span id="page-22-0"></span>3-3.銀行振込手数料マスタ

銀行の振込金額に応じた振込手数料を登録します 振込手数料を生産者に請求する場合のみ登録します

#### <基本入力>

メインメニュー[マスタメンテ]の 銀行振込手数料マスタ をクリックします

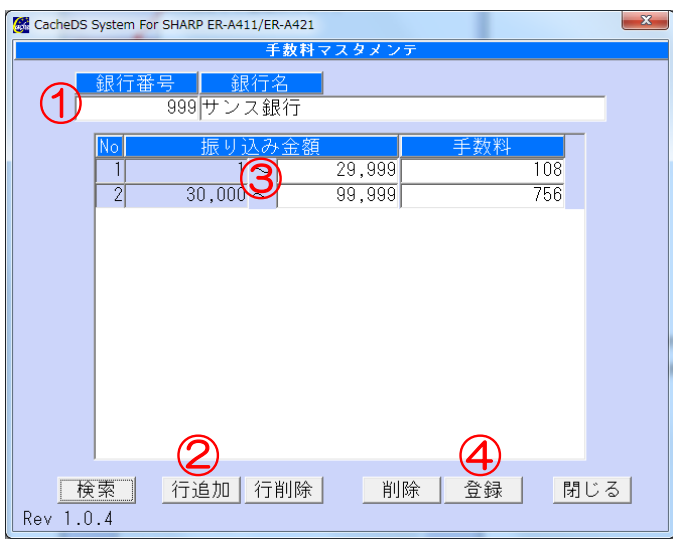

銀行振込手数料マスタ画面

①銀行番号を入力し、銀行名を入力します

\*振込金額や手数料を変更する場合は 検索 ボタンをクリックし、対象の銀行を表示します

2 行追加 ボタンをクリックし行を追加します

③振り込み金額と金額に応じた手数料金額を入力します

4 登録 ボタンをクリックします

#### <入力項目・ボタン一覧>

●一覧入力項目

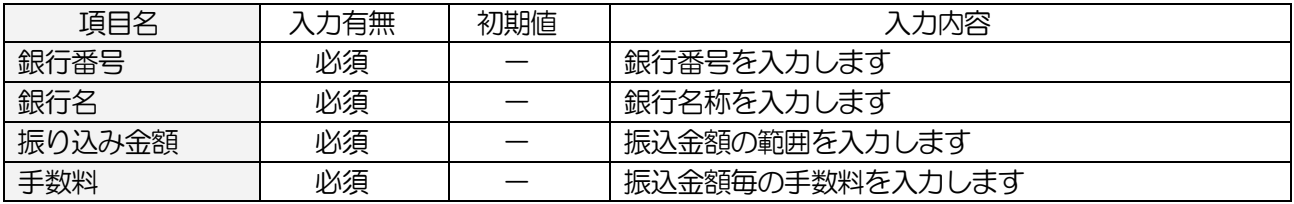

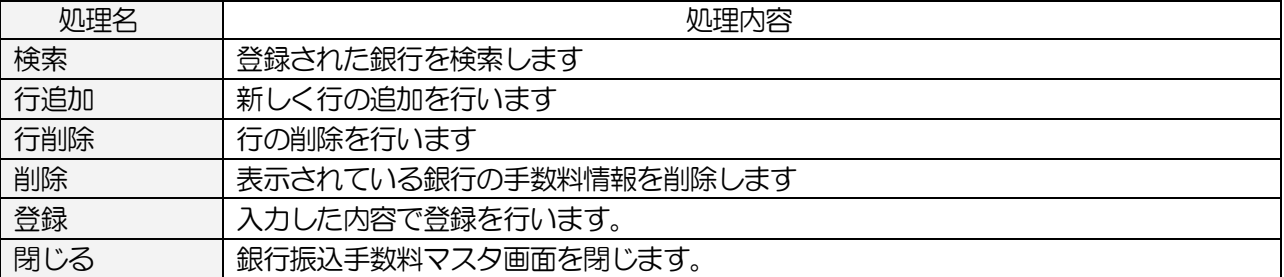

#### <span id="page-23-0"></span>3-3-1.検索画面

銀行振込手数料マスタ の 検索 をクリックします

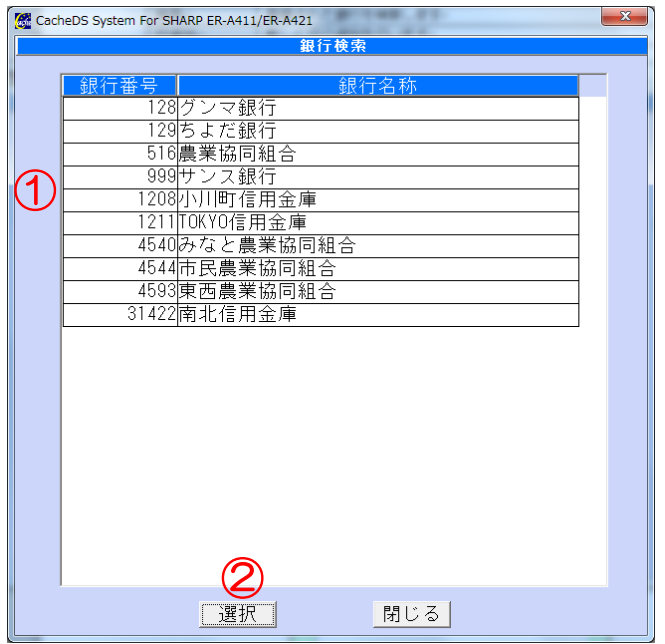

銀行検索画面

①一覧が表示されるので、対象の銀行を選択します

2 選択 ボタンをクリックします

「銀行振込手数料」画面に戻ります

#### <検索画面の入力項目・ボタン一覧>

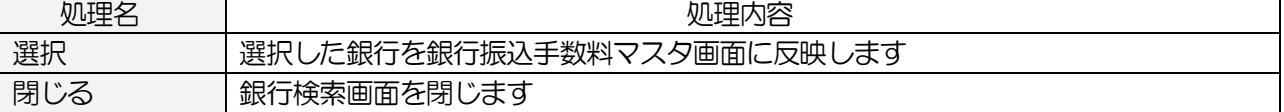

# <span id="page-24-0"></span>3-4.担当者マスタ登録

レジスタで使用する責任者マスタデータの変更・追加・削除を行います

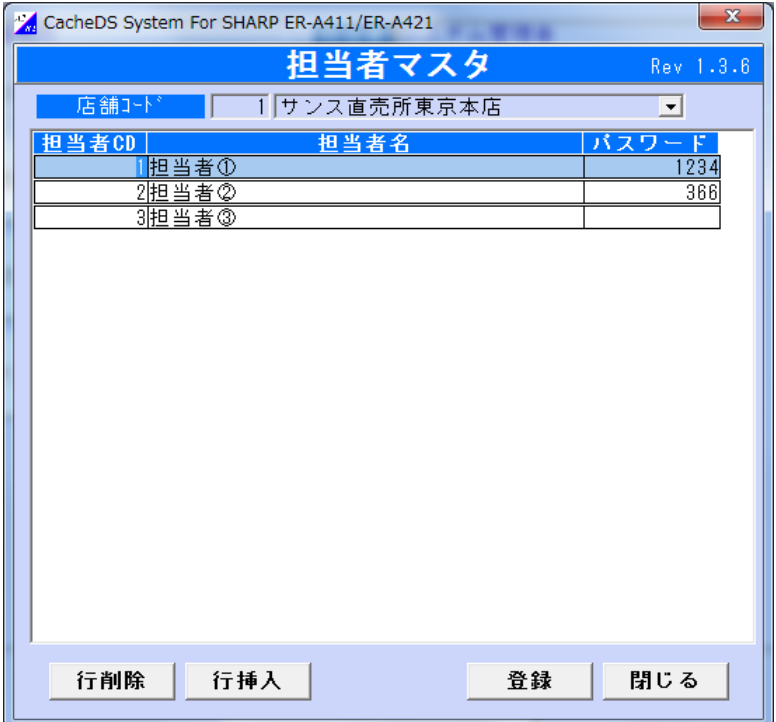

担当者マスタ登録

# <<新規で担当者を登録するには>>

- ① 担当者コードを入力します
- ② 担当者名、パスワードを入力します
- ③ 登録 ボタンをクリックします

#### <入力項目・ボタン一覧>

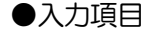

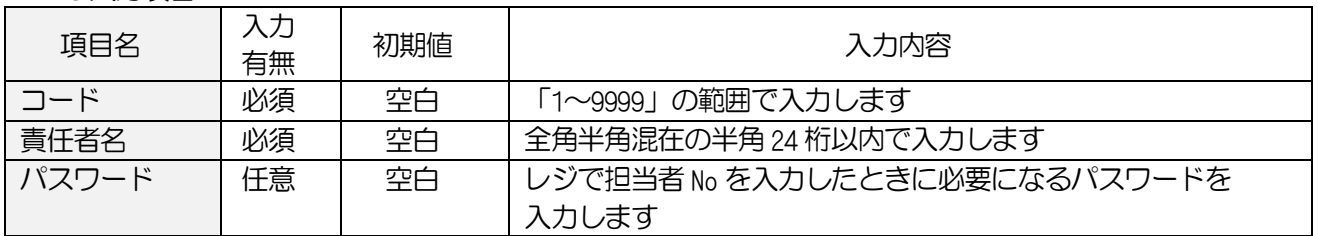

#### <span id="page-25-0"></span>3-5.部門マスタ登録

商品に紐づく部門(分類)の登録をします 部門マスタの登録には、画面から登録する方法と CSV ファイルから登録する方法があります

#### <span id="page-25-1"></span>3-5-1.画面から登録する場合

画面を開き、1行ずつ登録を行います

メインメニュー[マスタメンテ]の 部門マスタ をクリックします

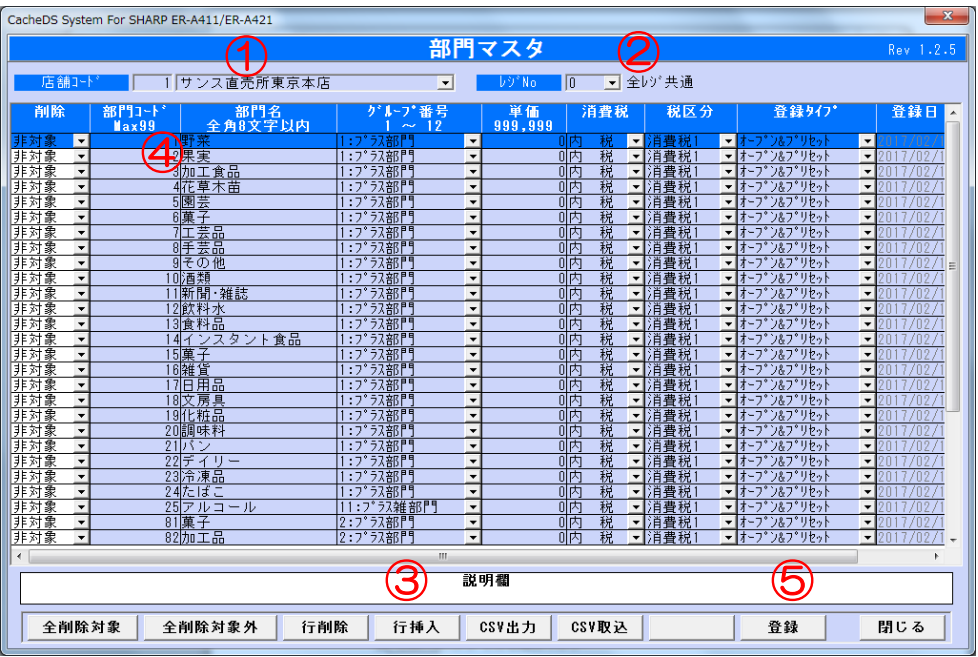

部門マスタ登録画面

①店舗コードを指定します

②レジ No を指定します(通常 0 全レジ共通)

③ 行挿入 ボタンで行を追加します

④追加された行に「部門コード」「部門名」を入力し「商品グループ番号」を選択します

⑤入力が完了したら 登録 ボタンをクリックします

#### <入力項目・ボタン一覧>

●一覧入力項目

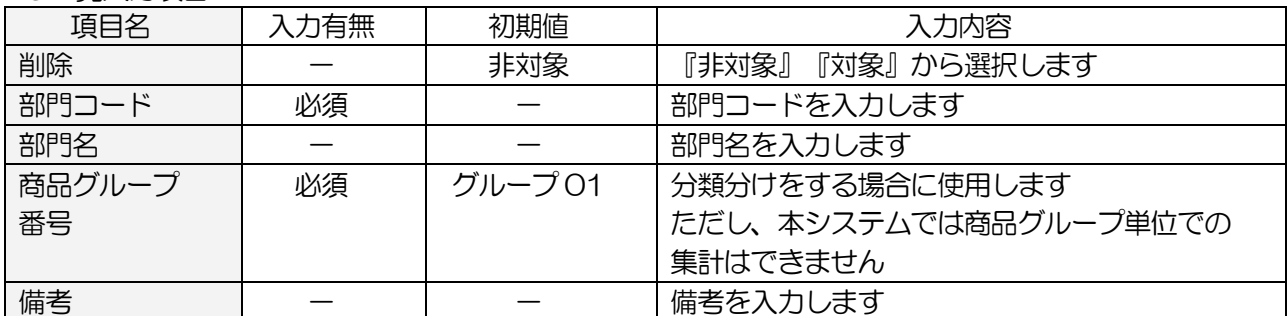

●コマンドボタン(ボタンをクリック)

| 処理名    | 処理内容                               |
|--------|------------------------------------|
| 全削除対象  | 全行を『対象』にします                        |
| 全削除非対象 | 全行を『対象』から『非対象』にします                 |
| 行削除    | 削除欄で対象となっている行を削除します                |
|        | ※本システムから削除を行っても、 レジには反映されません       |
|        | 不要な部門は、レジで削除を行ってください               |
| 行挿入    | 新しく行を追加します                         |
| CSV出力  | 表示されている部門マスター覧を CSV 出力します          |
| CSV 取込 | 指定フォーマットで作成された部門マスタ CSV ファイルを取込みます |
| 登録     | 部門マスタ登録を行います                       |
| 閉じる    | 部門マスタを終了し、画面を閉じます                  |

#### <span id="page-27-0"></span>3-5-2.CSV データから取込み

CSV (EXCEL のカンマ区切り形式) ファイルから、一括でデータの登録ができます

メインメニュー[マスタメンテ]の 部門マスタ をクリックします

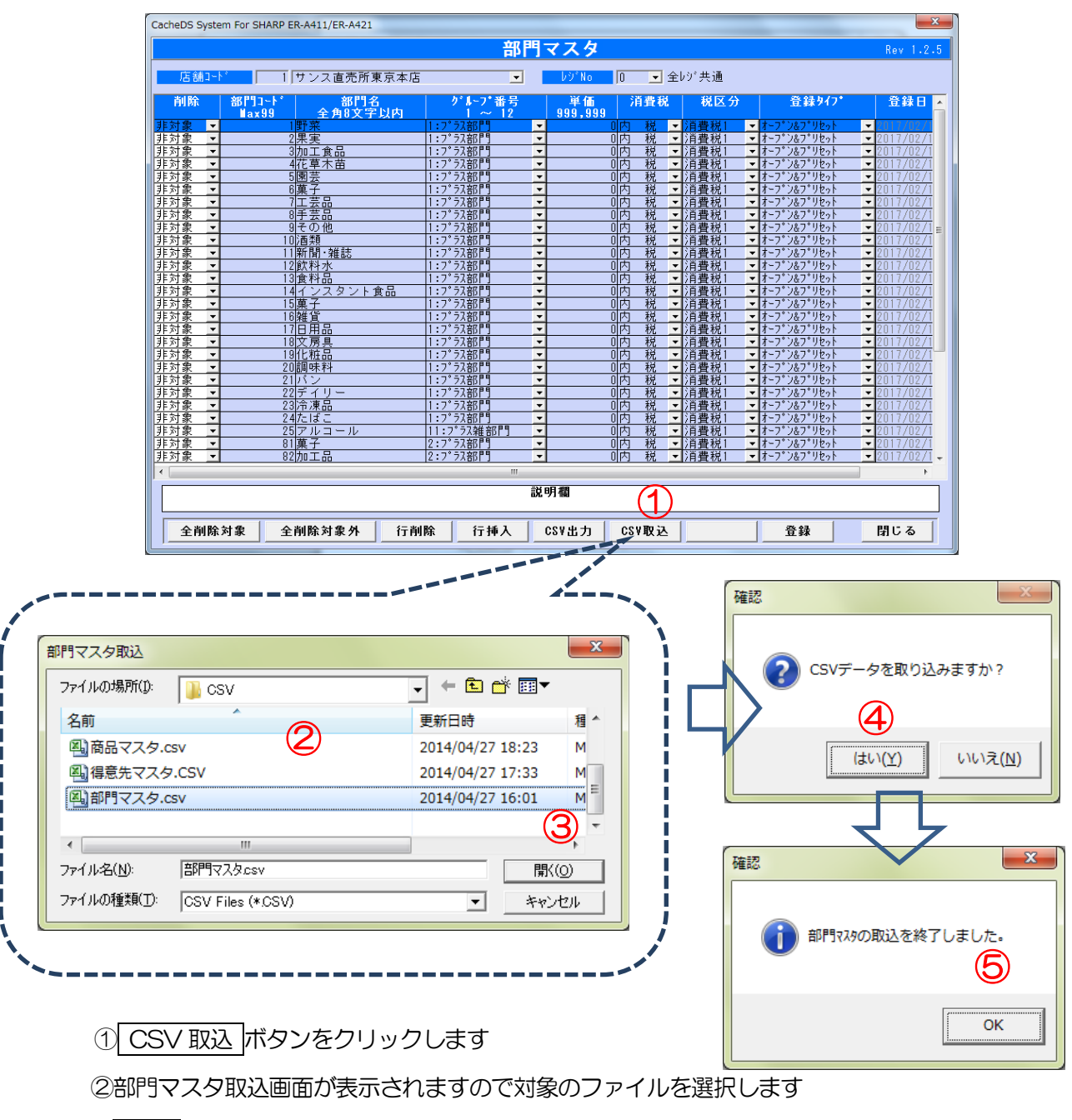

3 開く ボタンをクリックします

4確認メッセージが表示されます。 はい ボタンをクリックします

⑤終了メッセージが表示されます。 OK ボタンをクリックします

#### <確認方法>

対象の店舗コード、レジ No を選択すると、登録されている一覧が表示されます(複数店舗時のみ) 取り込んだ内容が正しく登録されているか、確認してください

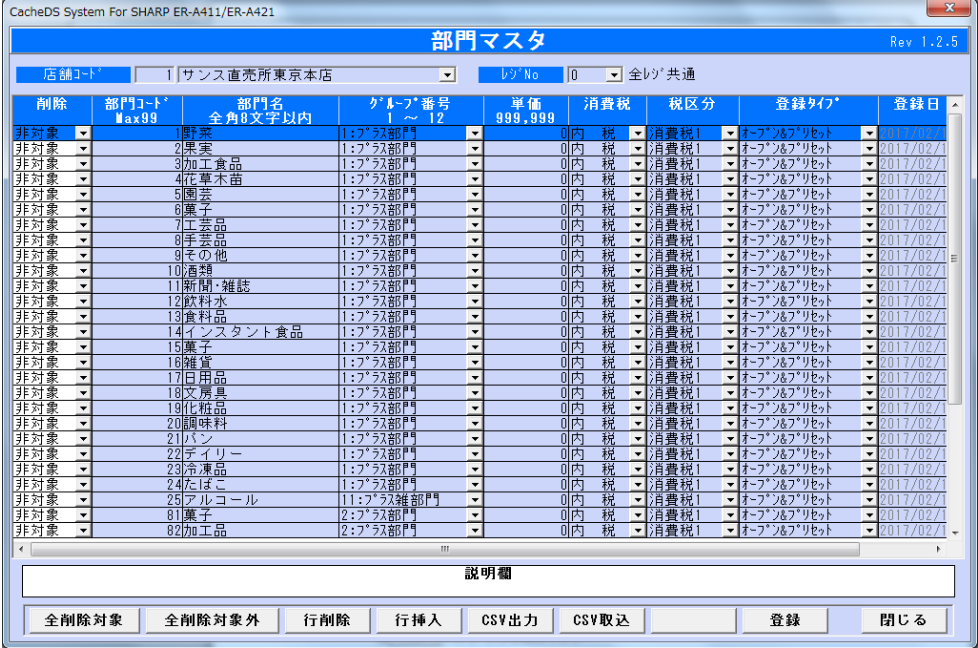

#### <span id="page-28-0"></span>3-5-3.エラー時の処理

エラーが発生した場合、以下のメッセージが表示され、エラーログが作成されます。 エラーログは取込に使用した CSV ファイルと同じフォルダ内に作成されます。 エラーログの内容を確認し、CSV ファイルを訂正した後、再度取込を行って下さい。

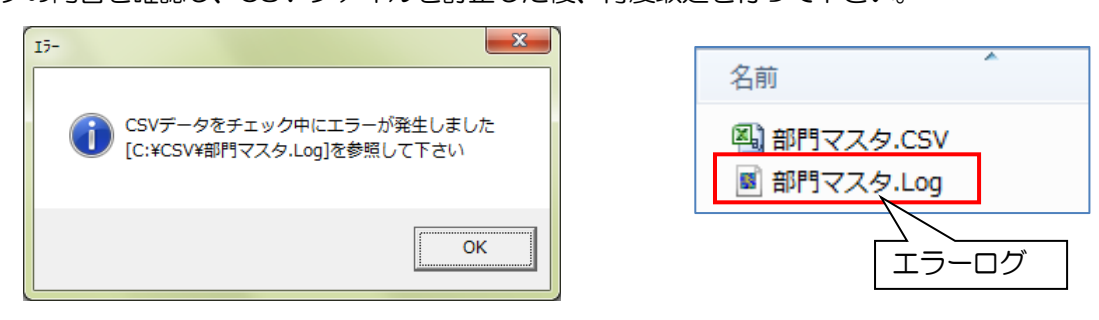

#### <span id="page-28-1"></span>3-5-4.CSV フォーマット

部門マスタ CSV ファイルのレイアウトは、以下のような並びになっています。

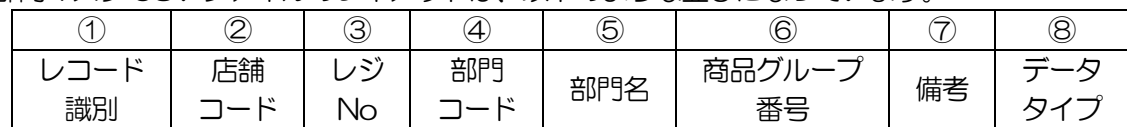

# <span id="page-29-0"></span>3-6.産直商品マスタ

野菜や果物の商品名を登録します

#### <基本入力>

メインメニュー[マスタメンテ]の 産直商品マスタ をクリックします

|          |                         |                  |                          | 産直商品マスタ登録 |         |     |                          |                                                 |
|----------|-------------------------|------------------|--------------------------|-----------|---------|-----|--------------------------|-------------------------------------------------|
| 部門<br>降て |                         |                  | $\overline{\phantom{a}}$ |           |         |     |                          |                                                 |
| 商品コード    |                         | 商品名              |                          |           | 商品名(カナ) |     |                          |                                                 |
| 部門       |                         | 商品コード(3桁)        | 商品名                      | 商品名(カナ)   |         | 消費税 |                          | グルフ゜<br>壳上<br>$\blacktriangle$                  |
| 野菜       | $\vert \cdot \vert$     | 001              | あずぎ                      |           | 内       | 税   | 회                        | $\overline{0}$ % $\Box$                         |
| 野菜       | ⊻                       | 002              | アスバラ                     |           | 丙       | 税   | ᅬ                        | 0 <sup>2</sup><br>$\mathbf{1}$                  |
| 野菜       | $\vert \cdot \vert$     | $\overline{003}$ | 水うり                      |           | 内       | 税   | ≖                        | $\overline{0}$ %                                |
| 果実       | $\vert \cdot \vert$     | 004              | 甘夏                       |           | 俩       | 税   | ᅬ                        | $\overline{0}$ %                                |
| 野菜       | ⊻                       | 005              | あかめいも                    |           | 俩       | 税   | $\blacksquare$           | $\overline{0}$ %                                |
| 野菜       | $\vert \cdot \vert$     | 006              | トラ豆                      |           | 内       | 税   | $\blacktriangledown$     | $\overline{0}$ %<br>$\mathbf{1}$                |
| その他      | $\mathbf{r}$            | 007              | 宅配送料                     |           | 内       | 税   | $\vert$                  | $\overline{0}$ %<br>$\mathbf{1}$                |
| 野菜       | $\vert \cdot \vert$     | 008              | からしな                     |           | 丙       | 税   | $\vert \cdot \vert$      | $\overline{0}$ %<br>$\mathbf{1}$                |
| 花草木苗     | ⊻                       | 009              | ボインセチア                   |           | 丙       | 税   | $\vert \cdot \vert$      | $\overline{0}$ %                                |
| 加工食品     | $\vert \cdot \vert$     | 010              | 切干大根                     |           | 内       | 税   | ≖                        | $\overline{0}$ %                                |
| 加工食品     | $\vert \cdot \vert$     | 011              | 甘酒                       | σ         | 丙       | 税   | $\overline{\phantom{0}}$ | $\overline{0}$ %                                |
| 手芸品      | $\mathbf{r}$            | 012              | ネックレス                    |           | 内       | 税   | $\mathbf{r}$             | $\overline{0}$ %                                |
| 加工食品     | $\vert \cdot \vert$     | 013              | 青汁                       |           | 俩       | 税   | $\mathbf{v}$             | $\overline{0}$ %<br>$\mathbf{1}$                |
| 野菜       | $\mathbf{r}$            | 014              | 青ネギ                      |           | 俩       | 税   | $\vert$                  | 0 <sup>2</sup><br>1 <sup>1</sup>                |
| 加工食品     | $\blacktriangledown$    | 015              | 青梅ト゚レッシング                |           | 俩       | 税   | $\blacktriangledown$     | $\overline{0}$ %<br>$\mathbf{1}$                |
| その他      | $\blacktriangledown$    | 016              | 赤たまご                     |           | 俩       | 税   | $\vert \cdot \vert$      | 0 <sup>2</sup>                                  |
| 果実       | $\vert \cdot \vert$     | $\overline{017}$ | いちご                      |           | 俩       | 税   | $\blacktriangledown$     | $\overline{0}$ %                                |
| 果実       | $\vert \cdot \vert$     | 018              | いちぢく                     |           | 俩       | 税   | $\blacktriangledown$     | $\overline{0}$ %                                |
| 加工食品     | $\vert \cdot \vert$     | 019              | カッフ®オンコーヒー               |           | 俩       | 税   | $\vert$                  | $\overline{0}$ %                                |
| 野菜       | $\mathbf{r}$            | $\overline{020}$ | いんげん                     |           | 俩       | 税   | $\vert$                  | $\overline{0}$ %<br>$\mathbf{1}$                |
| 野菜       | ▾                       | $\overline{021}$ | イタリアンハ*セリ                |           | 俩       | 税   | $\vert \cdot \vert$      | $\overline{0}$ %                                |
| 手芸品      | ⊻                       | $\overline{022}$ | チャーム                     |           | 俩       | 税   | ᅬ                        | $\overline{0}$ %                                |
| 野菜       | $\overline{\mathbf{r}}$ | 023              | いちょういも                   |           | 陃       | 税   | $\vert \cdot \vert$      | $\overline{0}$ %                                |
| 加工食品     | ⊻                       | 024              | イカフライの天かす                |           | 俩       | 税   | ᅬ                        | $\overline{0}$ %                                |
| 花草木苗     | ᅬ                       | 125              | ブリンセチア                   |           | 内       | 税   | ᅬ                        | $\overline{0}$ %                                |
| 野菜       | च।                      | 026              | いたどり                     |           | 两       | 税   | $\overline{\mathbf{r}}$  | $\overline{0}$ % $\overline{0}$<br>$\mathbf{1}$ |

産直商品マスタ登録画面

1 行追加 ボタンをクリックし行を追加します

②商品データを入力します

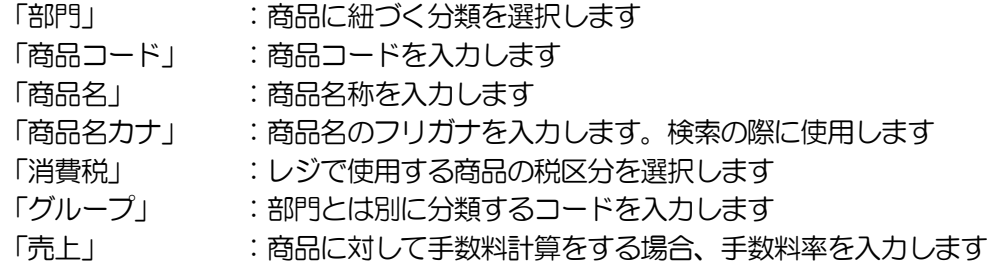

3 登録 ボタンをクリックします

# <入力項目・ボタンの説明>

●入力項目(検索用)

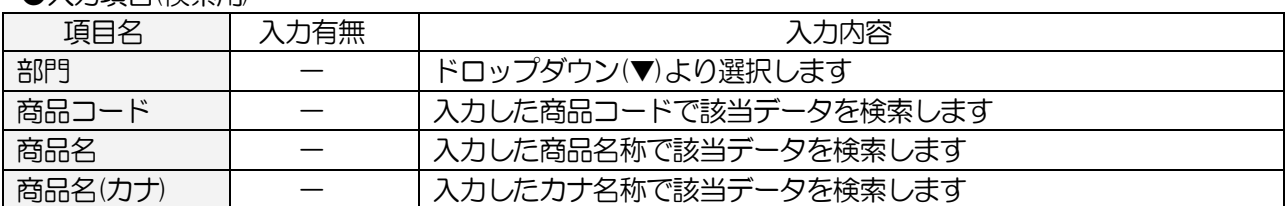

# ●一覧入力項目

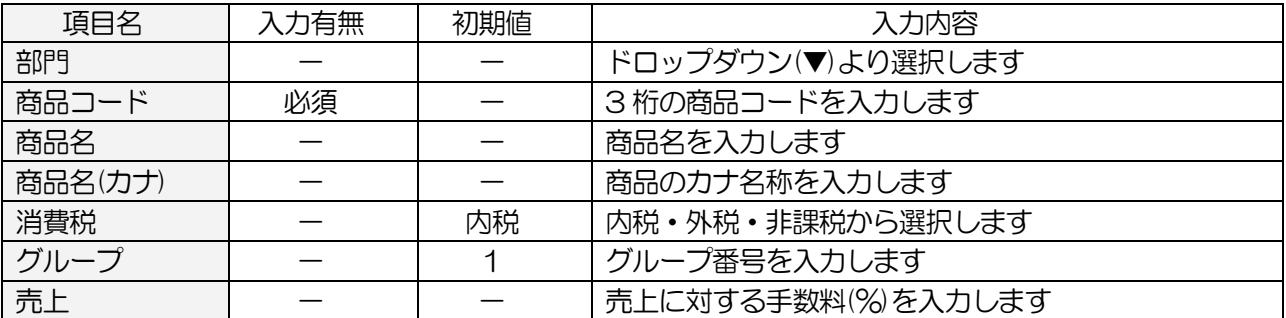

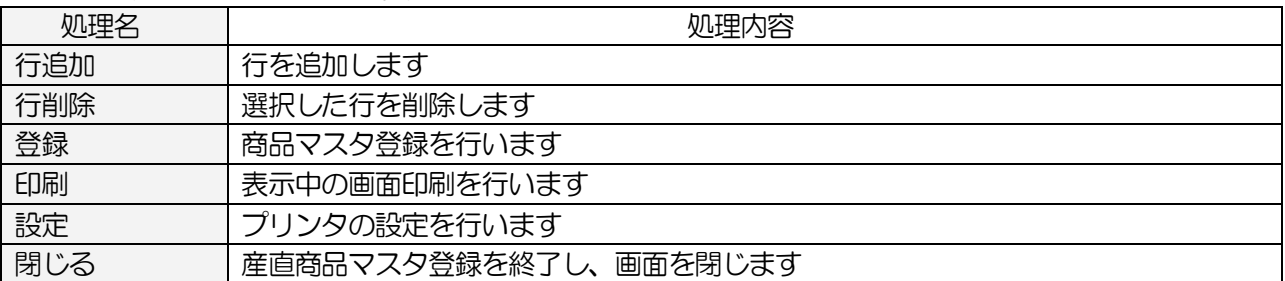

#### <span id="page-31-0"></span>3-7.生産者マスタ

生産者の情報を登録します 手数料率や取扱う商品の選択をします

#### <基本入力>

メインメニュー[マスタメンテ]の 生産者マスタ をクリックします

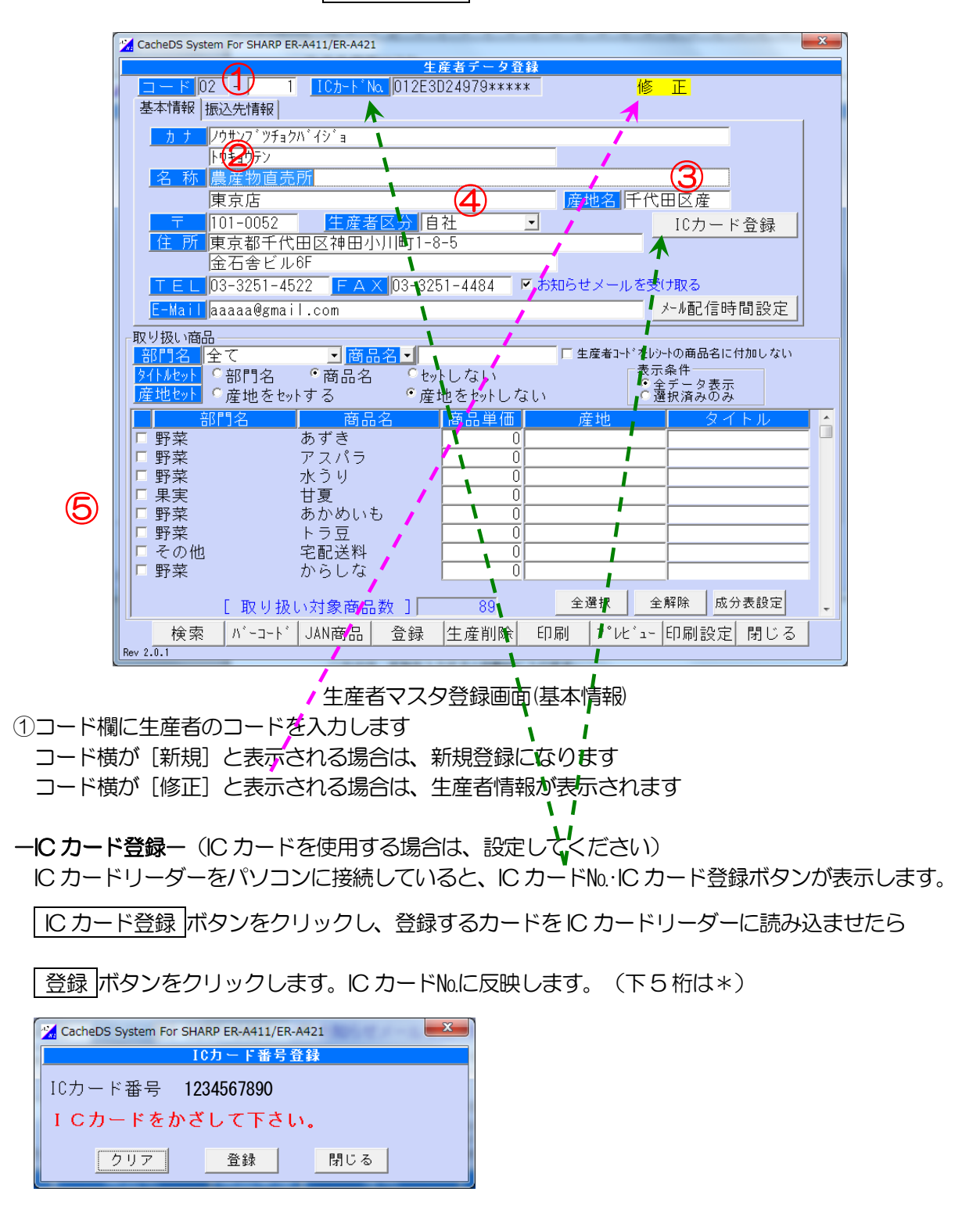

\*IC カード登録はオプション機能です

#### -基本情報-

②生産者名を入力します カナは、名称を入力すると自動的に入ります ③ラベルに産地名を印字する場合は、産地名を入力します ④生産者区分(手数料率)を選択します。

『生産者区分設定』で登録された一覧から選択します

⑤取扱商品にチェックを付けます

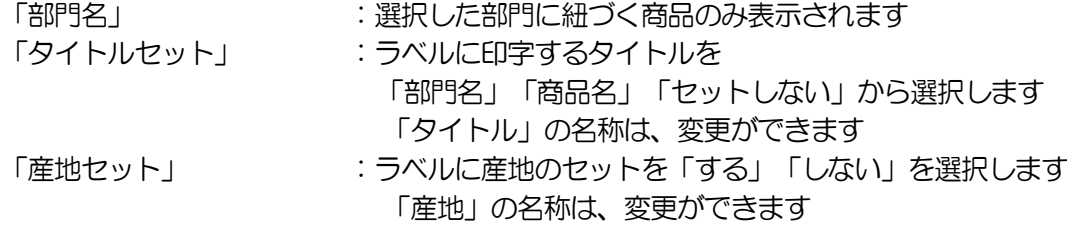

→続けて、振込先情報を入力します。[振込先情報] タブをクリックします

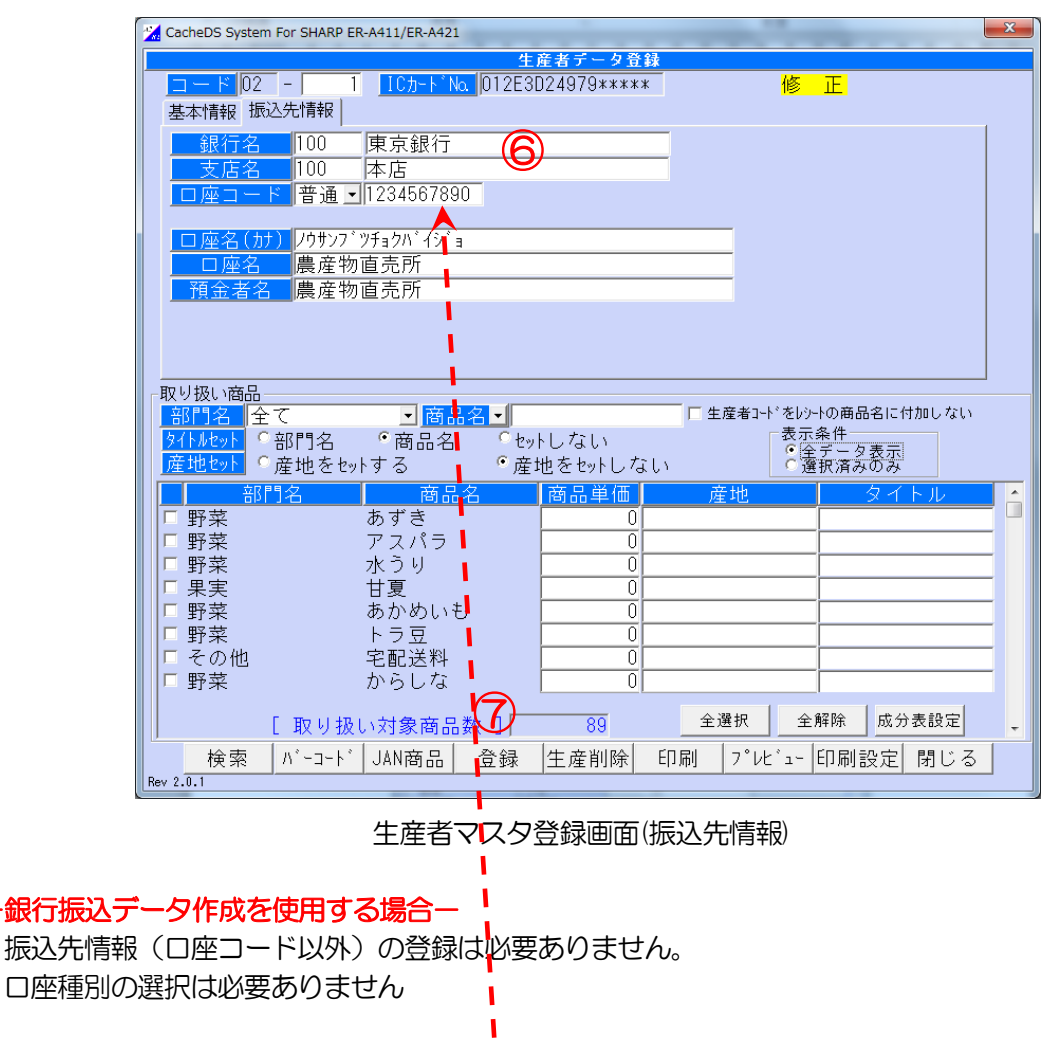

「ロ座コード」には「銀行振込先コード」を入力します

一振込先情報ー(振込手数料計算をされる場合は、入力してください)

⑥振込先情報を入力します

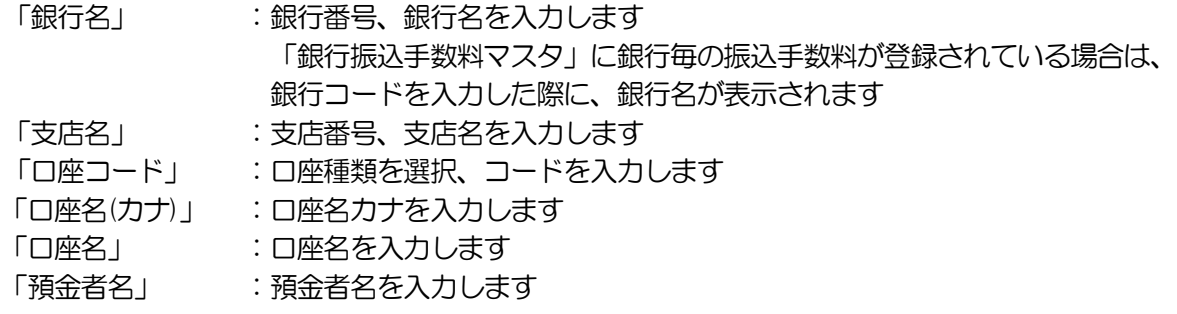

⑦ 登録 ボタンをクリックします

# <入力項目・ボタン一覧>

● 入力項目(基本情報)

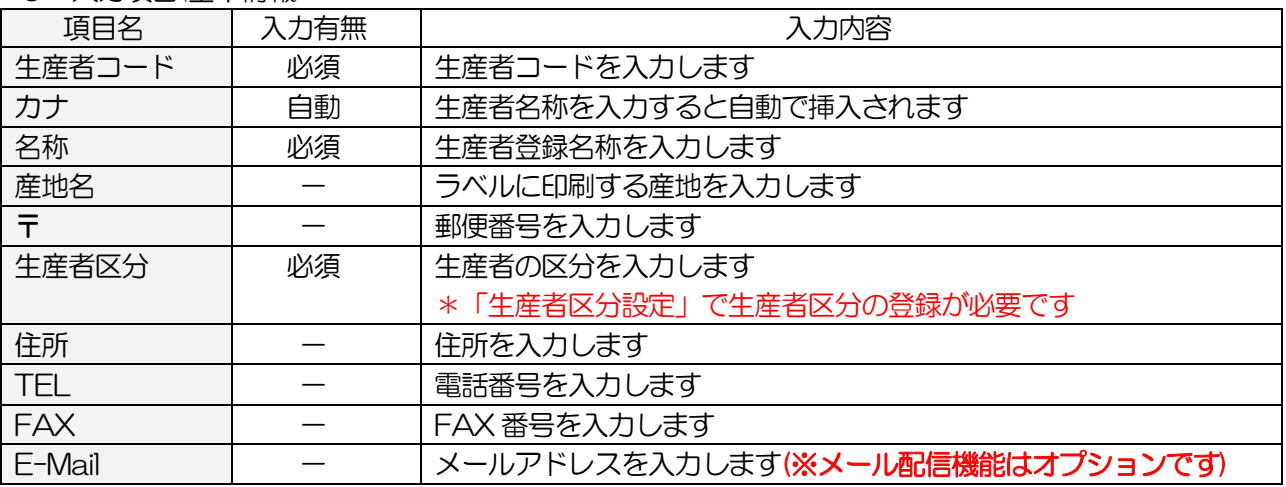

#### ●入力項目(振込先情報)

振込先情報は『精算一覧表』の振込印刷ボタンをクリック時の出力情報です

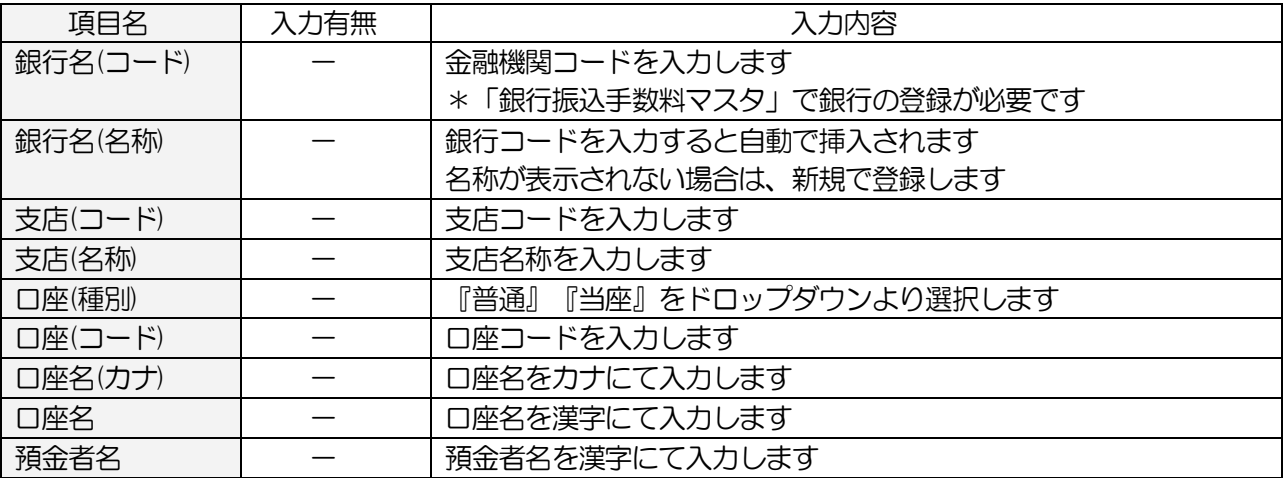

#### ●入力項目(取り扱い商品設定)

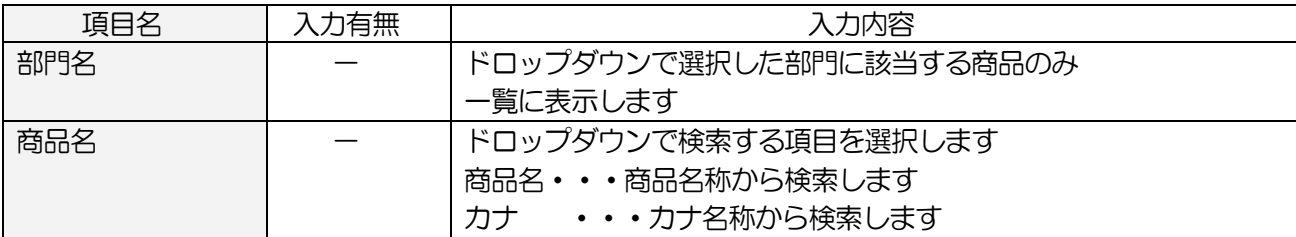

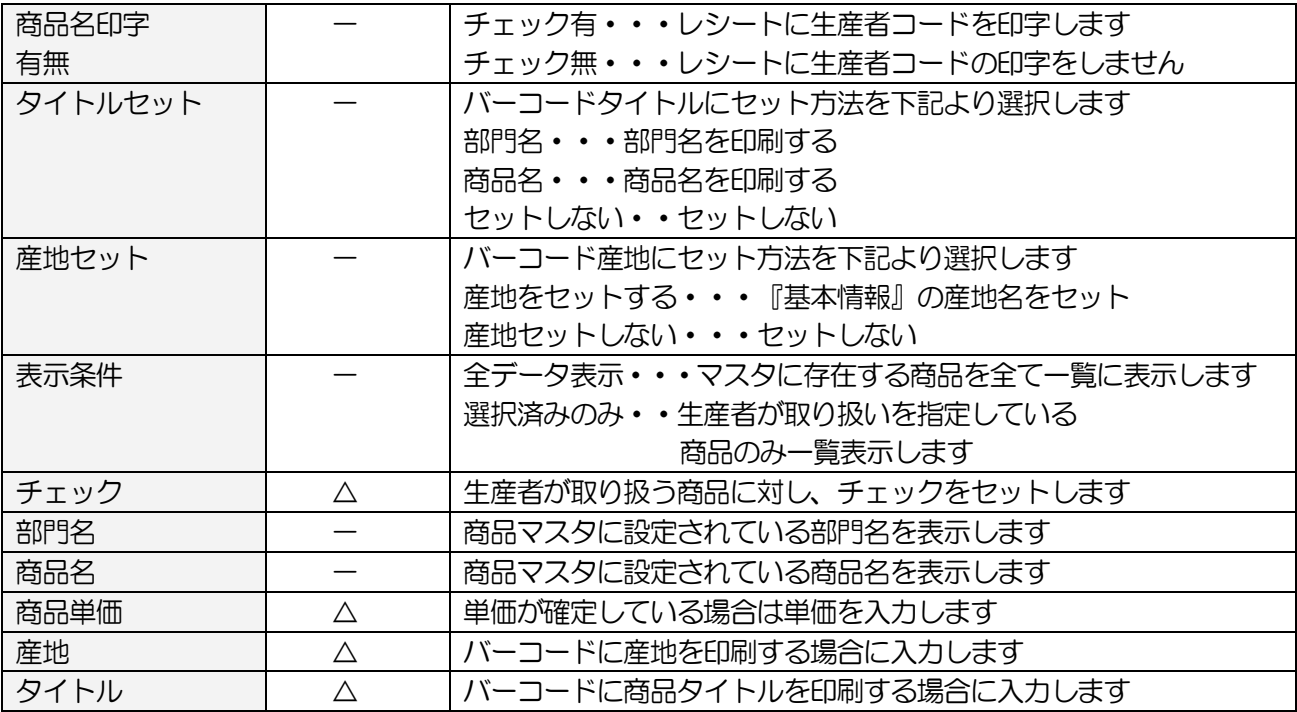

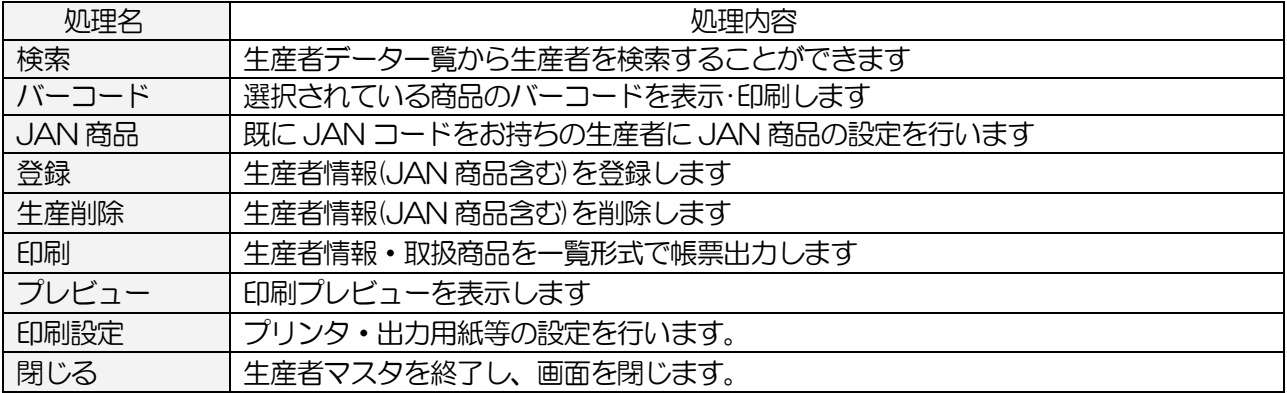

#### <生産者検索画面>

メインメニュー[マスタメンテ]の 生産者マスタ の [検索] ボタンをクリックします

| CacheDS System For SHARP ER-A411/ER-A421                                                                                                    |                                       |                                                                                                    | $\mathbf{x}$ |
|----------------------------------------------------------------------------------------------------|---------------------------------------|----------------------------------------------------------------------------------------------------|--------------|
|                                                                                                    | 生産者データ一覧                              |                                                                                                    |              |
| $\overline{02}$ -<br> 産者]<br>生産者名<br>TFI                                                                                                    | ※検索する項目欄にキーデータを入力します。該当データが一覧に表示されます。 |                                                                                                    |              |
| 生産者                                                                                                    | 生産者名                                  | TFL                                                                                                    |              |
| $02\,$<br>1 農産物直売所<br>02.<br>2織田信長<br>$02 -$<br>3 豊臣 秀吉<br>02 <sub>2</sub><br>4 伊達正宗<br>$02 -$<br>5 斎藤道三<br>02 <sub>2</sub><br>8 坂本龍馬<br>$02 -$<br>9徳川家康<br>02 <sub>2</sub><br>10 直田幸村<br>$02 -$<br>12 十方歳三<br>02 <sub>1</sub><br>15 宮本武蔵<br>$02 -$<br>18 福沢諭吉<br>02.<br>19 上杉謙信<br>$02 -$<br>20 武田信玄<br>02 <sub>2</sub><br>21 西郷降盛<br>$02 -$<br>22 勝海舟<br>$02 -$<br>23 高杉晋作<br>$02 -$<br>25 柳牛十兵衛<br>$02 -$<br>27 松平定信 | 東京店                                   | $03 - 3251 - 4522$<br>999-9999-9999<br>999-9999-9999<br>999-9999-9999<br>999-9999-9999<br>999-9999-9999<br>999-9999-9999<br>999-9999-9999<br>999-9999-9999<br>999-9999-9999<br>999-9999-9999<br>999-9999-9999<br>999-9999-9999<br>999-9999-9999<br>999-9999-9999<br>999-9999-9999<br>999-9999-9999<br>999-9999-9999 |              |
| Rev 2.0.0                                                                                                    | キャンセル<br>選択                           |                                                                                                    |              |

生産者データ一覧画面

# <入力項目・ボタン一覧>

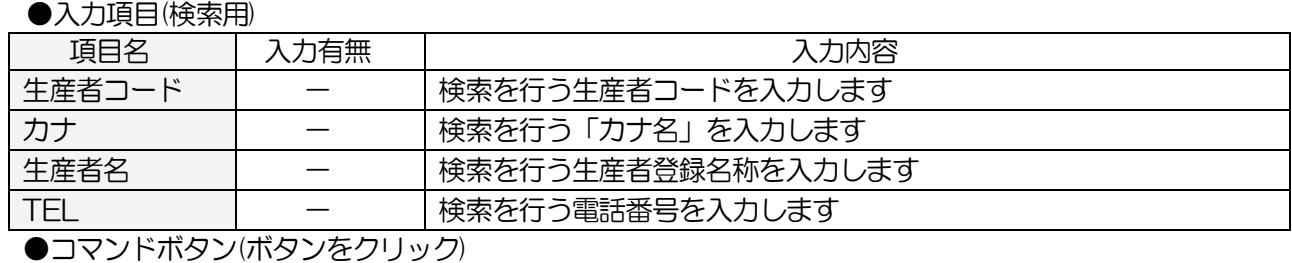

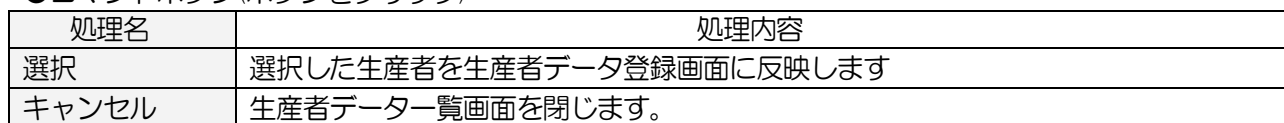
#### <バーコード画面>

メインメニュー[マスタメンテ]の 生産者マスタ]ー [検索] ボタンをクリックします

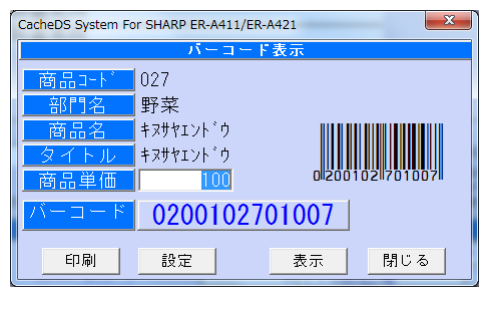

バーコード画面

## <入力項目・ボタン一覧>

●入力項目

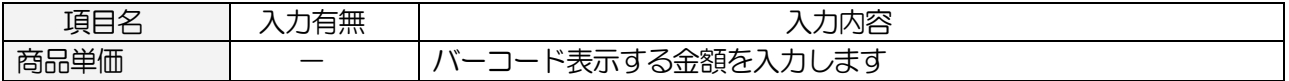

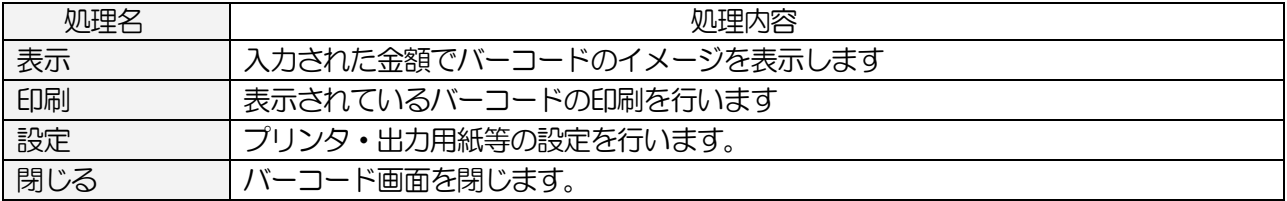

### <JAN 商品画面>

既にバーコードが存在する場合、こちらの画面で入力を行います

メインメニュー[マスタメンテ]の 生産者マスタ の [JAN 商品] ボタンをクリックします

# ※登録は 生産者マスタ 画面で行ってください

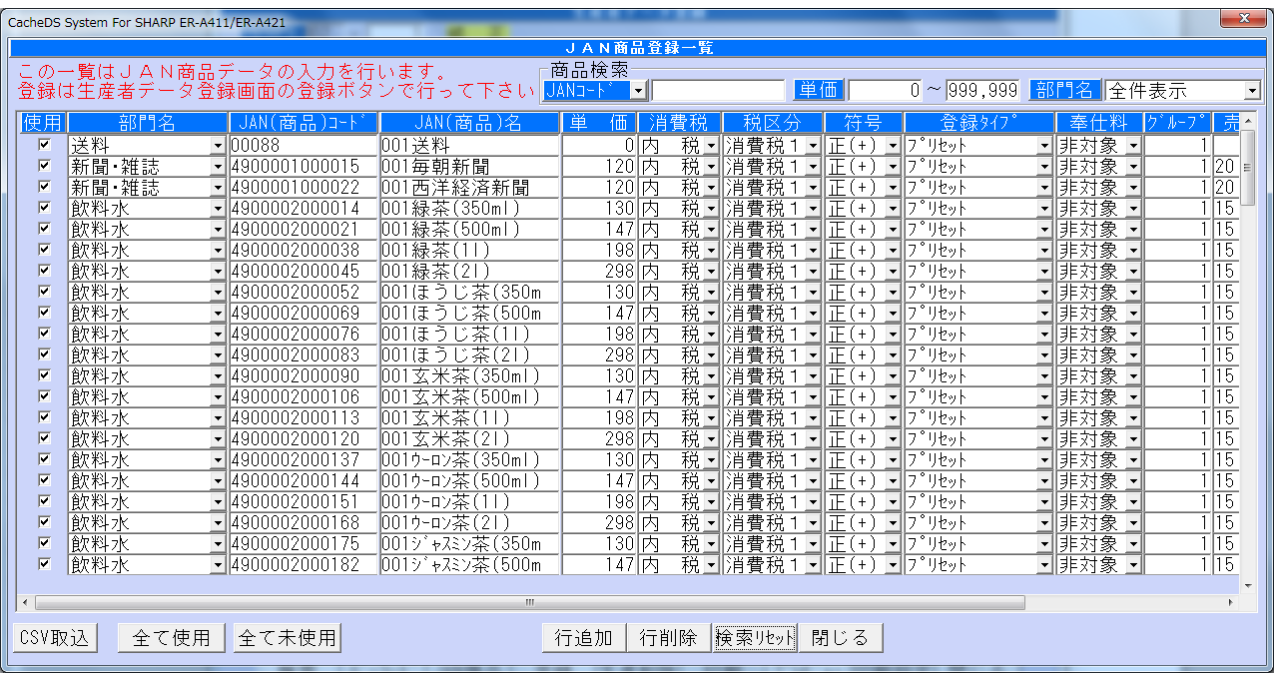

JAN 商品登録一覧画面

# <入力項目・ボタン一覧>

### ● 入力頂日(検索)

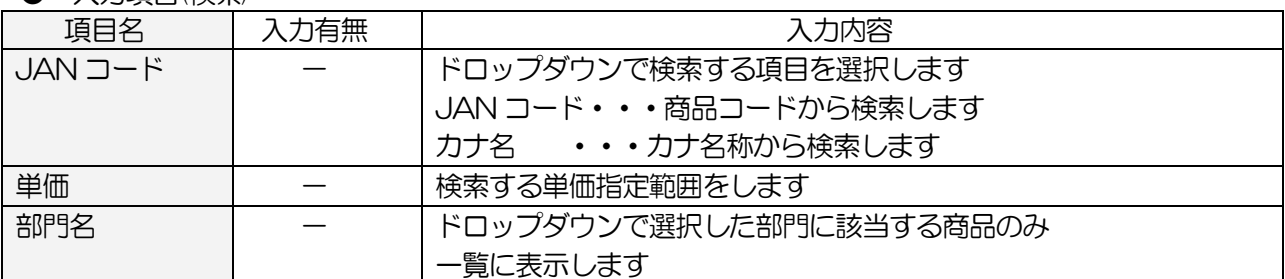

#### ● 一覧入力項目(一覧)

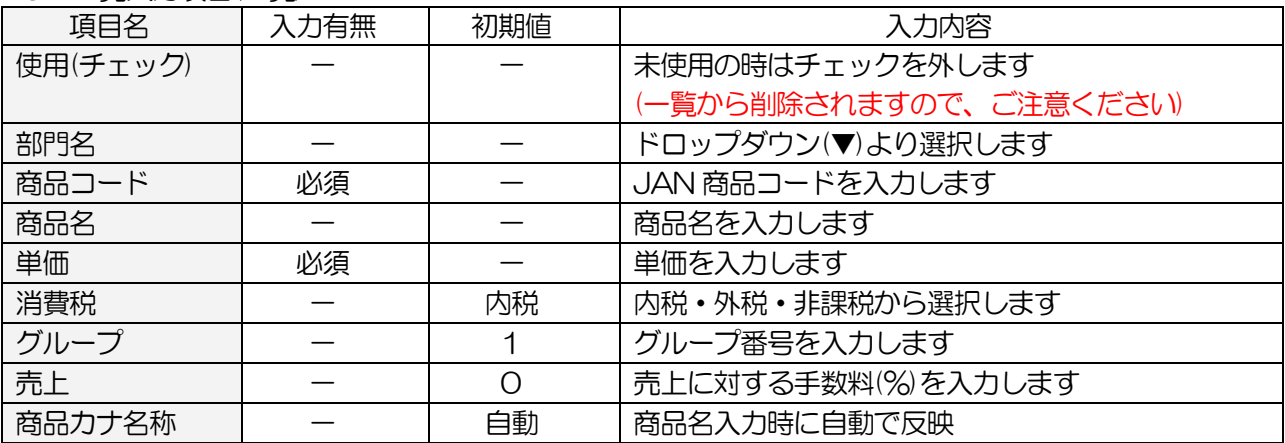

●コマンドボタン(ボタンをクリック)

| 処理名    | 処理内容                      |
|--------|---------------------------|
| CSV 取込 | 指定フォーマットで作成された CSV を取込みます |
| 全て使用   | 一覧の全ての「使用」にチェックをつけます      |
| 全て未使用  | 一覧の「使用」についているチェックを全て外します  |
| 行追加    | 行を追加します                   |
| 行削除    | 選択した行を削除します               |
| 検索リセット | 検索条件をクリアします               |
| 閉じる    | JAN 商品登録一覧画面を閉じます。        |

# 3-8.生産者一覧出力

登録されている生産者の一覧を印刷します

メインメニュー[マスタメンテ]の 生産者一覧出力 をクリックします

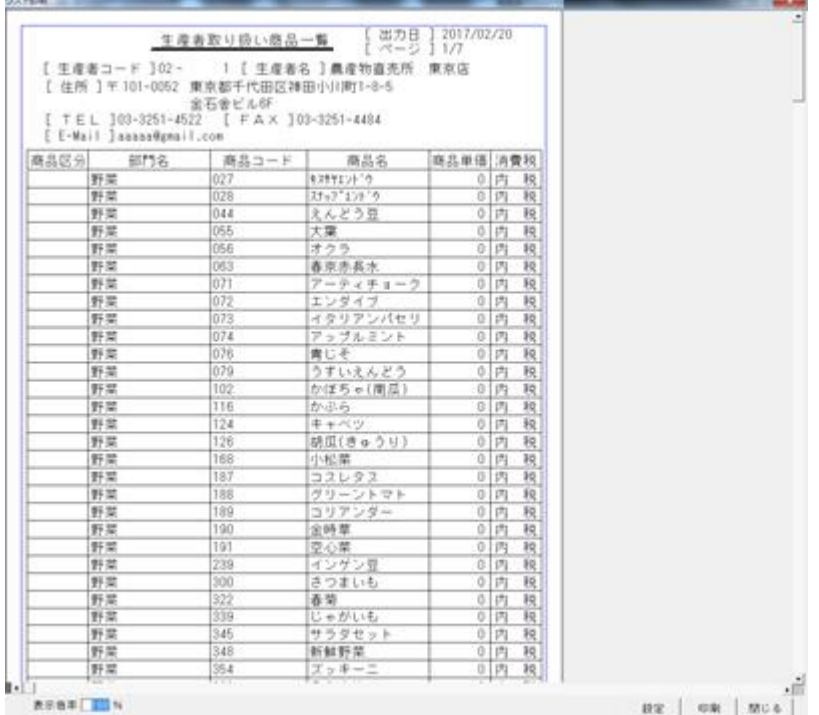

#### 生産者帳票出力画面

<入力項目・ボタン一覧>

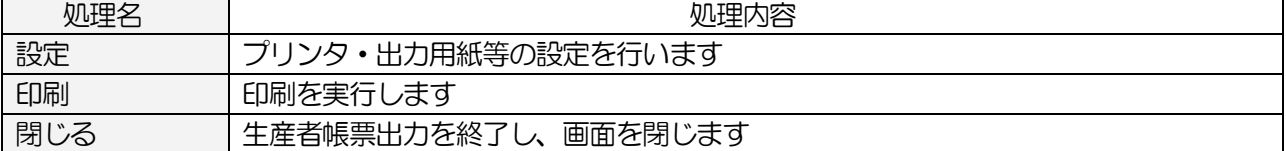

# 4.日常業務

### 4-1.開店前の処理

### 4-1-1.生産者の取り扱う商品を選択します

取扱商品が増えた時や生産者別に商品名称を変更したい場合に生産者情報を修正します

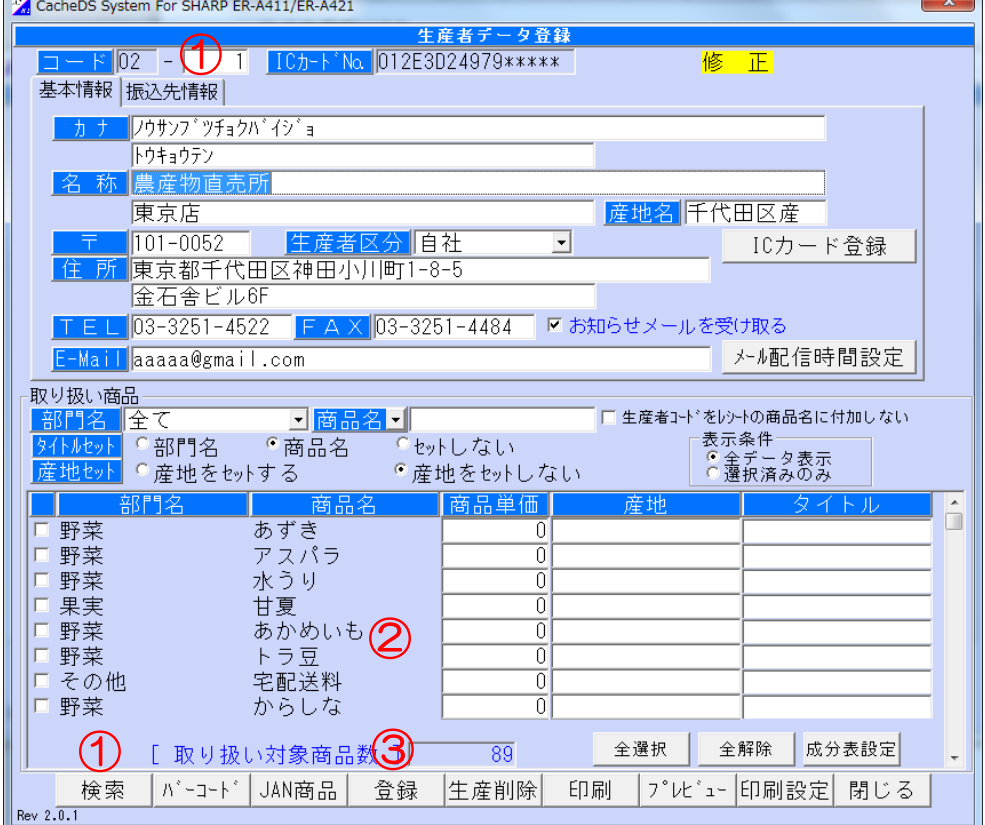

生産者マスタ登録画面(基本情報)

①コード欄に修正する生産者のコードを入力、

または 検索 ボタンをクリックし、一覧より生産者を選択します

②取り扱う商品にチェックを付けます

ラベルの産地名や商品名を変更する場合は、それぞれ「産地」「タイトル」を修正します

3 登録 ボタンをクリックします

# 一成分表設定一(成分表を印刷する場合は入力してください)(オプション機能)

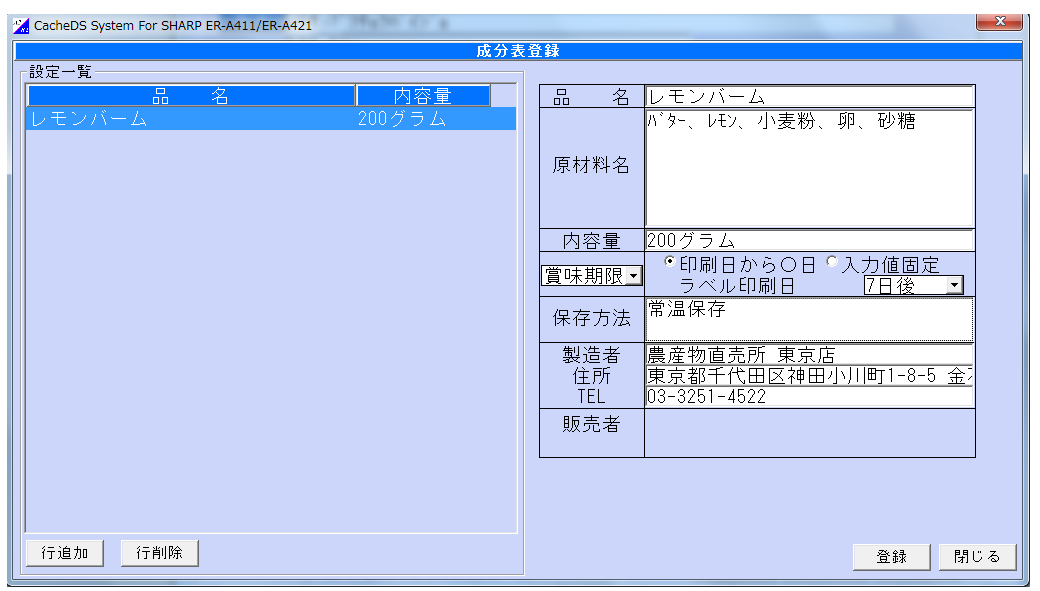

# <入力項目・ボタン一覧>

●入力項目

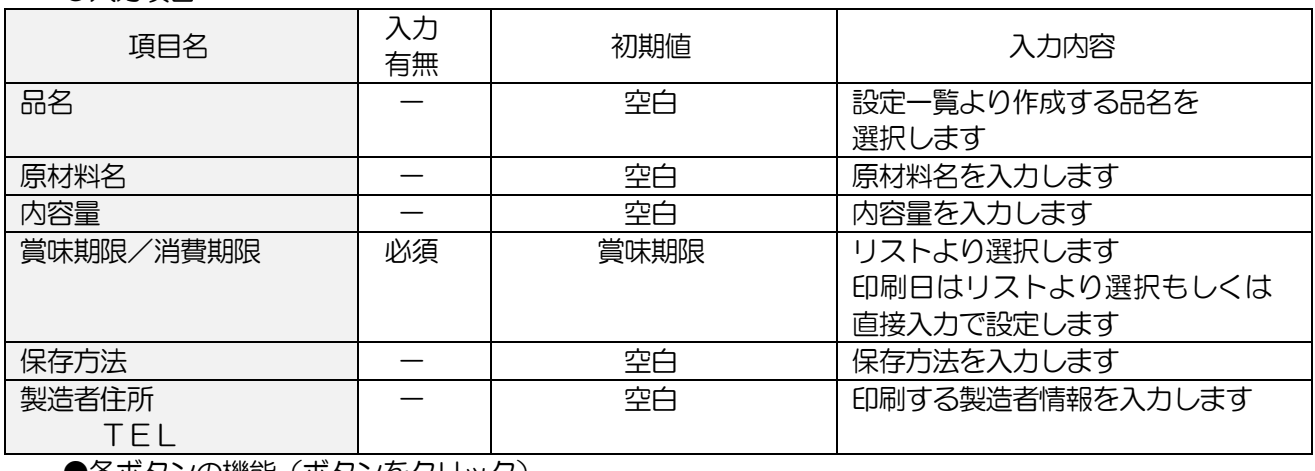

●各ホタンの機能(ホタンをクリック)

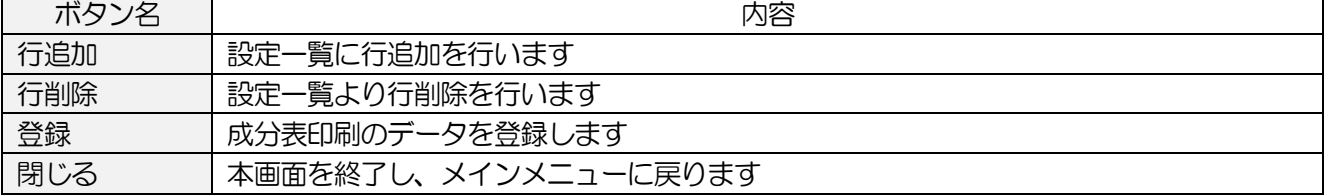

### 4-1-2.各種作成したマスタデータをSDカードに書込みます

各マスタを SD カードに書込みます 書き込んだマスタは、レジスタ側で読込みを行い反映させます

### -SDカードにてマスタ送信を行う場合-

### <基本入力>

メインメニュー[レジスタ送受信]の SDカードマスタ出力 をクリックします

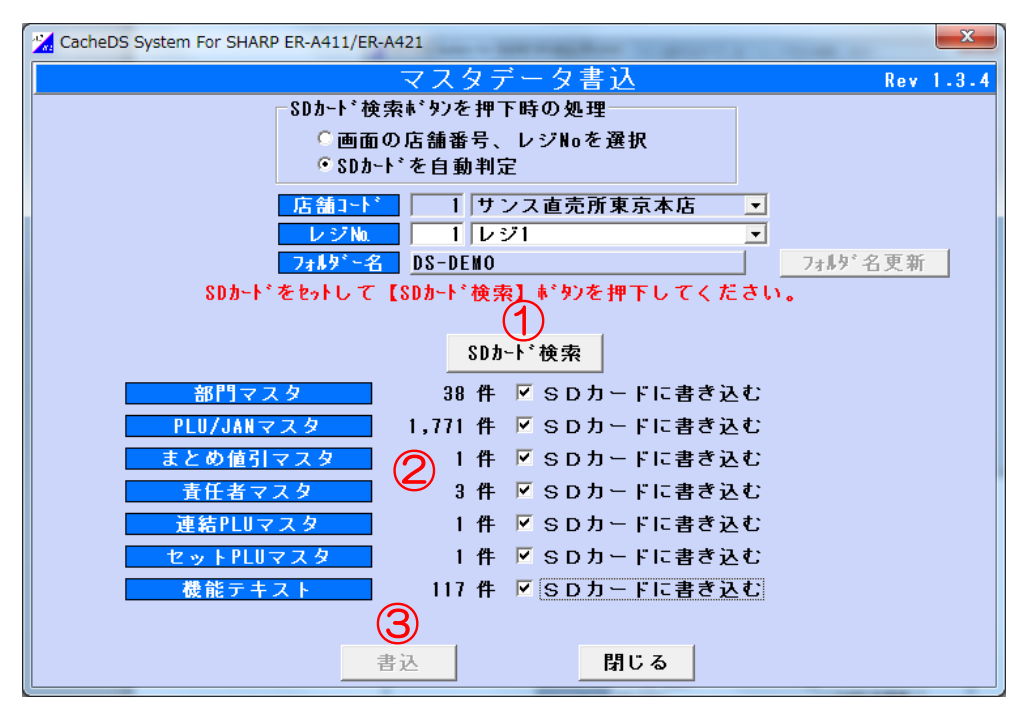

SDマスタデータ書込画面

- ① SD カード をパソコンに挿入し、 SD カード検索 ボタンをクリックします
- ② 書込みを行うマスタをチェック(√)します
- 3 | 書込 ボタンをクリックします

### 上記画面イメージでは 書込 ボタンが表示されてませんが、通常は表示されています

#### <入力項目・ボタン一覧>

●入力項目

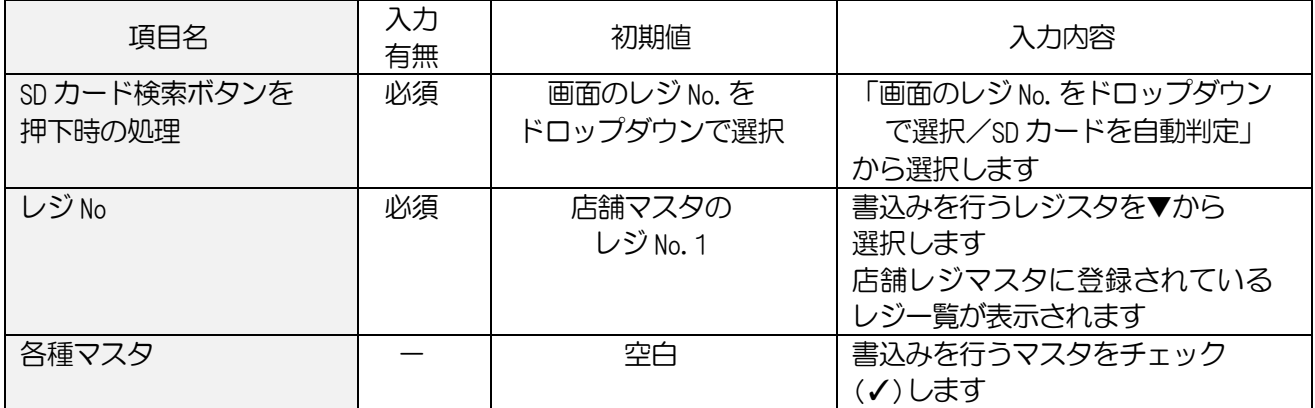

●各ボタンの機能(ボタンをクリック)

| ボタン名     | 内容                            |
|----------|-------------------------------|
| フォルダ名    | 表示されているフォルダ名を変更します            |
| 更新       |                               |
| SD カード検索 | SD カードから表示されているフォルダ名を検索します    |
| 書込       | チェック (✔) したマスタを SD カードに書き込みます |
| 閉じる      | 本画面を終了し、メインメニューに戻ります          |

#### ーエラーが表示されたらー

SD カード検索 ボタンをクリック時にエラーが表示された場合は以下の対処をお願いします

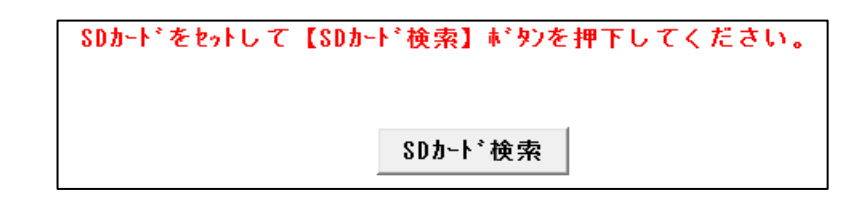

・再度 SD カード検索 ボタンをクリックしてください

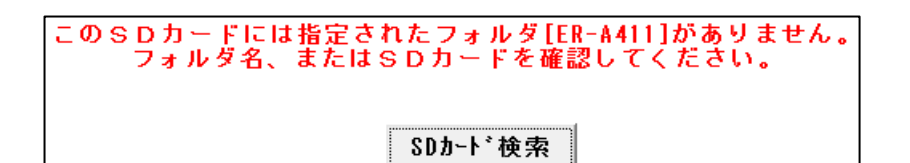

- ・挿入されている SD カードに表示されているフォルダが存在しません 店舗マスタ画面にて、フォルダ名を確認し フォルダ作成 ボタンをクリックします
- ・USB フラッシュメモリ等の SD カード以外の外部メモリが存在します 他の外部メモリを外して、再度 SD カード検索 ボタンをクリックしてください
- ①「商品」にチェックをつけます

②送信設定を選択します 「差分のみ送信」:前回送信後に追加・変更された商品のみ送信します 「全送信」 :前件送信します ③送信する店舗・レジにチェックをつけます

④ 送信 ボタンをクリックします

#### <入力項目・ボタン一覧>

●入力項目

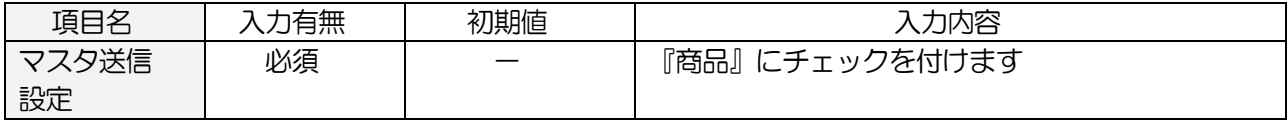

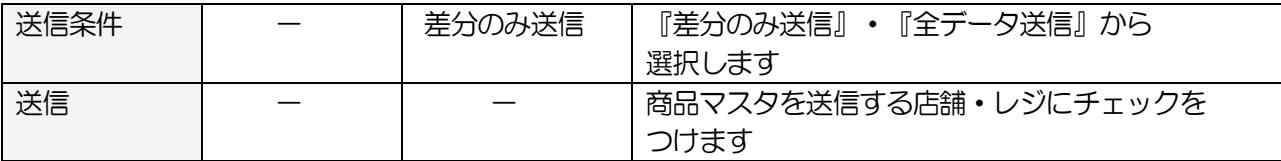

#### **●コマンドボタン(ボタンをクリック)**

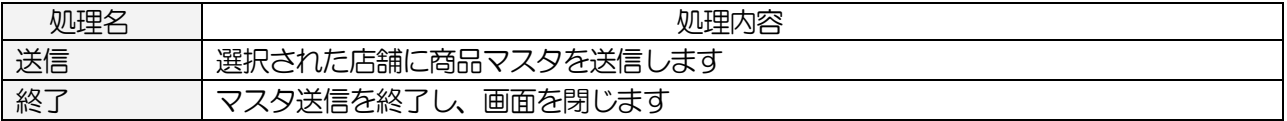

### 4-1-3.ラベルを印刷します

商品に貼るラベルの印刷を行います

#### <基本入力>

メインメニュー[日次業務]の ラベル発行 をクリックします

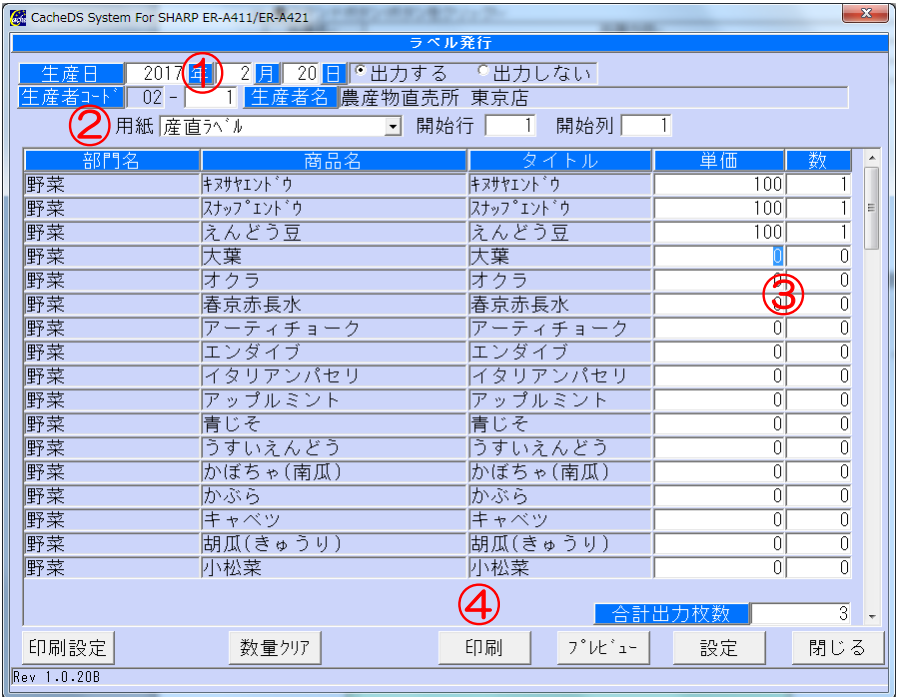

ラベル発行画面

①生産者コードにラベル印刷を行う生産者コードを入力します

コード入力後、 ENTER ボタンを押下すると、対象の商品一覧が表示されます

②「用紙」を選択します ③単価、枚数を入力します

4 印刷 ボタンをクリックします

#### ●入力項目

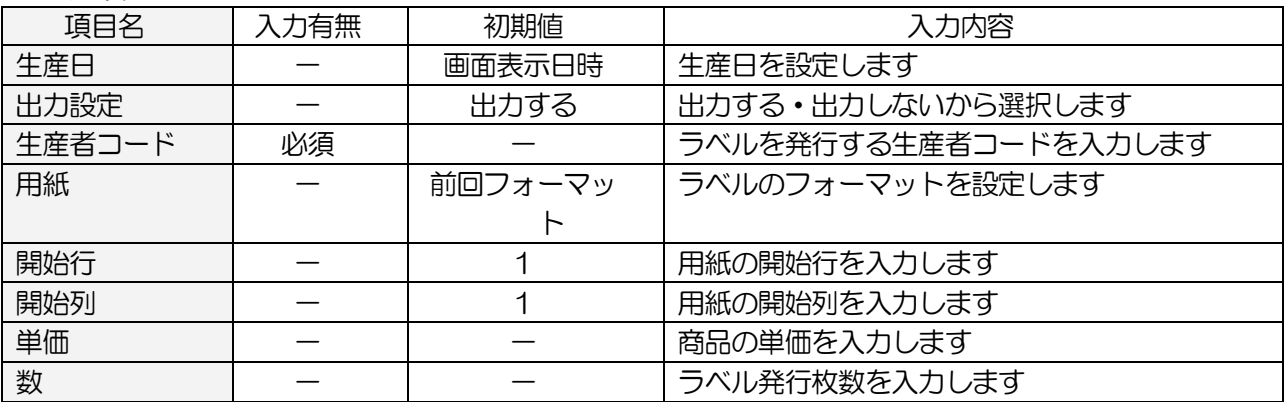

#### ●コマンドボタン(ボタンをクリック)

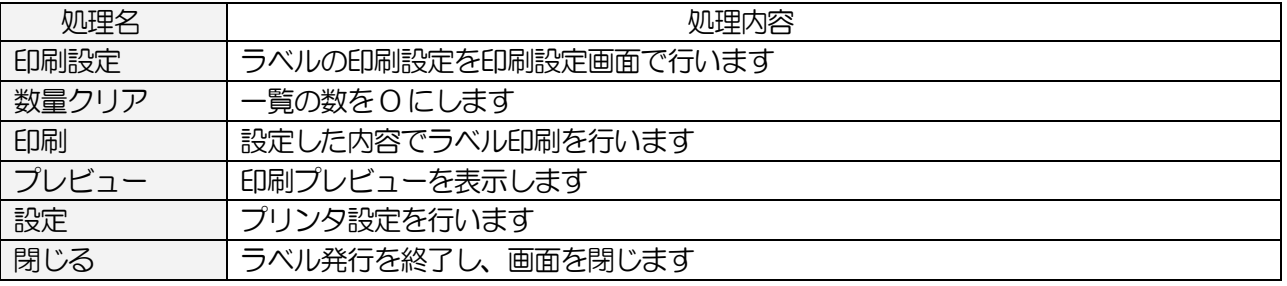

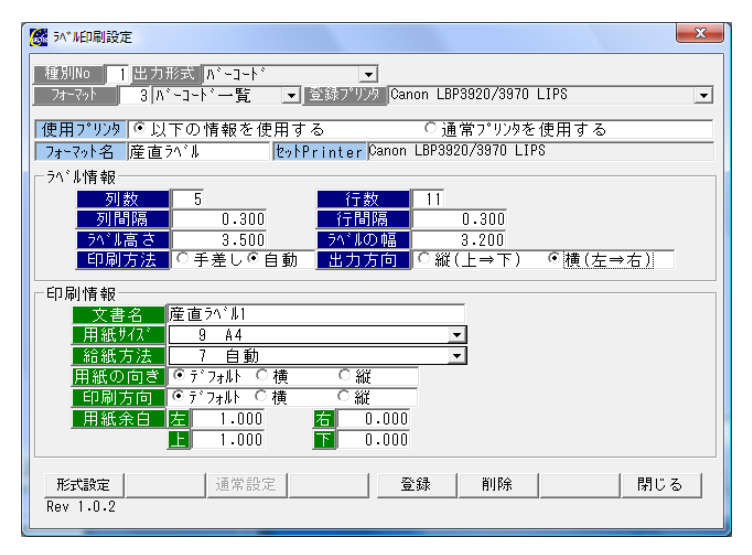

印刷設定画面

#### <印刷設定画面 入力項目・ボタン一覧>  $\bullet$   $\bullet$   $\bullet$   $\bullet$   $\bullet$   $\bullet$

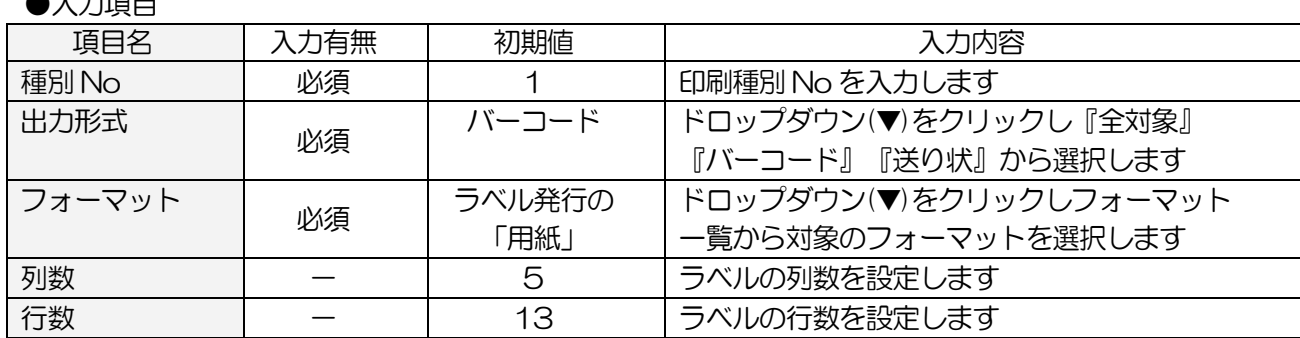

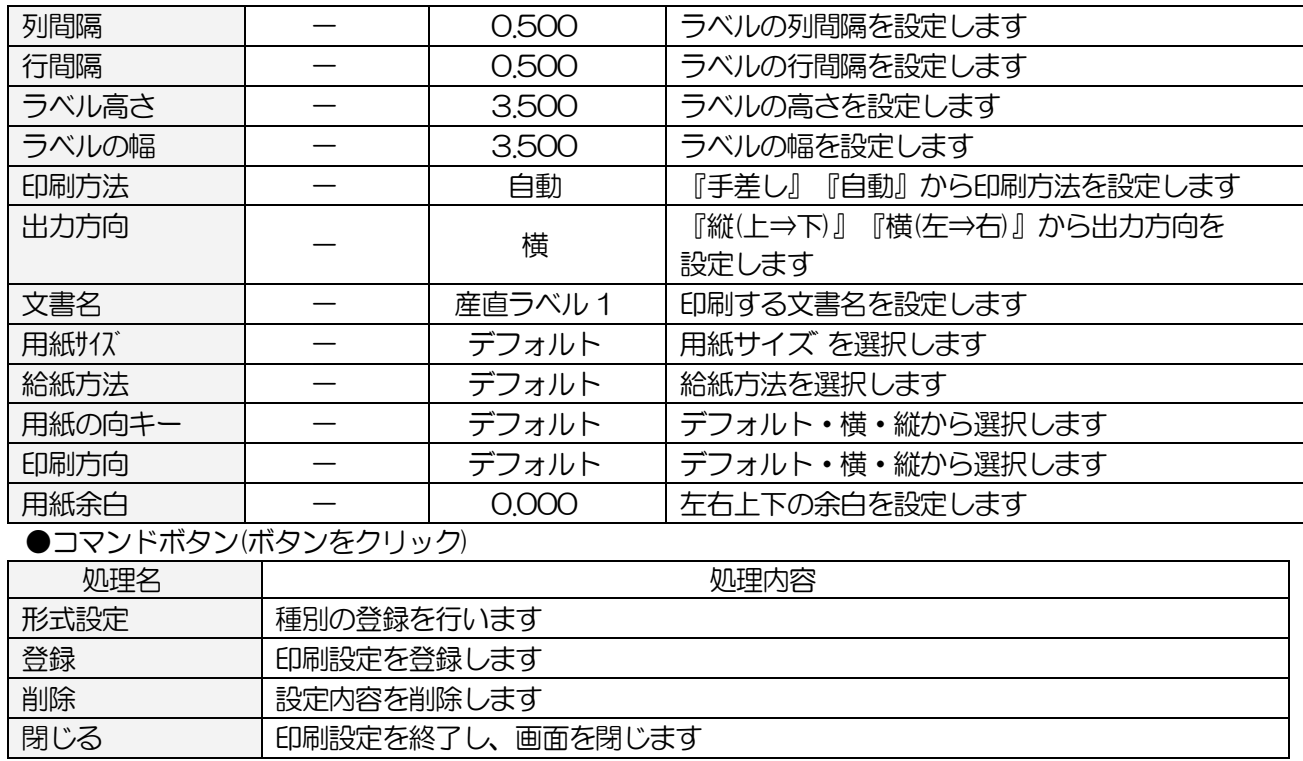

### 4-1-4.ラベル発行枚数登録

プリンタの異常などで正常に印刷できなかったラベルの枚数を修正します

### <基本入力>

メインメニュー[マスタメンテ]の ラベル発行枚数登録 をクリックします

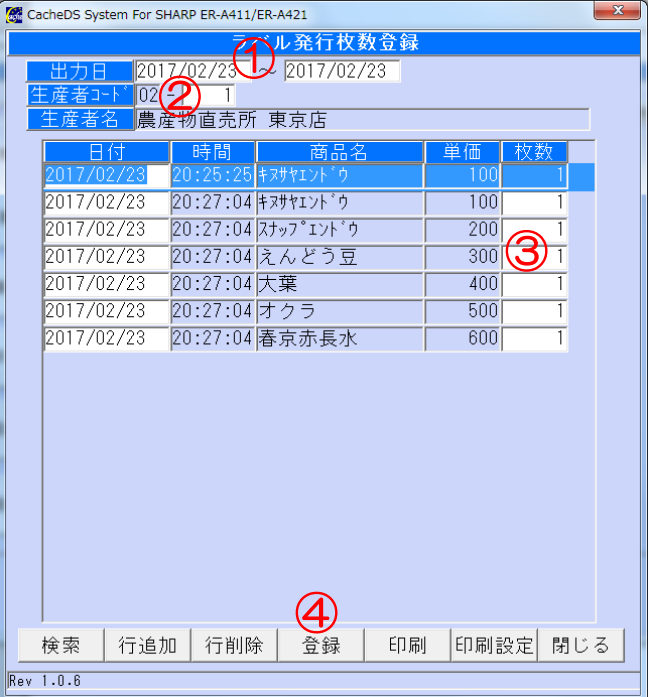

ラベル発行枚数登録画面

①出力日の範囲を入力します ②生産者コードを入力します ③一覧が表示されます 一覧の枚数を修正します

4 登録 ボタンをクリックします

# <入力項目・ボタン一覧>

●入力項目

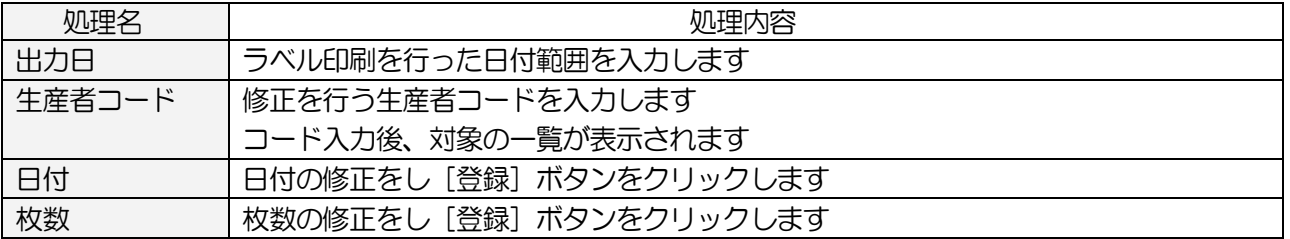

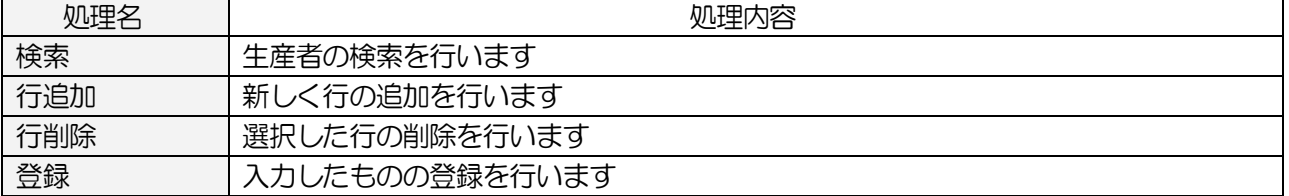

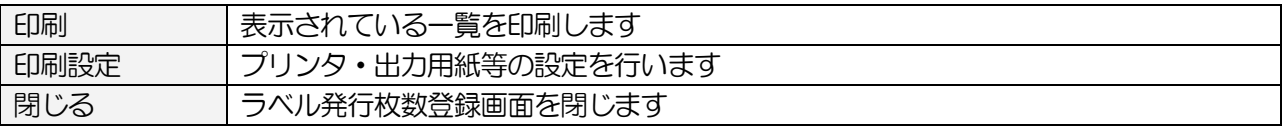

# 4-2.閉店後の処理

#### 4-2-1.売上データを受信します

レジから売上データを受信します

#### -SDカードにて売上受信を行う場合-

#### <基本入力>

メインメニュー[レジスタ送受信]の SD カード売上データ取込 をクリックします

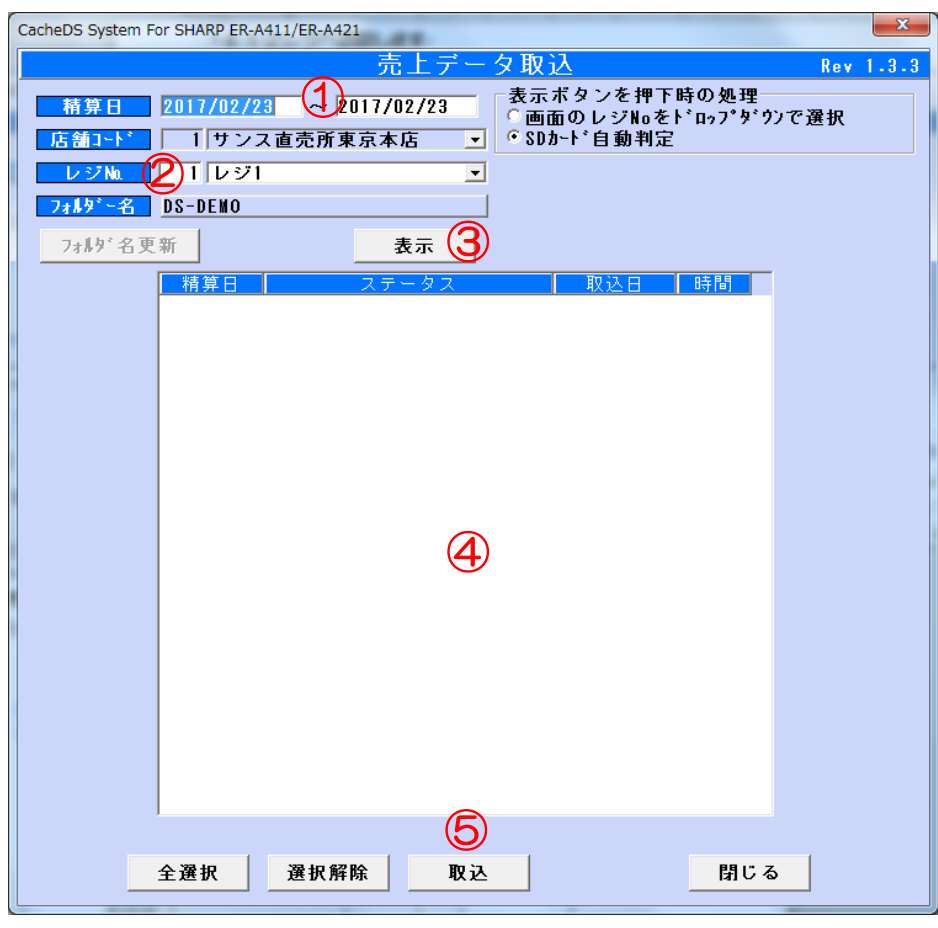

#### 売上データ受信画面

①売上取込みを行う精算日範囲を入力します ②取込みを行うレジスタを▼から選択します

3SD カード をパソコンに挿入し、 表示 ボタンをクリックします

④一覧から売上データを取込む日付を選択します

⑤ 取込 ボタンをクリックします

●入力項目

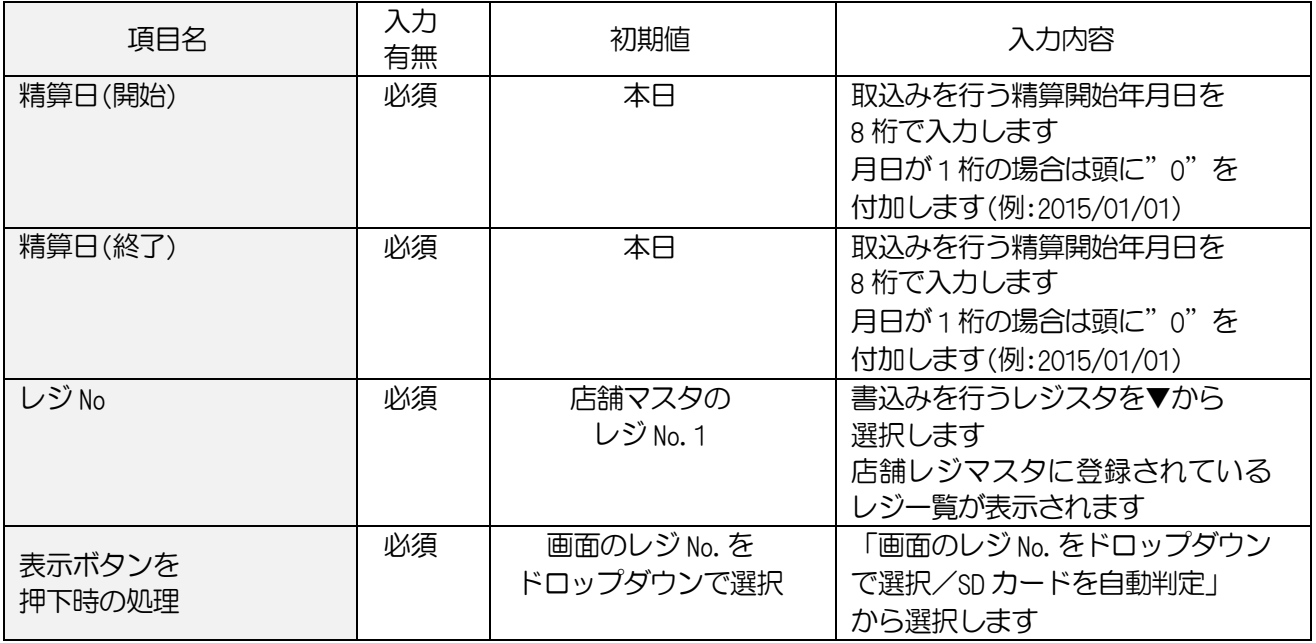

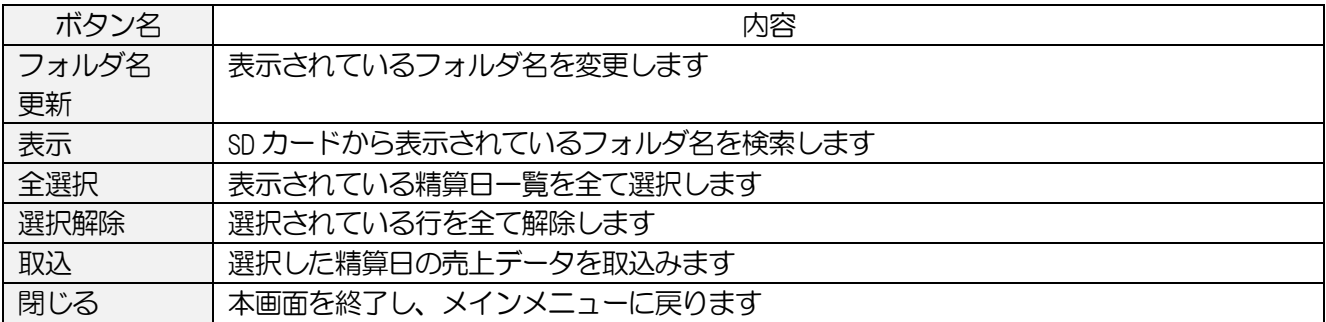

### 4-2-2.売上データの確認をします

受信した売上データの確認をします いくつかの方法で確認が取れます

#### 4-2-2-1.売上一覧

売上一覧の表示・印刷を行います

#### <基本入力>

メインメニュー[日次業務]の 売上一覧印刷 をクリックします

| CacheDS System For SHARP ER-A411/ER-A421                                                         |                                  |                       | $\mathbf{x}$<br>$-10$  |  |  |  |  |  |
|--------------------------------------------------------------------------------------------------|----------------------------------|-----------------------|------------------------|--|--|--|--|--|
| 売上一覧印刷                                                                                           |                                  |                       |                        |  |  |  |  |  |
| 2017/02/14<br>2017/02/14<br>期間:<br>$\overline{02}$ – $\overline{1}$<br>$\sim$ 02 - 1<br>牛産者コード : | 集計方法<br>『売上日単位に出力する<br>商品単位に出力する |                       |                        |  |  |  |  |  |
| 売上明細                                                                                             |                                  |                       |                        |  |  |  |  |  |
| 部門<br>売上日<br>生産者                                                                                 | 商品名                              | 単価                    | 金額<br>$\blacktriangle$ |  |  |  |  |  |
| 17/02/14<br>東京野菜<br>農産物直売所                                                                       | キヌサヤエント゛ウ                        | 100                   | 100                    |  |  |  |  |  |
| 17/02/14<br>農産物直売所<br>東京野菜                                                                       | スナッフ ゚ェント ゚ウ                     | 150                   | 150                    |  |  |  |  |  |
| 17/02/14<br>農産物直売所<br>東京野菜                                                                       | えんどう豆                            | 200<br>100            | 200<br>100<br>$=$      |  |  |  |  |  |
| 17/02/14<br>農産物直売所<br>東京野菜<br>17/02/14<br>農産物直売所<br>東京野菜                                         | 大葉<br>オクラ                        | 100                   | 100                    |  |  |  |  |  |
| 17/02/14<br>東京野菜<br>農産物直売所                                                                       | サラダセット                           | 300                   | 300                    |  |  |  |  |  |
| 17/02/14<br>農産物直売所<br>東京野菜                                                                       | 新鮮野菜                             | $\overline{2}$<br>200 | 400                    |  |  |  |  |  |
| 17/02/14<br>農産物直売所<br>東京野菜                                                                       | ズッキーニ                            | 200                   | 200                    |  |  |  |  |  |
| 17/02/14<br>東京野菜<br>農産物直売所                                                                       | そらまめ                             | 100                   | 100                    |  |  |  |  |  |
| 17/02/14<br>農産物直売所<br>東京野菜                                                                       | ピーマン                             | 100                   | 100                    |  |  |  |  |  |
| 17/02/14<br>東京野菜<br>農産物直売所                                                                       | ブロッコリー                           | 200                   | 200                    |  |  |  |  |  |
| 17/02/14<br>農産物直売所<br>東京野菜                                                                       | ほうれん草                            | 100                   | 100                    |  |  |  |  |  |
| 17/02/14<br>農産物直売所<br>東京野菜                                                                       | バジル                              | 100                   | 100                    |  |  |  |  |  |
| 17/02/14<br>東京新聞 雑誌<br>農産物直売所                                                                    | 001毎朝新聞                          | 120                   | 120                    |  |  |  |  |  |
| 17/02/14<br>農産物直売所<br>東京飲料水                                                                      | 001緑茶(11)                        | 198                   | 198                    |  |  |  |  |  |
| 17/02/14<br>農産物直売所<br>東京飲料水<br>17/02/14                                                          | 001緑茶(21)                        | 298<br>130            | 298<br>130             |  |  |  |  |  |
| 農産物直売所<br>東京飲料水<br>17/02/14<br>東京飲料水<br>農産物直売所                                                   | 001ほうじ茶(350m<br>001ほうじ茶(500m     | 147                   | 147                    |  |  |  |  |  |
| 17/02/14<br>農産物直売所<br>東京飲料水                                                                      | 001ほうじ茶(11)                      | 198                   | 198                    |  |  |  |  |  |
| 17/02/14<br>農産物直売所<br>東京飲料水                                                                      | 001玄米茶(11)                       | 198                   | 396                    |  |  |  |  |  |
| 農産物直売所<br>17/02/14<br>東京飲料水                                                                      | 001玄米茶(21)                       | 298                   | 596                    |  |  |  |  |  |
|                                                                                                  |                                  |                       |                        |  |  |  |  |  |
|                                                                                                  |                                  | 合計金額                  | 20,096                 |  |  |  |  |  |
| 小計に対する油引きがありますが、売上一覧印刷には反映されません。                                                                 |                                  |                       |                        |  |  |  |  |  |
| 表示<br>検索                                                                                         | CSV出力<br>印刷                      | プレビュー<br>印刷設定         | 閉じる                    |  |  |  |  |  |
| Rev 1.1.1                                                                                        |                                  |                       |                        |  |  |  |  |  |

売上一覧印刷画面

①売上範囲を入力します

2 表示 ボタンをクリックします

③合計金額がレジと合っているか確認します

<<金額がレジと合わない場合>

- ・部門売上をした
- ・商品の税区分が外税(ソフトでは、消費税分が表示されません)
- ・精算後に売上があった
- ・小計値引き、割引を行った

●入力項目

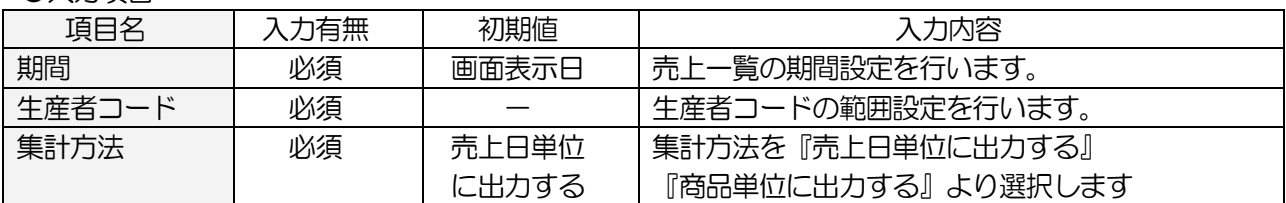

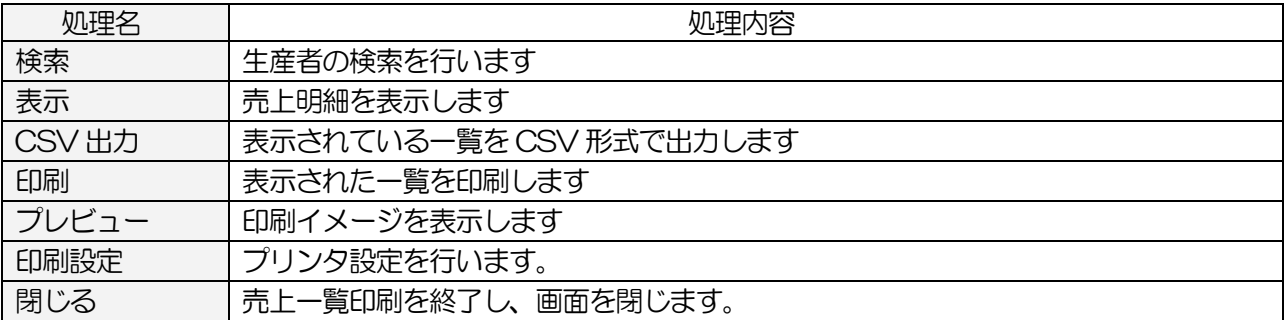

#### 4-2-2-2.売上月報総括表

生産者毎、生産区分毎、部門毎の売上を表示・印刷します

### <基本入力>

メインメニュー[日次業務]の 売上月報総括表 をクリックします

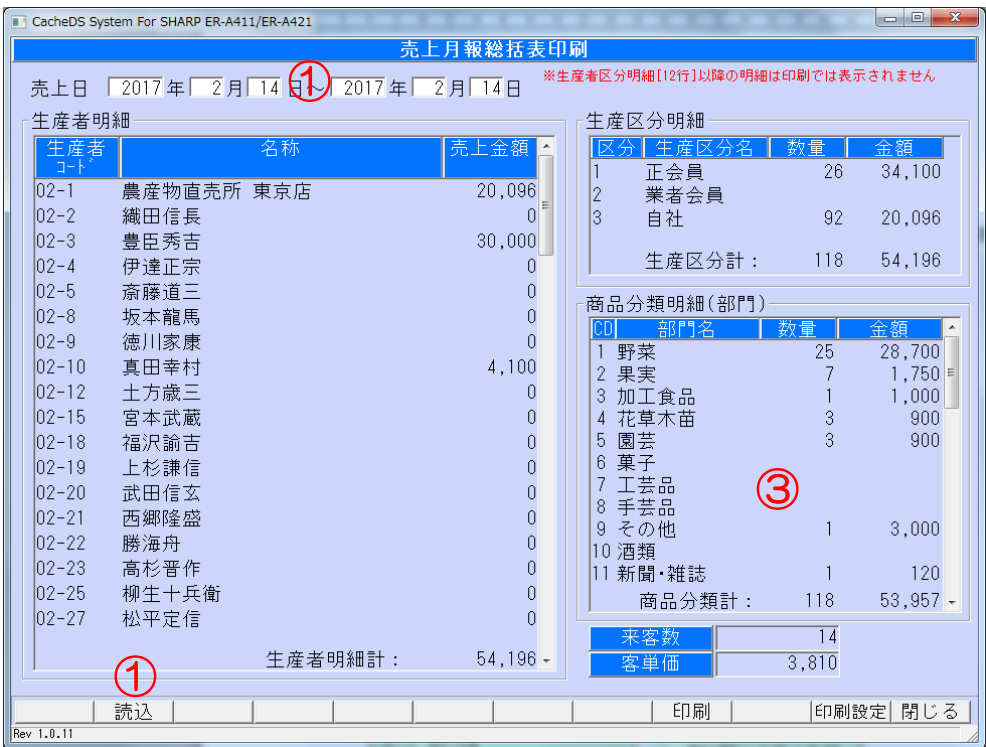

売上月報総括表画面

①売上範囲を入力します

2 読込 ボタンをクリックします

③部門毎の合計がレジの部門毎の金額と合っているか確認します

# <<金額がレジと合わない場合>>

- ・部門売上をした
- ・商品の税区分が外税(ソフトでは、消費税分が表示されません)
- ・精算後に売上があった
- ・小計値引き、割引を行った

# <入力項目・ボタン一覧>

●入力項目

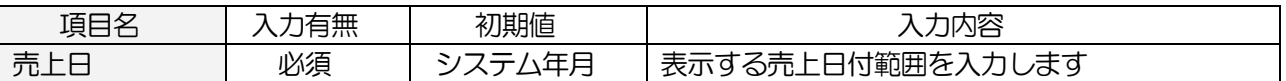

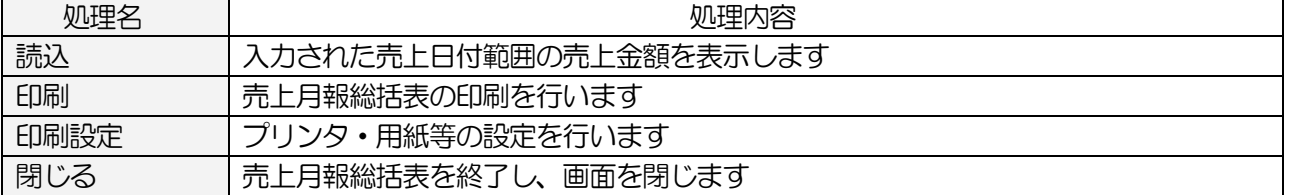

#### 4-2-2-3.店舗別取引一覧

金種(現金・クレジット)別や総合計、内税小計、外税小計等の一覧を表示・印刷・CSV 出力します

#### <基本入力>

メインメニュー[日次業務]の 店舗別取引一覧 をクリックします

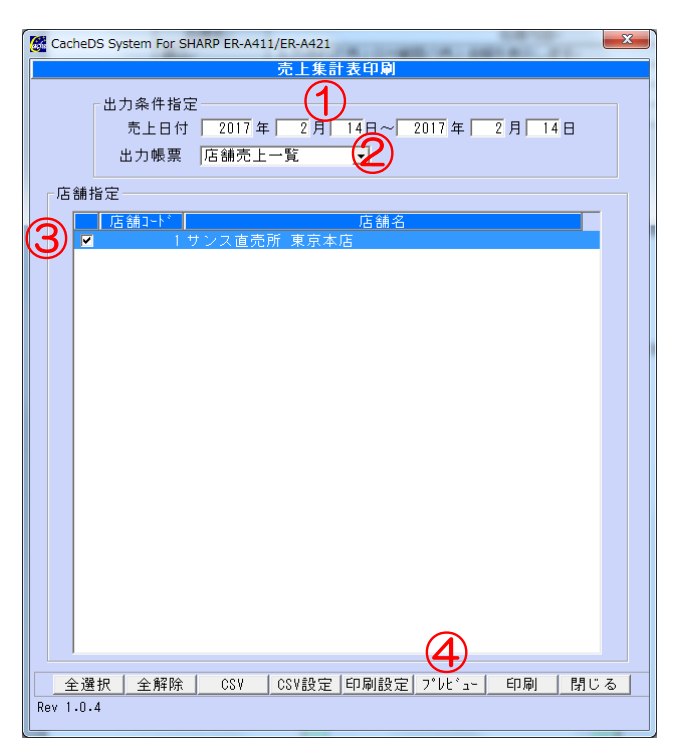

店舗別取引一覧画面

①「売上日指定」を選択し、集計する売上範囲を入力します ②出力帳票の種類を選択します

「店舗売上一覧」:店舗単位に集計した一覧を表示・印刷します

「店舗・レジ売上一覧」:店舗・レジ単位に集計した一覧を表示・印刷します ③画面に表示させる場合は プレビュー ボタンをクリックします

印刷する場合は 印刷 ボタンをクリックします

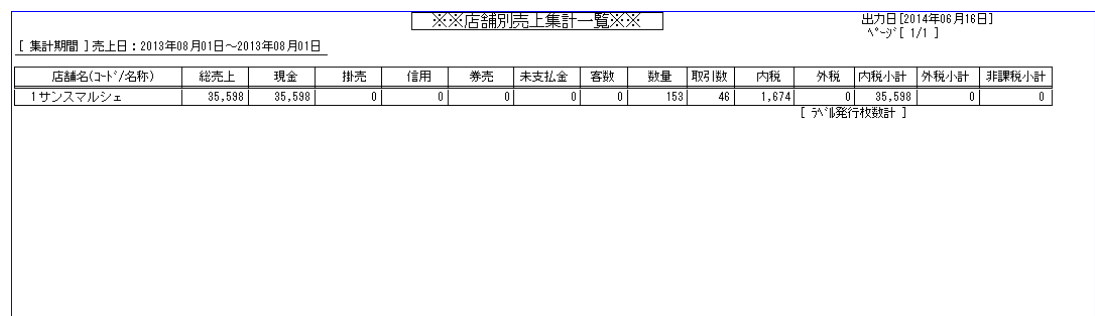

●入力項目

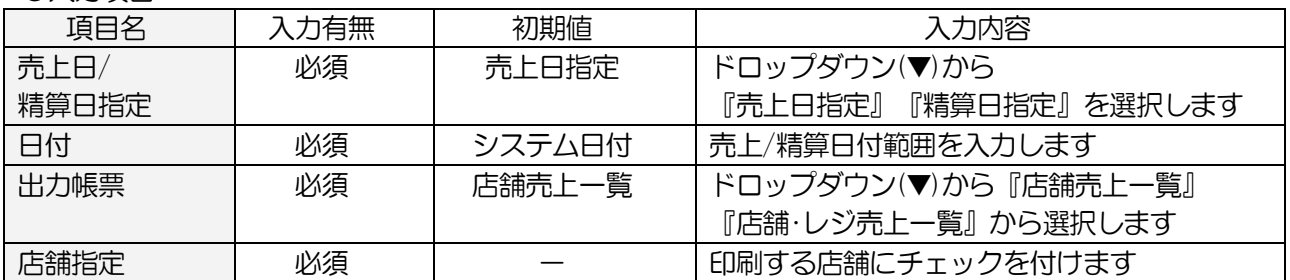

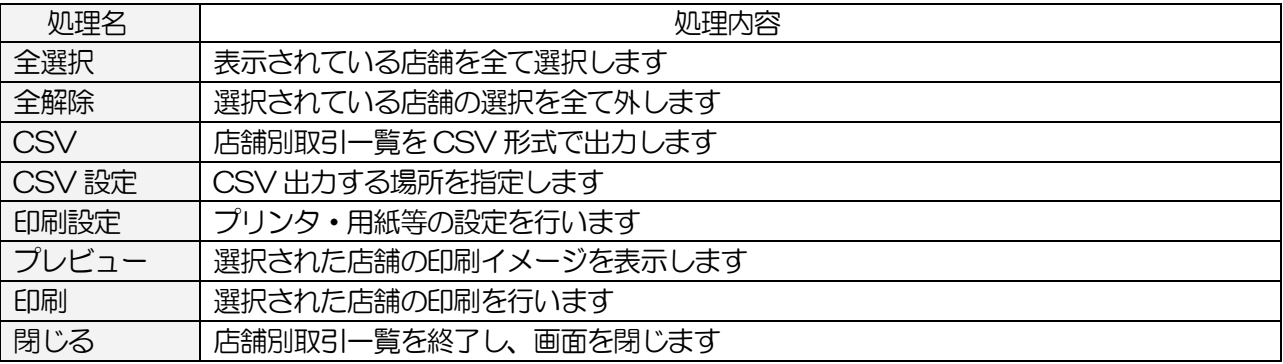

# 4-2-3.その他売上

### 4-2-3-1.売上順位表

部門別の商品単位や商品別の売上順位表を表示・印刷することができます

### <基本入力>

CacheDS System For SHARP ER-A411/ER-A421  $\begin{array}{|c|c|c|c|c|}\hline \multicolumn{1}{|c|}{\mathbb{R}} & \multicolumn{1}{|c|}{\mathbb{R}} \\ \hline \multicolumn{1}{|c|}{\mathbb{R}} & \multicolumn{1}{|c|}{\mathbb{R}} & \multicolumn{1}{|c|}{\mathbb{R}} \\ \hline \multicolumn{1}{|c|}{\mathbb{R}} & \multicolumn{1}{|c|}{\mathbb{R}} & \multicolumn{1}{|c|}{\mathbb{R}} \\ \hline \multicolumn{1}{|c|}{\mathbb{R}} & \multicolumn{1}{|c|}{\mathbb{R}} & \multicolumn{1}{|c|}{\$ ① ② <sub>順位表示方法</sub><br>€ 数量順<br>⊂金額順 売上順位表 数量 1 野菜  $348$  $\overline{400}$ 新鮮野菜 ゕ゚゚゠゚ヸヹ゙゙゙ゕ゚゚゚゚<br>キヌサヤエンドウ<br>スナップエンドウ  $027$  $100$  $028$ 150 <sub>グッユン</sub>ス<br>え葉<br>大才クライン<br>サラダ・  $044$  $200$ 055 100 056 100 345 300 <sup>リブをとて</sup><br>ズッキまマン<br>ピーロー<br>ビーロー 354 200 366  $100$ 726 100 739 200 748 ほうれん草 100 765 バジル  $100$ <u> 승 計</u>  $2,150$ 4900001000015 001毎朝新聞 11 新聞 雑誌 120 120 合計 12 飲料水 4900002000113 001玄米茶(11) 396  $\overline{2}$ 4900002000120 001玄米茶(21)  $\overline{2}$ 596 ③ ④ 92  $20,096$  -检索 Rev 1.0.6

メインメニュー[日次業務]の 売上順位表 をクリックします

売上順位表画面

①売上範囲を入力します

②集計方法を「部門単位」「商品単位」から選択します

③ 表示 ボタンをクリックします

④ 印刷 ボタンをクリックします

### <入力項目・ボタン一覧>

●入力項目

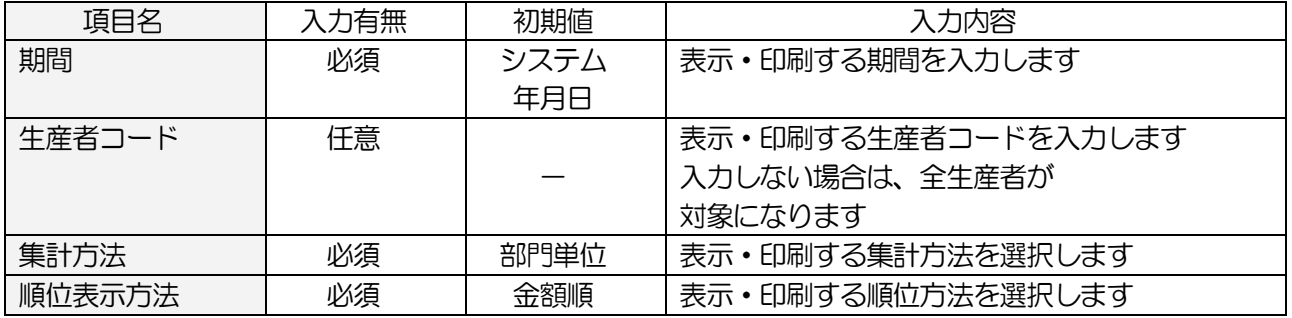

**●コマンドボタン(ボタンをクリック)** 

| 処理名          | 処理内容                      |
|--------------|---------------------------|
| 検索           | 生産者を検索します                 |
| 表示           | 選択された期間·生産者の内容を画面に表示します   |
| <b>CSV出力</b> | 表示されている順位一覧を CSV 形式で出力します |
| 印刷           | 表示されている順位一覧の印刷を行います       |
| 印刷設定         | プリンタ・用紙等の設定を行います          |
| 閉じる          | 売上順位表を終了し、画面を閉じます         |

#### 4-2-3-2.直売所売上一覧

直売所が生産者に支払った集計表を印刷します

#### <基本入力>

メインメニュー[日次業務]の 直売所売上一覧 をクリックします

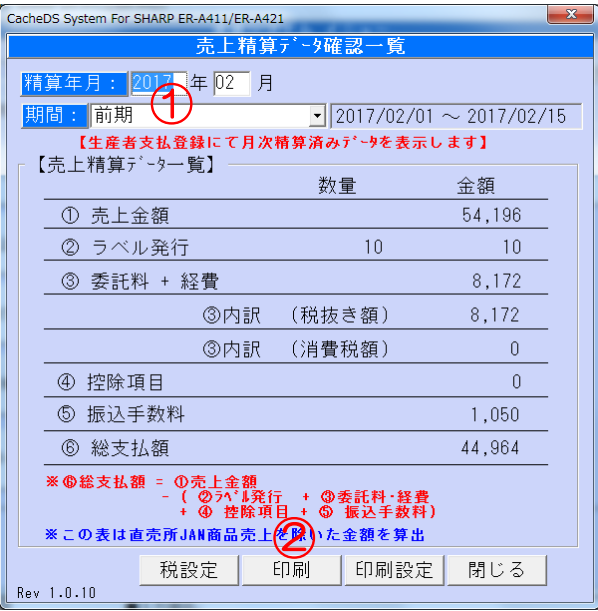

直売所売上一覧画面

①精算した年月を入力します

2 印刷 ボタンをクリックします

# <入力項目・ボタン一覧>

●入力項目

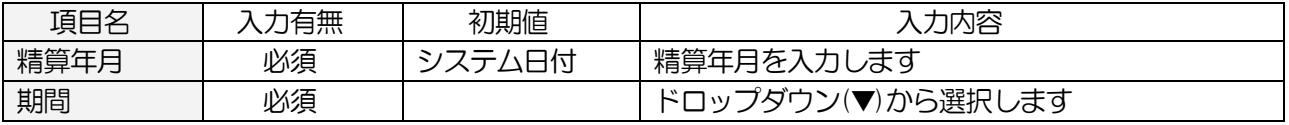

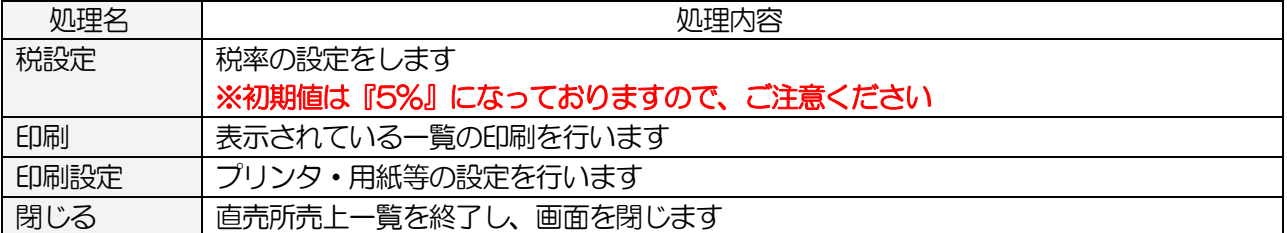

#### 4-2-3-3.JAN 商品売上一覧

指定した生産者の「JAN 商品」のみの売上一覧を表示します

### <基本入力>

メインメニュー[日次業務]の JAN 商品売上一覧 をクリックします

| CacheDS System For SHARP ER-A411/ER-A421 |                                |              |                          | $\begin{array}{c c c c} \hline \multicolumn{3}{c }{\textbf{0}} & \multicolumn{3}{c }{\textbf{0}} \end{array}$<br>$\mathbf{x}$ |  |  |  |
|------------------------------------------|--------------------------------|--------------|--------------------------|----------------------------------------------------------------------------------------------------|--|--|--|
| JAN商品売上一覧                                |                                |              |                          |                                                                                                    |  |  |  |
|                                          |                                |              |                          |                                                                                                    |  |  |  |
| 期間: 2017/02/1                            | 2017/02/14                     |              |                          |                                                                                                    |  |  |  |
| 壳上日<br>部門                                | 商品名<br>商品コード                   | 単価<br>数量     |                          | 金額<br>$\mathbb{A}$                                                                                                    |  |  |  |
| 17/02/14<br>新聞 雑誌                        | 4900001000015 001毎朝新聞          | 120          |                          | 120                                                                                                    |  |  |  |
| 17/02/14<br>飲料水                          | 4900002000038 001緑茶(11)        | 198          |                          | 198                                                                                                    |  |  |  |
| 17/02/14<br>飲料水                          | 4900002000045 001緑茶(21)        | 298          |                          | 298                                                                                                    |  |  |  |
| 17/02/14<br>飲料水                          | 4900002000052 001ほうじ茶(350m     | 130          |                          | 130                                                                                                    |  |  |  |
| 17/02/14<br>飲料水                          | 4900002000069 001ほうじ茶(500m     | 147          |                          | 147                                                                                                    |  |  |  |
| 17/02/14<br>飲料水                          | 4900002000076 001ほうじ茶(11)      | 198          |                          | 198                                                                                                    |  |  |  |
| 17/02/14<br>飲料水                          | 4900002000113 001玄米茶(11)       | 198          | $\overline{2}$           | 396                                                                                                    |  |  |  |
| 17/02/14<br>飲料水                          | 4900002000120 001玄米茶(21)       | 298          | $\overline{2}$           | 596                                                                                                    |  |  |  |
| 17/02/14<br>飲料水                          | 4900002000137 001ウーロン茶(350ml)  | 130          | $\overline{2}$           | 260                                                                                                    |  |  |  |
| 17/02/14<br>飲料水                          | 4900002000144 001ウーロン茶(500ml)  | 147          | $\overline{\mathcal{E}}$ | 294                                                                                                    |  |  |  |
| 17/02/14<br>飲料水                          | 4900002000151 001ウーロン茶(11)     | 198          |                          | 198                                                                                                    |  |  |  |
| 17/02/14<br>飲料水                          | 4900002000168 001ウーロン茶(21)     | 298          |                          | 298                                                                                                    |  |  |  |
| 17/02/14<br>飲料水                          | 4900002000175 001ジャスミン茶(350m   | 130          |                          | 130                                                                                                    |  |  |  |
| 17/02/14<br>飲料水                          | 4900002000182 001ジャスミン茶(500m   | 147          |                          | 147                                                                                                    |  |  |  |
| 17/02/14<br>飲料水                          | 4900002000267 001オレンジジュース(50   | 147          |                          | 147                                                                                                    |  |  |  |
| 17/02/14<br>飲料水                          | 4900002000304 0015' レープフルーツ(50 | 147          |                          | 147                                                                                                    |  |  |  |
| 17/02/14<br>飲料水                          | 4900002000397 001H0T玄米茶(350    | 130          |                          | 130                                                                                                    |  |  |  |
| 17/02/14<br>飲料水                          | 4900002000403 001H0Tウーロン茶(350  | 130          |                          | 260                                                                                                    |  |  |  |
| 17/02/14<br>飲料水                          | 4900002000410 001HOTジャスミン茶(3   | 130          |                          | 130                                                                                                    |  |  |  |
| 17/02/14<br>飲料水                          | 4900002000434 001H0T7'5ックコートー  | 130          |                          | 130                                                                                                    |  |  |  |
|                                          |                                | 合計金額         |                          | 17.946                                                                                                    |  |  |  |
|                                          |                                |              |                          |                                                                                                    |  |  |  |
|                                          |                                |              |                          |                                                                                                    |  |  |  |
| 設定<br>表示                                 | CSV出力                          | プレビュー <br>印刷 |                          | 印刷設定<br>閉じる                                                                                                    |  |  |  |
| Rev 1.0.4                                |                                |              |                          |                                                                                                    |  |  |  |

JAN 商品売上一覧画面

①売上期間を入力します

2 表示 ボタンをクリックします

3 印刷 ボタンをクリックします

# <入力項目・ボタン一覧>

●入力項目

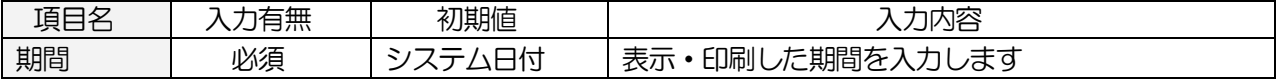

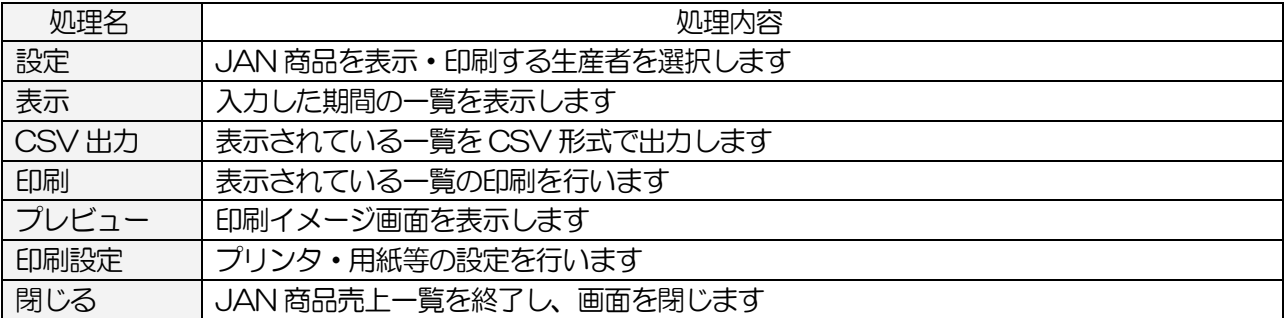

#### <設定画面>

メインメニュー[日次業務]の JAN 商品売上一覧 | - [設定] ボタンをクリックします

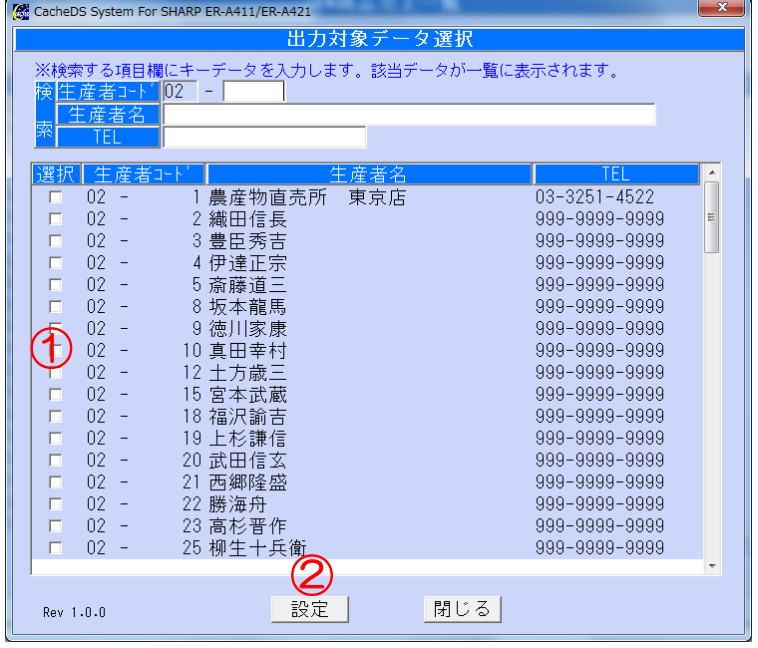

設定画面

①JAN 商品売上を表示したい生産者の選択欄にチェックを付けます (チェックが1つもない場合は、全生産者が表示されます)

2 選択 ボタンをクリックします

③ 閉じる ボタンをクリックし、JAN 商品売上一覧画面に戻ります

# <入力項目・ボタン一覧>

●入力項目(検索用)

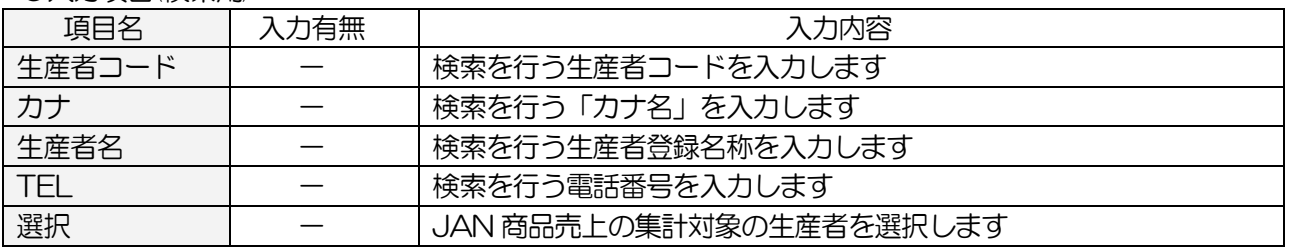

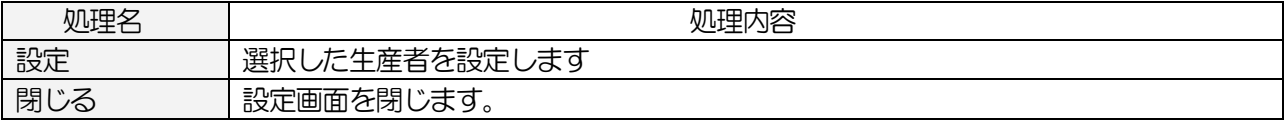

# 4-3.その他業務

### 4-3-1.お知らせメール配信(オプション機能)

生産者へお知らせメールを配信する際に使用します ※予め、メールサーバの設定が必要です

### <基本入力>

メインメニュー[日時業務]の おしらせメール配信 をクリックします

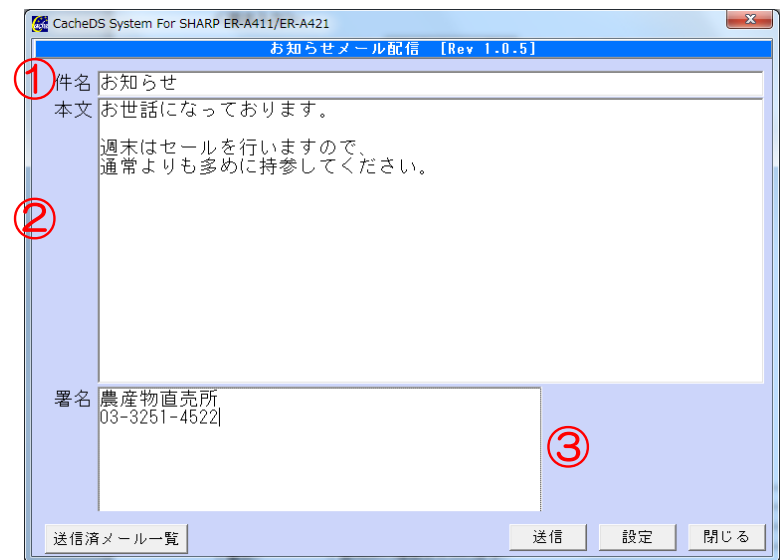

①件名を入力します ②本文を入力します

③ 送信 ボタンをクリックします

# <入力項目・ボタン一覧>

●入力項目

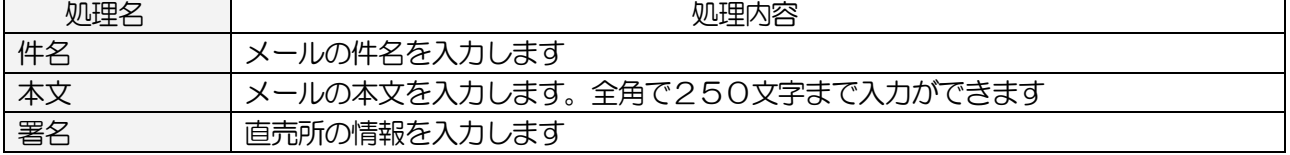

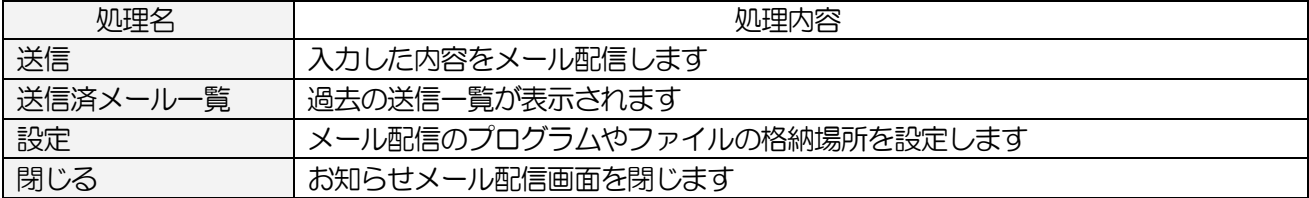

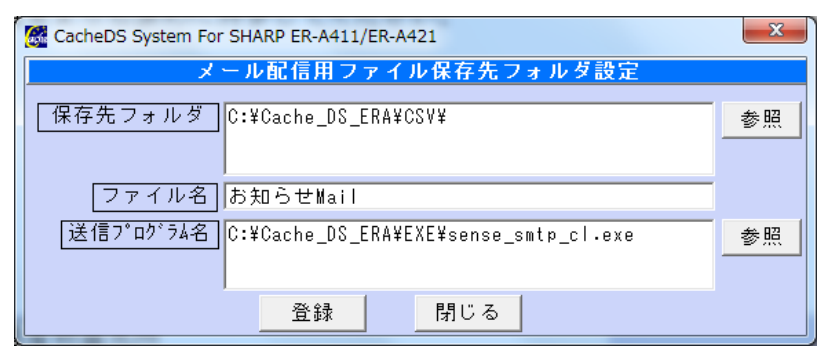

お知らせメール配信設定画面

●入力項目

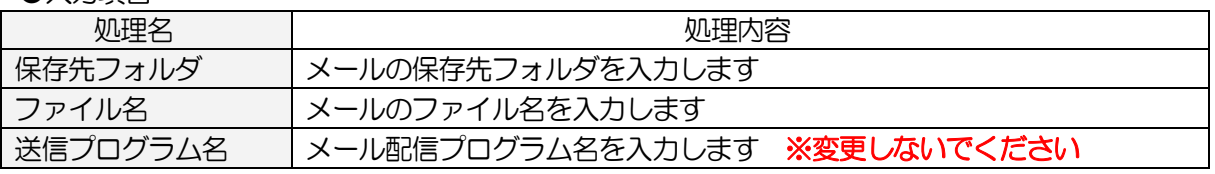

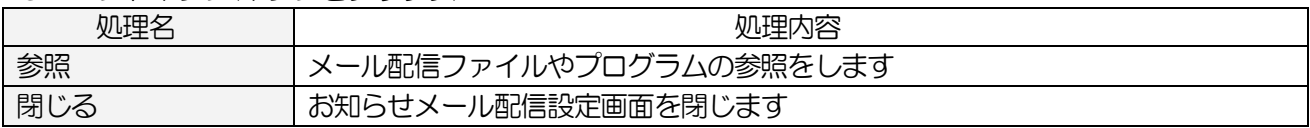

### 4-4.FlashAir 使用時の各データの受け渡し

4-4-1.レジスタでマスタを受信します

登録した各マスタデータをレジスタ側で受信します \*操作はレジスタ側で行います

- ① モード切替 ボタンを押します
- ② 「8 iSDC」を選択して 現/預/替 ボタンを押します
- ③ 「3 通信処理」を選択して 現/預/替 ボタンを押します
- ④ 「1 設定ダウンロード」を選択して 現/預/替 ボタンを押します
- ⑤ 「1 実行する」を選択して 現/預/替 ボタンを押します

#### 4-4-2.レジスタで売上データを送信します

通常は自動的に売上データをパソコンに送信しますが、通信のエラー等によりレジスタにデータが 貯まっている場合は、レジスタからデータを送信することができます \*操作はレジスタ側で行います

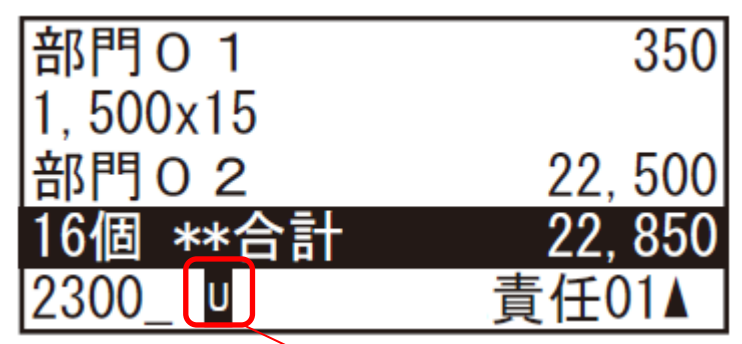

「U」のマークが表示されている場合は、データがレジスタに貯まっています

- ① モード切替 ボタンを押します
- ② 「8 iSDC」を選択して 現/預/替 ボタンを押します
- 3 「3 通信処理」を選択して 現/預/替 ボタンを押します
- ④ 「2 残データ再送信」を選択して 現/預/替 ボタンを押します
- ⑤ 「1 実行する」を選択して 現/預/替 ボタンを押します

# 5.締め処理

### 5-1.生産者支払登録

生産者の売上データから費用・手数料を引いた金額で締め処理を行います

### <基本入力>

メインメニュー[日次業務]の 生産者支払登録 をクリックします

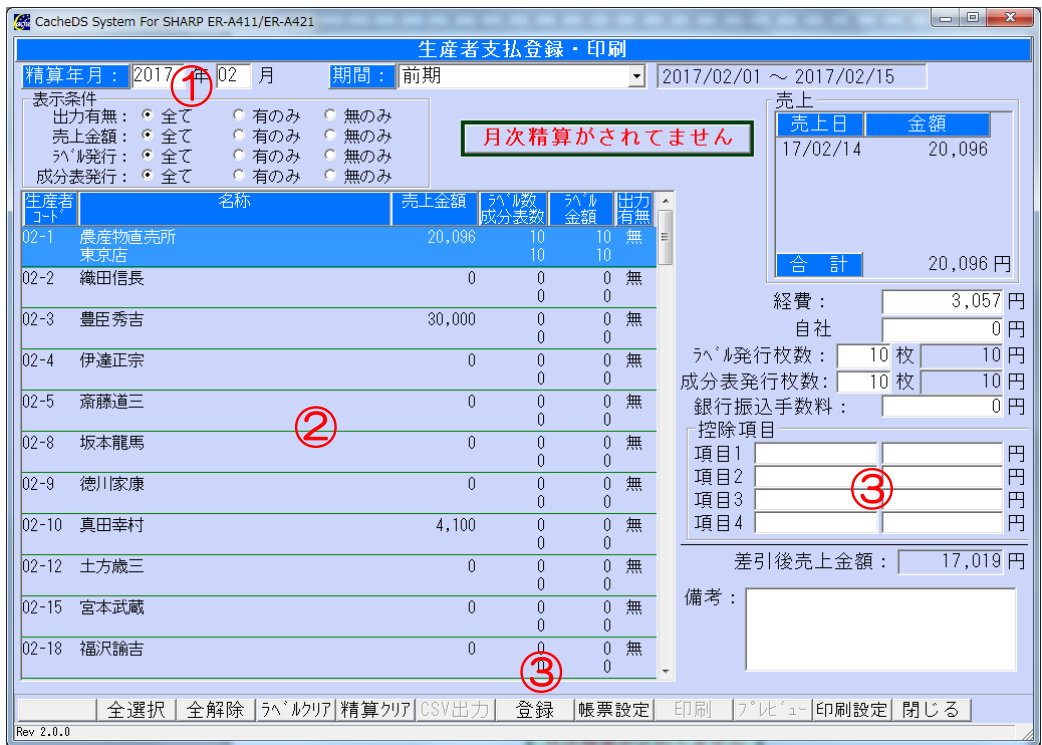

生産者支払登録画面

①精算する年月を入力します(月が 1 桁の場合は、頭に「0」を付けて2桁で入力します) ②生産者を選択し、費用、手数料、ラベル発行手数料、振込手数料を確認します 修正がある場合は、それぞれの費用の金額を修正します また、個別に連絡事項がある場合には、備考欄に入力します

③費用に追加項目がある場合は、控除項目に「項目名」、「金額」を入力します

④全ての生産者の修正が完了したら 登録 ボタンをクリックします

表示が「月次精算済み」に変わります

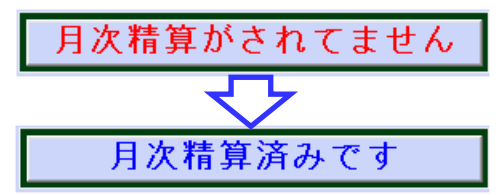

<<こんなときは>>

- ・修正途中や、締日ではない日に『登録』をしてしまった
- ・締めた後に、費用の修正が発生した

精算クリアボタンをクリックすることで、精算が解除されます 費用等を修正し、再度登録ボタンをクリックしてください ※注意※

締め前に修正した項目も全てリセットされてしまいますので、再度費用の修正が必要となります

#### <入力項目・ボタン一覧>  $\bullet$  $\lambda$   $\uparrow$ Tem

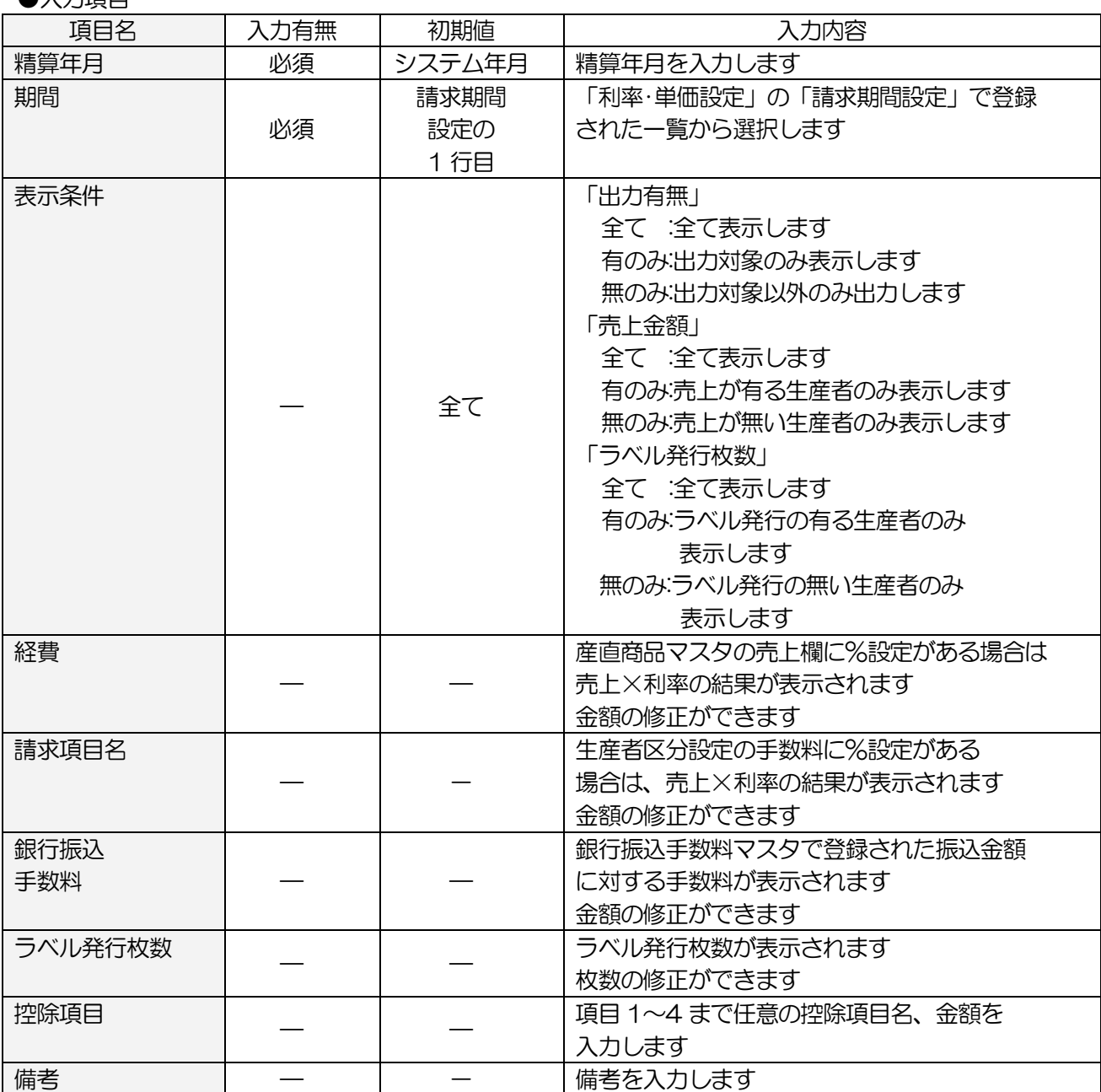

#### ●コマンドボタン(ボタンをクリック)

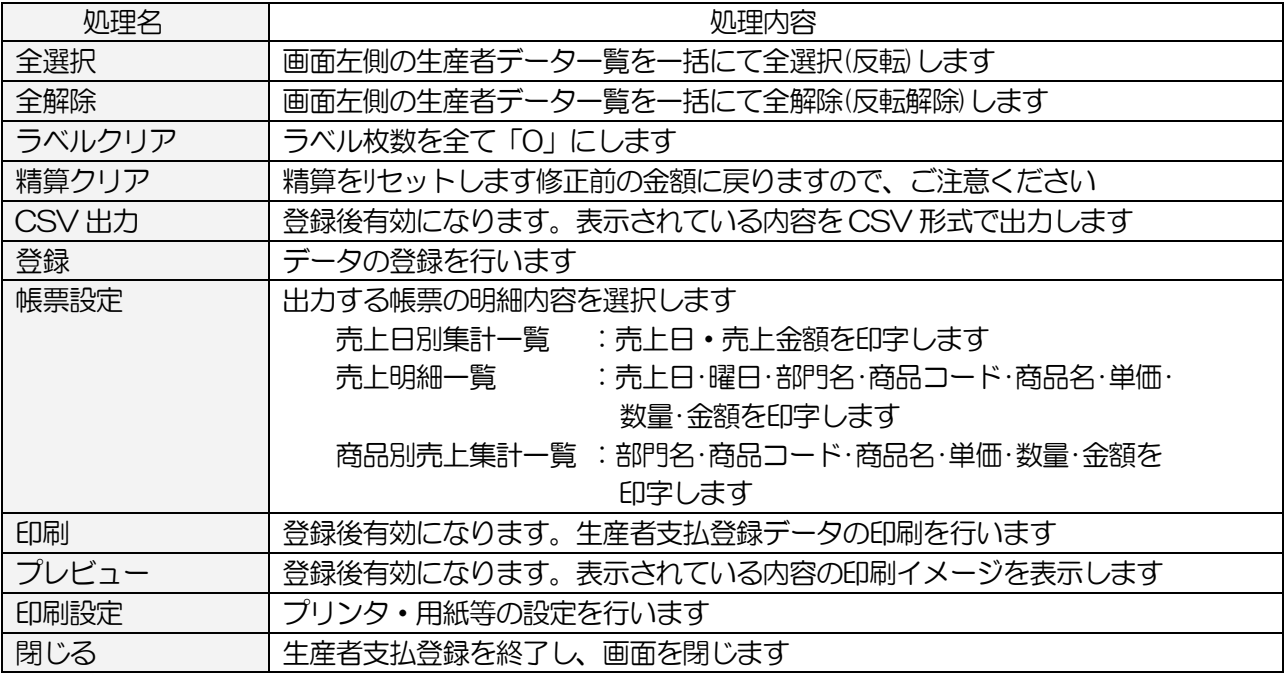

◇「経費」欄に表示される手数料◇

- 「利率 単価設定]の「売上金額の詳細設定」で設定された利率で計算された手数料
- ・[利率・単価設定]の「協議会会費の詳細設定」で設定された利率で計算された手数料
- ・[産直商品マスタ」で設定された利率で計算された手数料
- ・[生産者マスタ]の[JAN 商品]で設定された利率で計算された手数料
- ※ [利率·単価設定] と [産直商品マスタ] 及び [JAN 商品] 両方に利率が設定されている場合は [産直商品マスタ]及び[JAN 商品]の利率で計算されます
- ◇「請求項目名」欄に表示される手数料◇
	- ・[生産者区分設定」で設定された利率で計算された手数料

## 5-2.精算一覧表

締め処理を行った生産者毎の費用の一覧を表示・印刷します ※締めていないと表示されません

### <基本入力>

メインメニュー[日次業務]の 精算一覧表 をクリックします

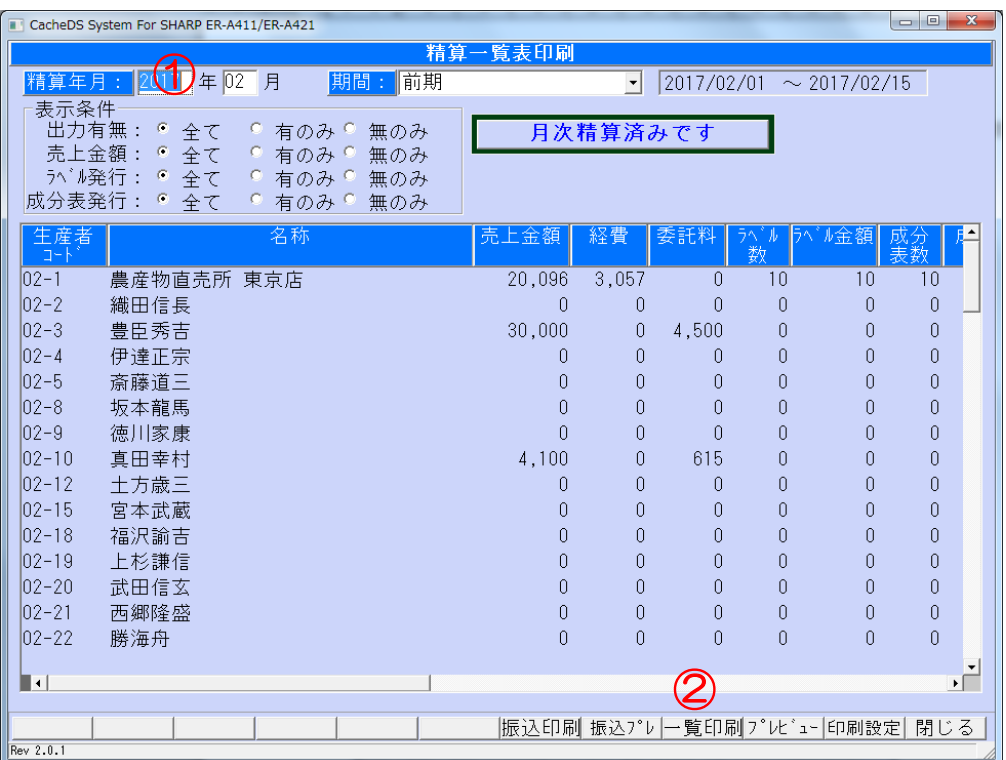

精算一覧表画面

①精算した年月を入力します(月が 1 桁の場合は、頭に「0」を付けて2桁で入力します) 精算一覧が表示されます

2 印刷 ボタンをクリックし、印刷をします

# <入力項目・ボタン一覧>

●入力項目

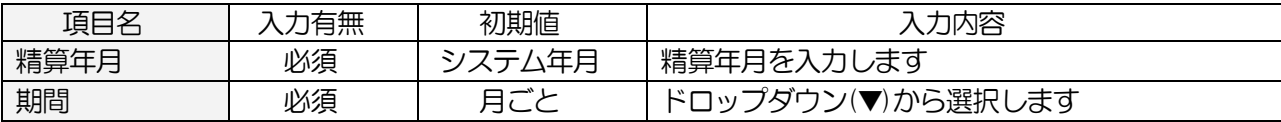

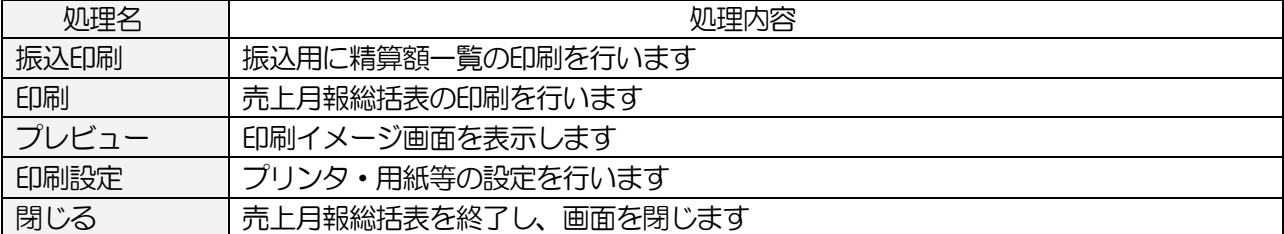

# 6.その他の処理

# 6-1.DB バックアップ

データベースのバックアップを保存します

#### ―補足―

本システム終了時に確認メッセージが表示します

「はい」をクリックするとDBバックアップ(下記参照)の画面が表示します

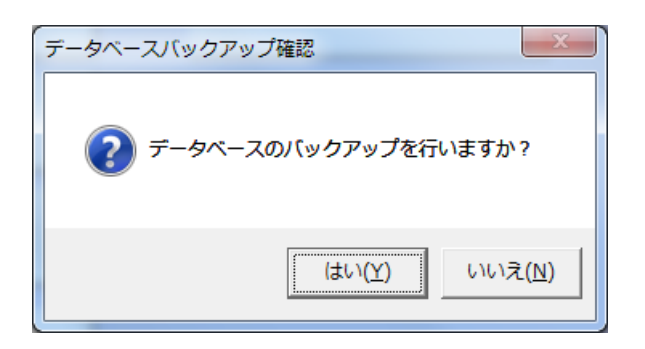

#### <基本入力>

メインメニュー[データベースの DB バックアップ をクリックします

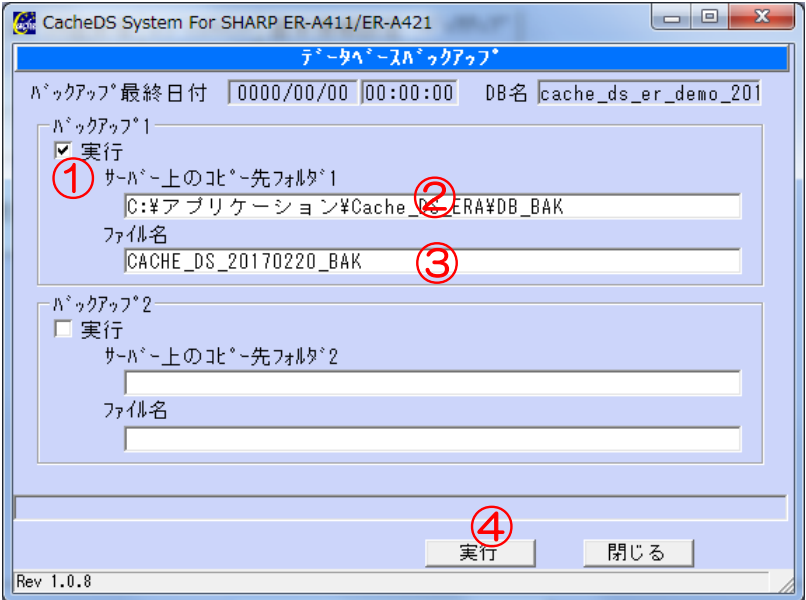

DB バックアップ処理画面

①「実行」にチェックを付けます ②バックアップファイルの保存先を入力します ③バックアップファイル名を入力します

④ 実行 ボタンをクリックします

● 入力項目

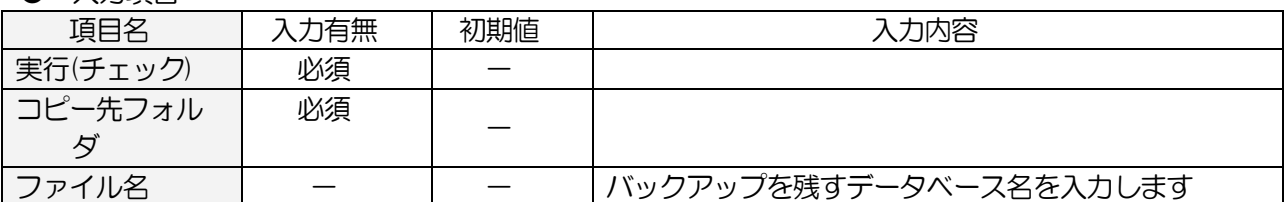

#### **●コマンドボタン(ボタンをクリック)**

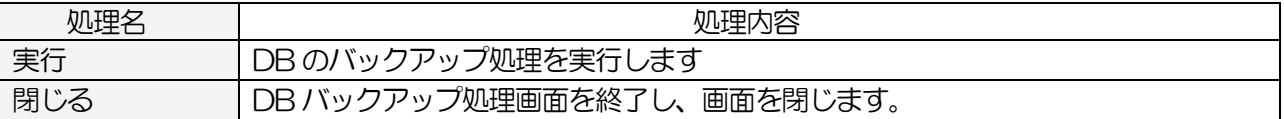

### 6-2.DB 復元

保存したバックアップファイルからデータの復元を行います ※注意※ 復元を行うと、今現在のデータは消えてしまい、売上や締め情報も保存した日付に戻ります 復元する際は、十分注意してください

#### <基本入力>

メインメニュー[データベースの DB 復元 をクリックします

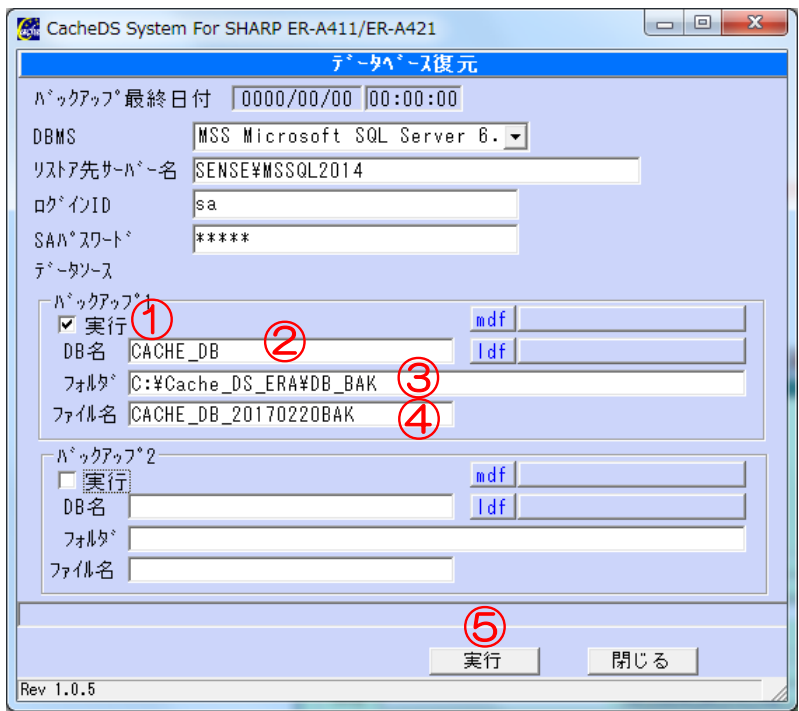

#### DB 復元画面

①実行にチェックを入れます ②DB 名を入力します。通常「cache\_db」です ③復元するファイルの保存先を入力します ④復元するファイル名を入力します

⑤ 実行 ボタンをクリックします

●入力項目

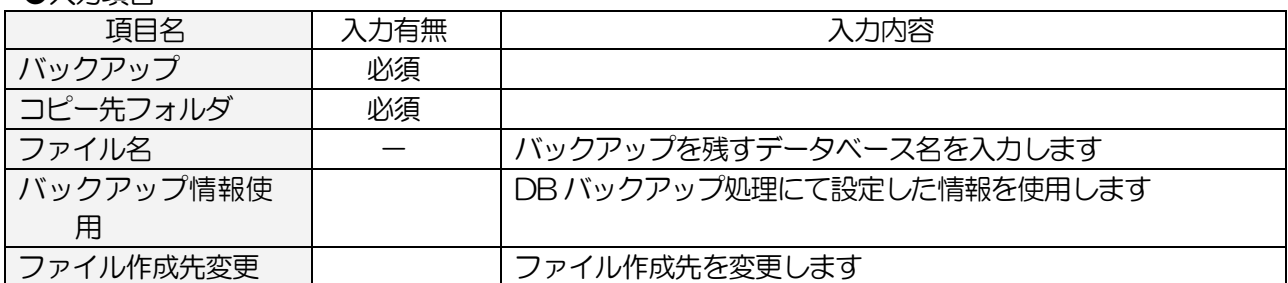

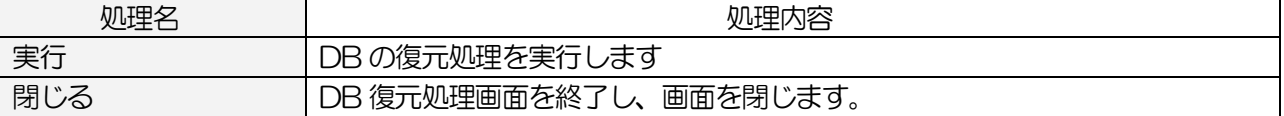

# 6-3.ライセンス追加

レジ接続ライセンスの追加を行います

#### <基本入力>

メインメニュー[基本情報設定の ライセンス追加 をクリックします

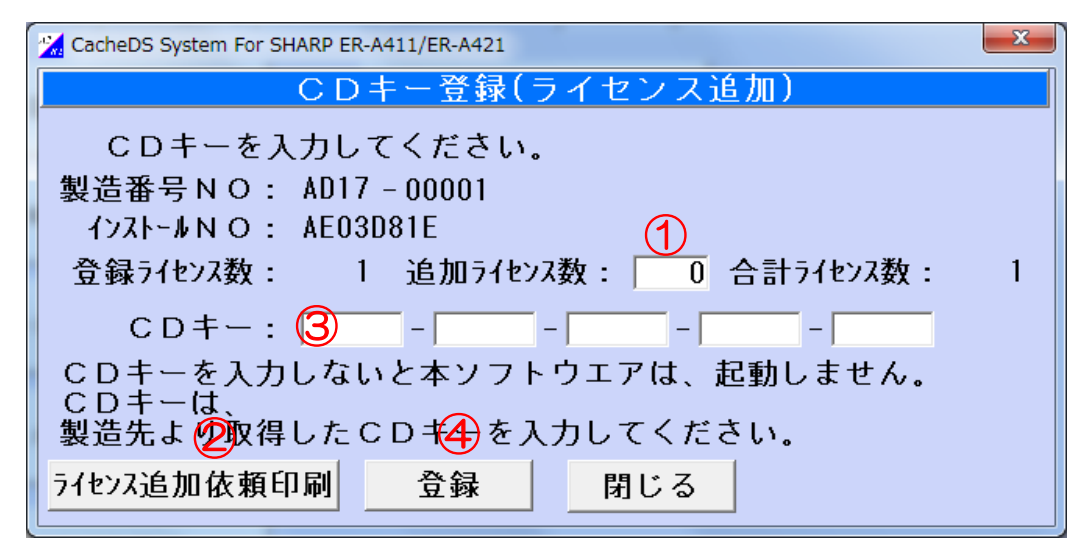

ライセンス追加画面

①追加するライセンス数を入力します

2 ライセンス追加依頼印刷 ボタンをクリックし依頼書を出力(印刷もしくはファイル保存)します

 出力した依頼書をファックスもしくはメールにて製造元会社へ送ります 詳細は、ソフトインストールマニュアルを参照してください ③追加ライセンスキー(CDキー)を入力します

④ 登録 ボタンをクリックします

#### <入力項目・ボタン一覧>

● 入力項目

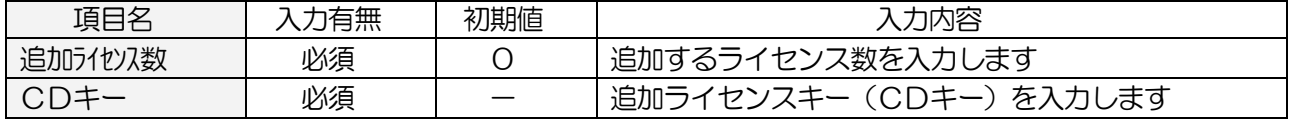

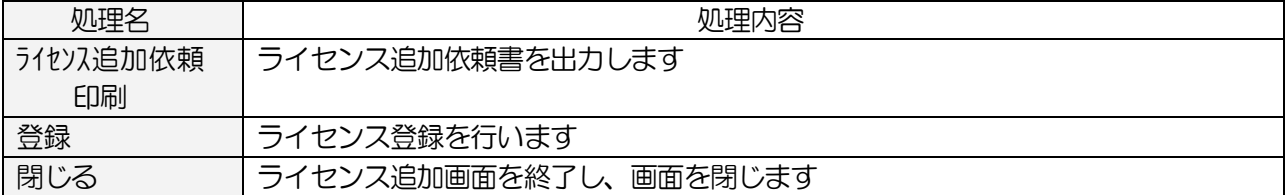